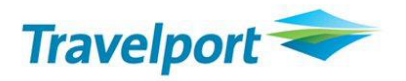

# **Skupinové rezervace**

V Galileu je možné skupinové rezervace knihovat několika způsoby. Záleží na letecké společnosti, kterou z možností agenturám povolí.

- 1. Rezervaci vytváří a spravuje agentura přímo v Galileu tento způsob používají ČSA, LX, VV, SN a je popsán na straně 4-5
- 2. Drop Through uživatel vstupuje z Galilea do systému dopravce, kde rezervaci spravuje, případně i vytváří (záleží na povolení dopravce) Tuto funkcionalitu musí dopravce agentuře povolit. Drop Through je možné využít u dopravců: AF, KL, BA, IB, OS, LH Detailní informace jsou k dispozici od strany 6.
- 3. Claim PNR rezervaci vytváří a spravuje dopravce. Jakmile je rezervace připravena k vystavení letenek, dopravce jí "postoupí" agentuře, která si rezervaci "přetáhne" do Galilea a zde vystaví letenky. Tento způsob je možné použít například u AY. Dopravce jej musí agentuře povolit.

Postup pro Claim PNR naleznete na straně 5.

- 4. Pasivní segmenty rezervace je vytvořena a spravována dopravcem. Letenky jsou vystaveny agenturou v Galileu s použitím tzv pasivních segmentů. Pokud dopravce používá jako svůj systém Amadeus je pro pasivní rezervaci v Galileu možné použít produkt Group Parser. Agentura zkopíruje rezervaci z emailu od dopravce a pouhým kliknutím na tlačítko Group Parser v Galileu vytvoří pasivní rezervaci. Více informací k tomuto způsobu skupinových rezervací najdete na straně 2. S tímto postupem se setkáte u VN, EK, DL, TK, AZ, CI.
- 5. Některé letecké společnosti skupiny vytváření a tiketují ve svých systémech. Jedná se např. o TG, SA, CX, TP, QS.

#### Obecná doporučení při vystavování letenek ze skupinových rezervací

Nevystavujte letenky pro všechny cestující v rezervaci najednou. Doporučujeme vystavovat omezený počet letenek jedním vstupem.

Např. je-li v rezervaci 16 lidí, vystavte po 4 (TKP1P1-4, TKP1P5-8, atd)

Nelze obecně stanovit maximální počet letenek, které půjdou najednou vystavit.

Záleží na počtu letů v rezervaci a na dopravci.

#### **Separace skupiny** – postup (z otevřené rezervace)

1. DP1 (ojmenované místo)

DG/7 (oddělení 7 neojmenovaných míst)

Další příklady vstupů: DP3-4 DG/5.P21-23 (oddělení 5 neojmenovaných míst a ojmenovaných míst 21, 22, 23)

- 2. R.XY (podpis uživatele)
- 3. F
- 4. R.XY
- 5. E, případně ER

Po separaci rezervace doporučujeme ověřit u dopravce, že je vše v pořádku. Do nově vzniklé rezervace by měl přijít nový vendor locator (odlišný od původní skupiny).

#### **Pasivní segmenty**

Pokud je to možné, použijte Group Parser (pouze u dopravců používajících jako svůj systém Amadeus)

#### **Group Parser**

- Všechna jména musí být vložena v rezervaci u dopravce
- ARNK segmenty musí být z textu odstraněny a segmenty přečíslovány tak, aby byly ve správném pořadí

Rezervace kopírovaná do okna Group Parseru musí mít tento formát:

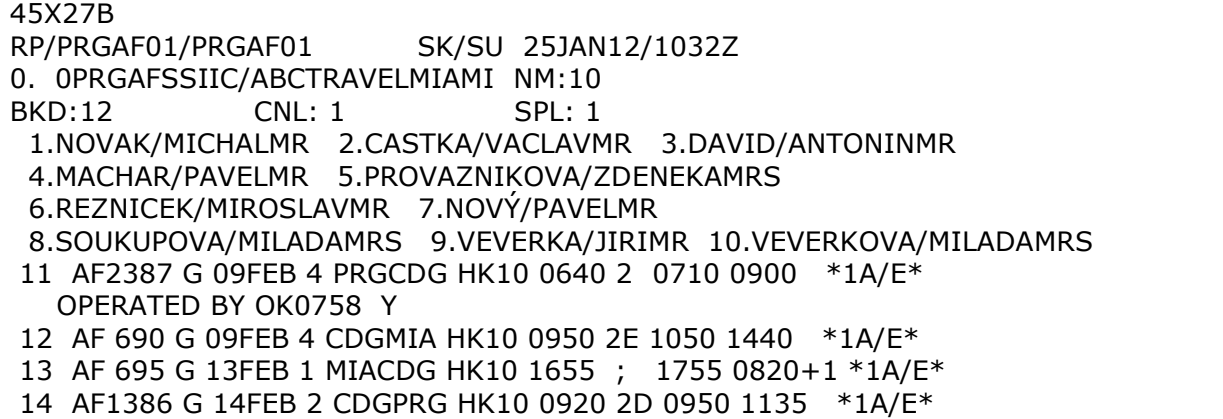

#### 45X27B = Amadeus kód rezervace

U jmen cestujících nesmí být mezera bez křestním jménem a titulem (MR, MRS atd)

#### **Pasivní segmenty**

- Při knihování používejte pasivní segmenty AK Příklad vstupu pasivního prodeje z availability: N15L1AK (15 míst ve třídě L na řádku 1), N10A3M4AK (10míst ve třídě A na řádku 3 a ve třídě M na řádku 4 – spojení s jedním přestupem)
- Pasivní rezervace v Galileu musí být naprosto shodná s rezervací u dopravce
- Před prvním uzavřením rezervace je nutné vložit vendor locator (příklad vstupu: RL.DL\*3DKU8)
- Pokud se po prvním uzavření rezervace vrátí NO, postupujte následovně:
- a) Zrušte NO segmenty (příklad vstupu: @1-4XK)
- b) Vložte AK segmenty znovu
- c) Vložte jména individuálních cestujících
- d) Uzavřete rezervaci

#### **Skupinové rezervace ČSA**

Skupinové rezervace ČSA musí obsahovat tyto náležitosti:

#### - **GROUP NAME**

Galileo vstup: N.G/15AMERICANEXPRESS 15 - NUMBER OF PASSENGERS IN THE PNR AMERICANEXPRESS - BOOKINGOFFICE (NAME OF AGENCY)

#### **- TCP INFO**

Galileo vstup: SI.OK\*TCP15 kde 15 je počet cestujících v rezervaci

- **GROUP FARE** (je nutné vložit oba vstupy)

1. Galileo vstup: SI.SSRGRPF OK GGIT/CZK4900 GGIT - FARE BASIS CZK 4900 - 3 LETTER CODE OF THE CURRENCY,NET PRICE

- **GROUP TYPE** (je nutné vložit oba vstupy)

AD-HOC GROUP Galileo vstup: SI.OK\*XXGT/AY

XXGT - MANDATORY CONSTANT ENTRY A - MEANS AD-HOC Y - REPLACEABLE CHARACTER T - INCLUSIVE GROUP S - SPORT GROUP I - INCENTIVE GROUP Y - YOUTH / STUDENTS GROUPS F - FAM TRIPS O - OTHER GROUP TYPES

SERIAL GROUP Galileo vstup: SI.OK\*XXGT/SY

XXGT - MANDATORY CONSTANT ENTRY S - SERIAL Y - REPLACEABLE CHARACTER

- E GUARANTEE
- F GUARANTEE
- H GUARANTEE

**Důležité!**

**Všechny výše uvedené náležitosti vkládejte do skupinové rezervace vždy při prvnotním vytvoření rezervace (tj. než rezervaci poprvé uzavřete a získáte record locator)!**

Rezervace v Galileu pak vypadá následovně:

Zobrazení skupiny v Galileu:

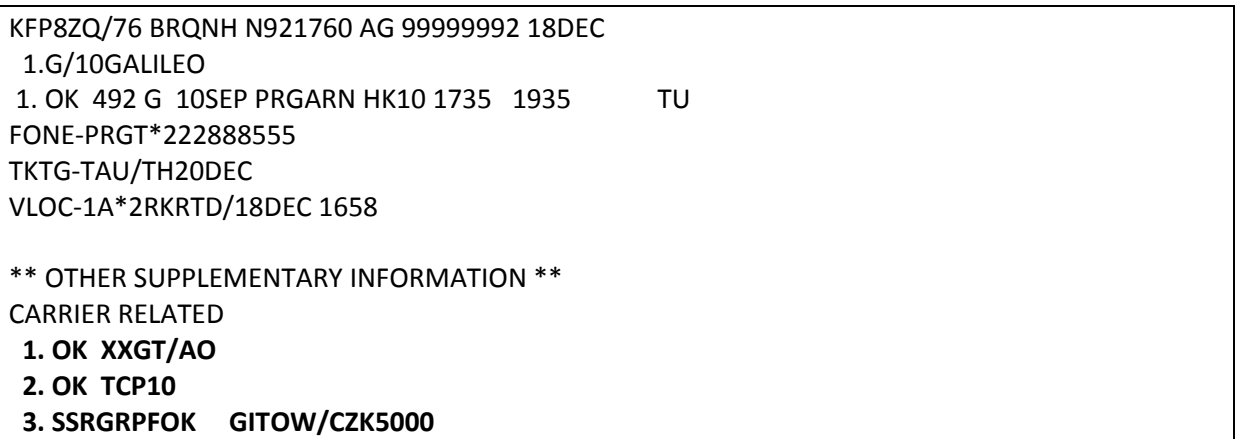

Další důležité informace:

- 1. Při rušení míst ze skupinové rezervace počkejte, až Vám do separované rezervace přijde vendor locator od dopravce. Do té doby místa nerušte!
- 2. Navýšení počtu osob ve skupině nelze dělat ve stávající skupinové rezervaci, musí být vytvořena jiná skupinová rezervace! Do nové rezervace je třeba vložit OSI: OK TCP 15 GROUP NAME RLOC (RLOC je vendor locator již existující rezervace) Příklad vstupu pro vložení OSI: SI.OK\* TCP 15 ABCTRAVELATH 7YH87O

Kompletní informace ke skupinám najdete na konci dokumentu.

#### **Claim PNR**

1. Zobrazení rezervace

Pomocí vendor locatoru:

#### **C/YY\*JTU2UI**

YY je kód letecké společnosti JTU2UI je vendor locator, pod kterým je rezervace uložena v systému dopravce

Pomocí letu a jména **C/YY\*YY374/12APRFCO-NOVAK/JANMR** YY je kód letecké společnosti

- 2. Přetažení rezervace do Galilea: **C/YY/OK** YY je kód letecké společnosti
- 3. Vystavení letenek běžným způsobem

### **Drop Through**

Drop Through umožňuje agentuře přístup do systému dopravce přímo z Galilea.

Tento přístup musí být agentuře dopravcem otevřen.

Pomocí Drop Through je možné skupinové rezervace vytvářet a spravovat (záleží na dopravci, co agentuře povolí).

V Drop Through agentura používá Galileo vstupy.

Po ukončení rezervace v Drop Through se v Galileu vytvoří identická rezervace s pasivními segmenty Poté, co udělá uživatel vstup E v Drop Through, zobrazí se automaticky pasivní rezervace v Galileu. Z té může uživatel ihned vystavit letenky. Pokud rezervace ještě není připravena pro ticketing, uživatel ji ignoruje vstupem I.

Každý pasivní segment je v rezervaci v Galileu označen "DT" (vytvořen v Drop Through) a v záhlaví rezervace je uvedeno: **PASSIVE BOOKING FILE FOR TICKETING PURPOSES ONLY** 

Veškeré změny v rezervaci musí být prováděny přímo u dopravce, tj. v Drop Through, nikoliv v pasivní rezervaci v Galileu. Ta slouží pouze pro vystavení letenek.

## **Air France Drop Through Formats**

## **Select AF Drop Through**

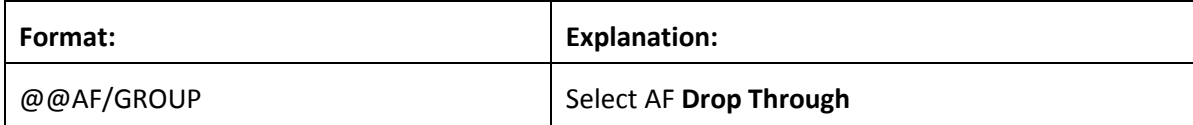

## **Booking File Retrieval and Display**

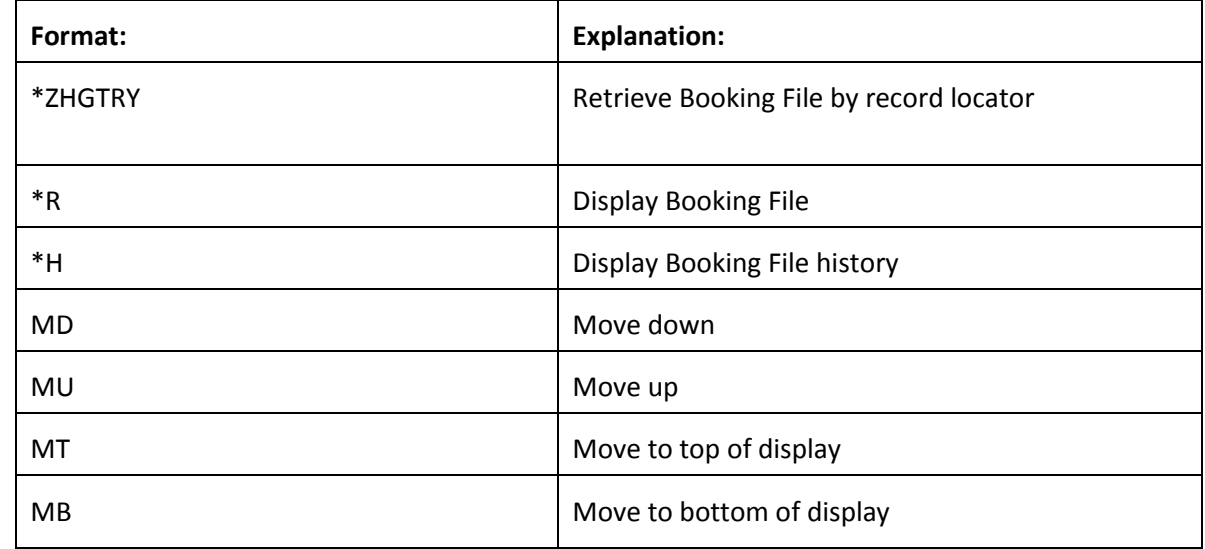

#### **Name field**

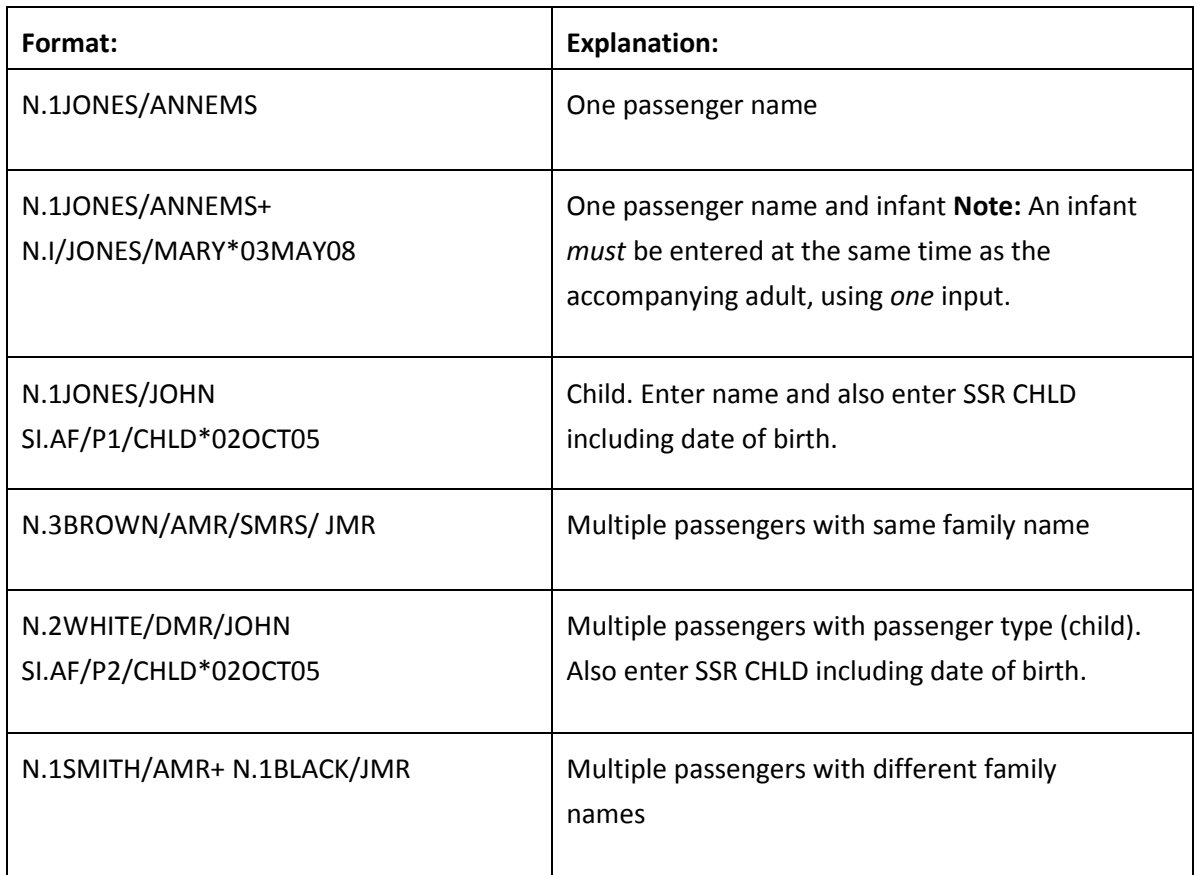

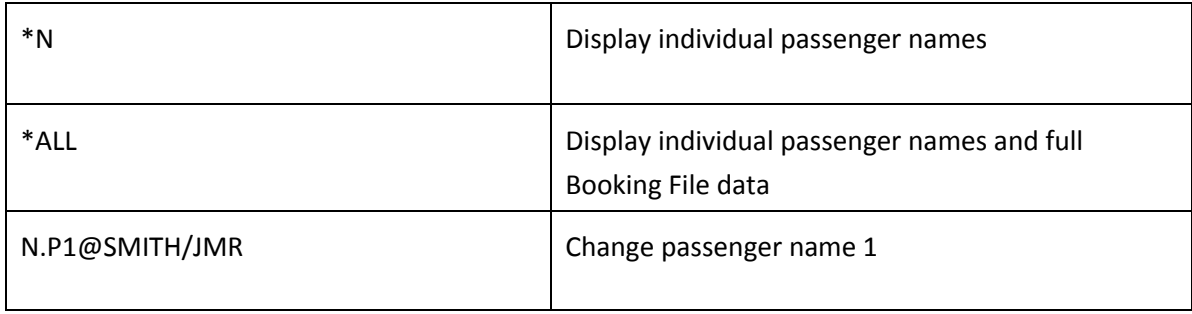

**Note:** When names are added to the Booking File, the number against the group name is automatically reduced.

### **Phone field**

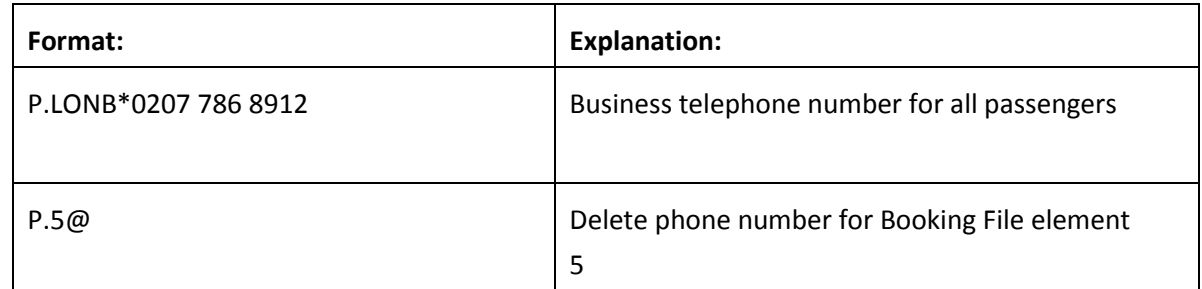

#### **Received field**

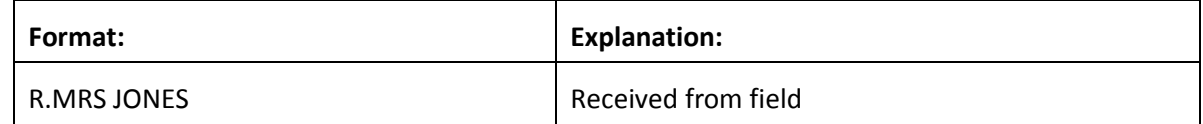

#### **Notepad**

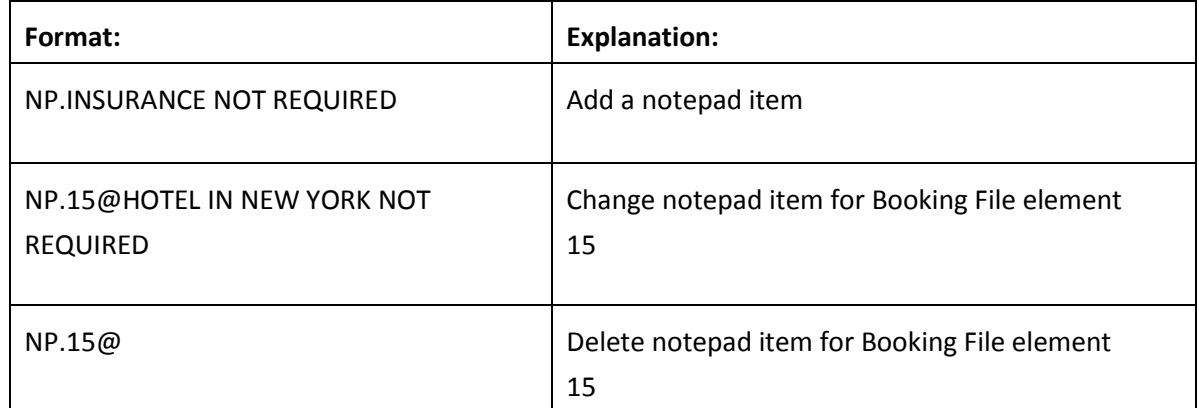

### **Special Service Requirement (SSR)**

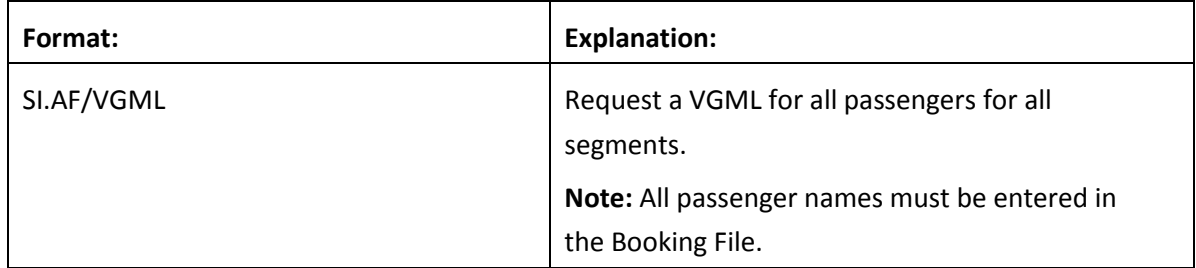

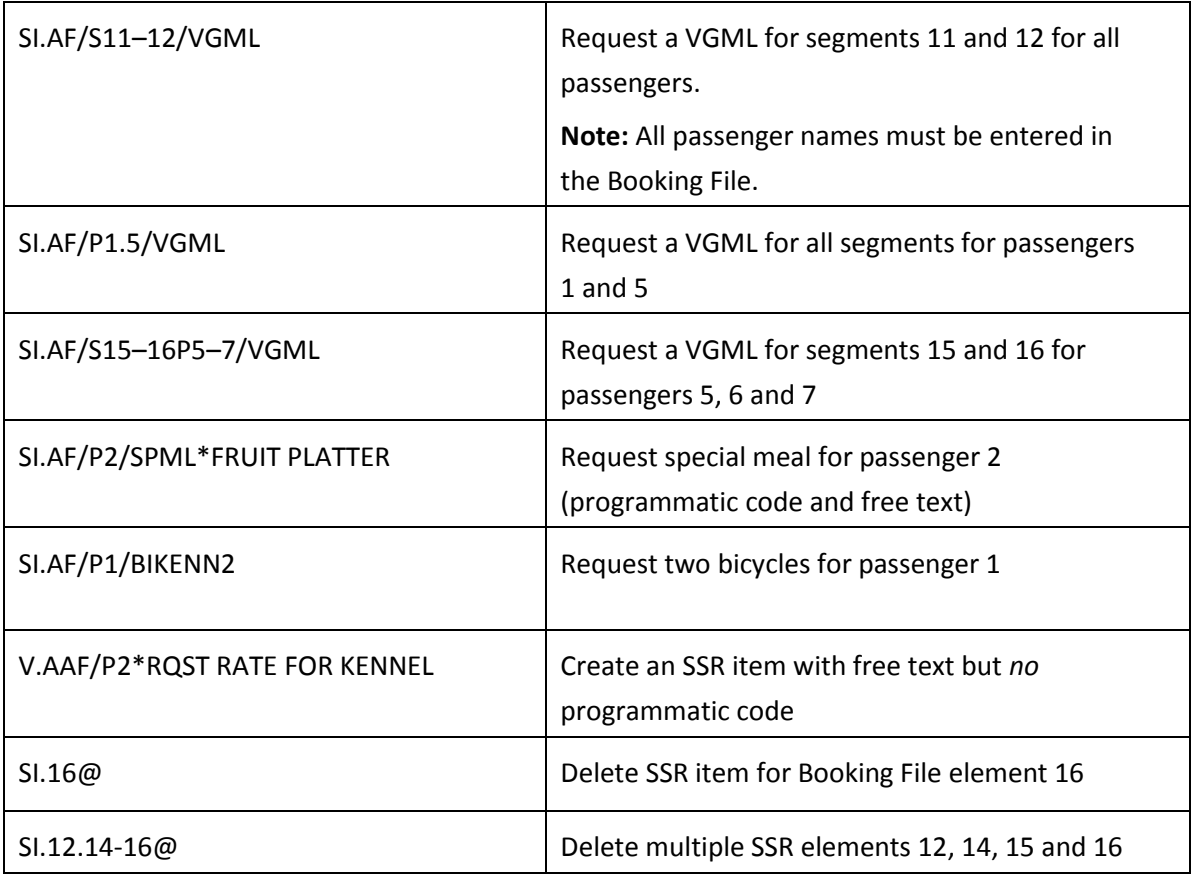

## **Entering SSR Items**

You may enter a maximum of five SSR items at one time. They must be entered in the following sequence:

- An SSR item which requires an action or reply from AF, e.g. BIKE, VGML, SPML
- Other SSR items such as OTHS

### **APIS Travel Details**

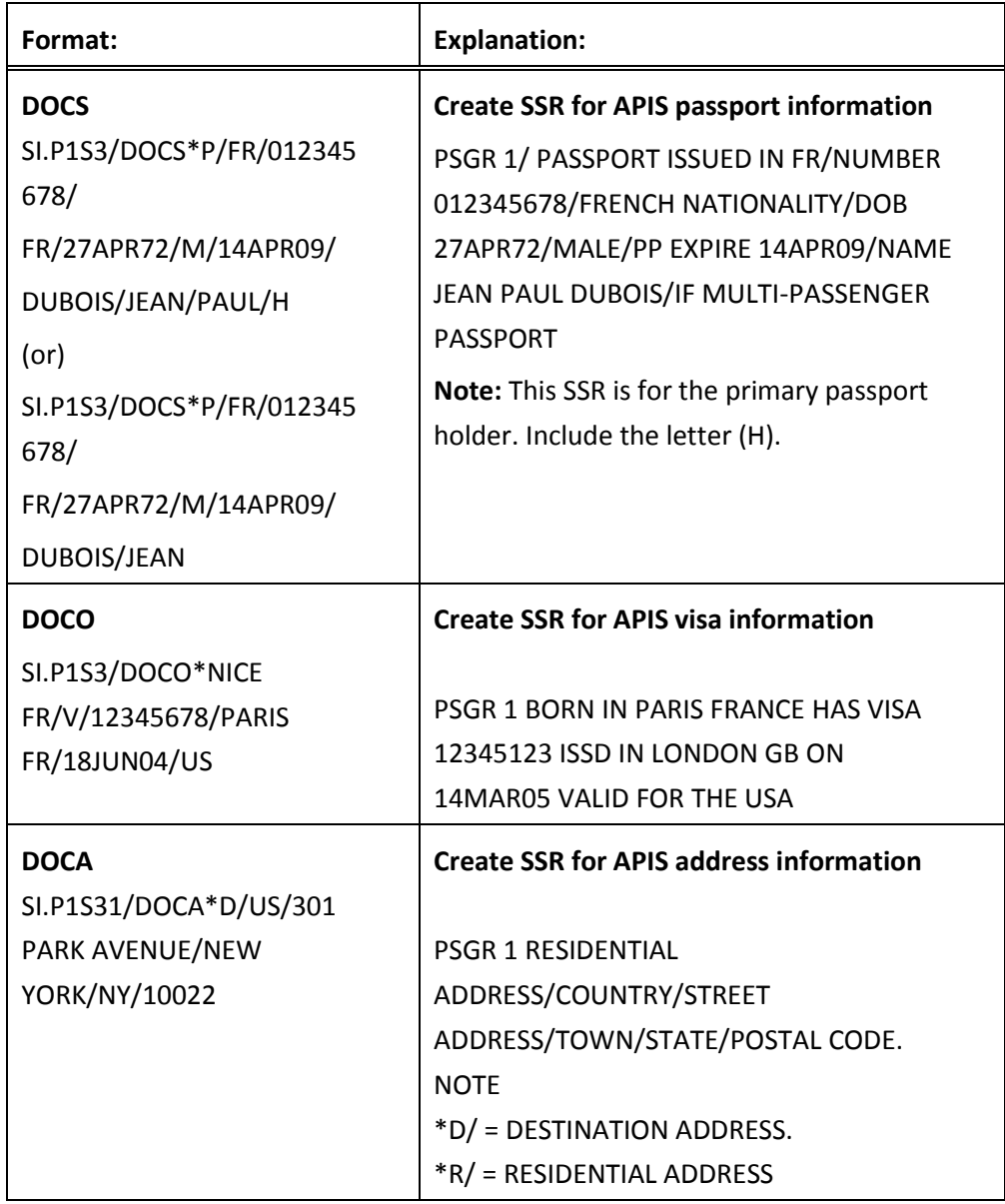

## **Other Supplementary Information (OSI)**

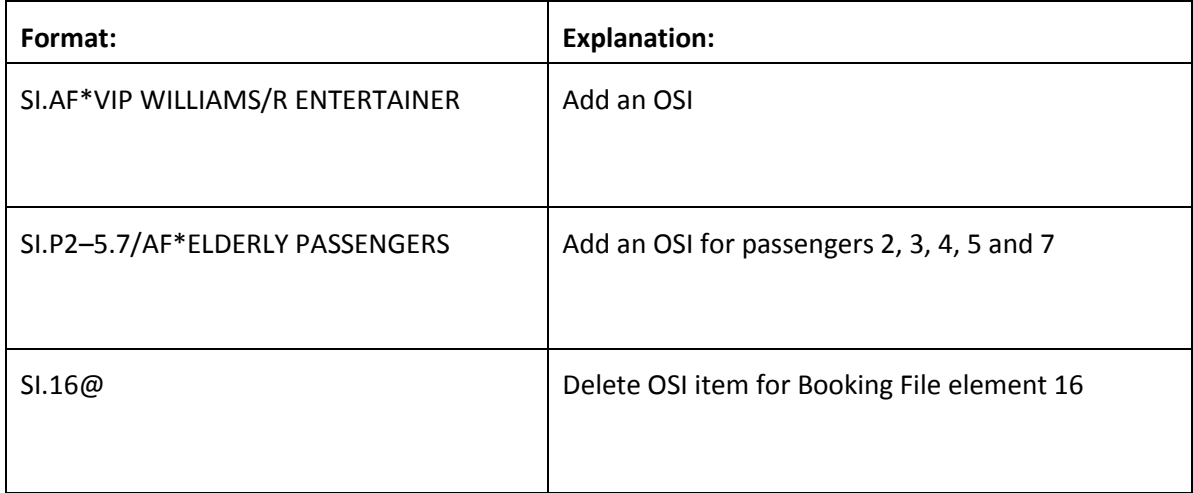

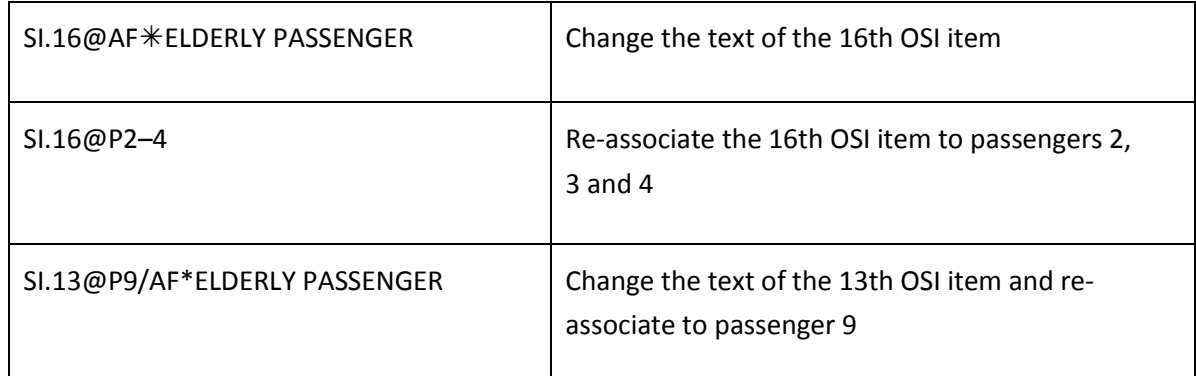

**Note:** Modifications to the text may be made for any OSI element, but modifications to a passenger association may only be made to a newly created element.

#### **Advance Seat Reservation**

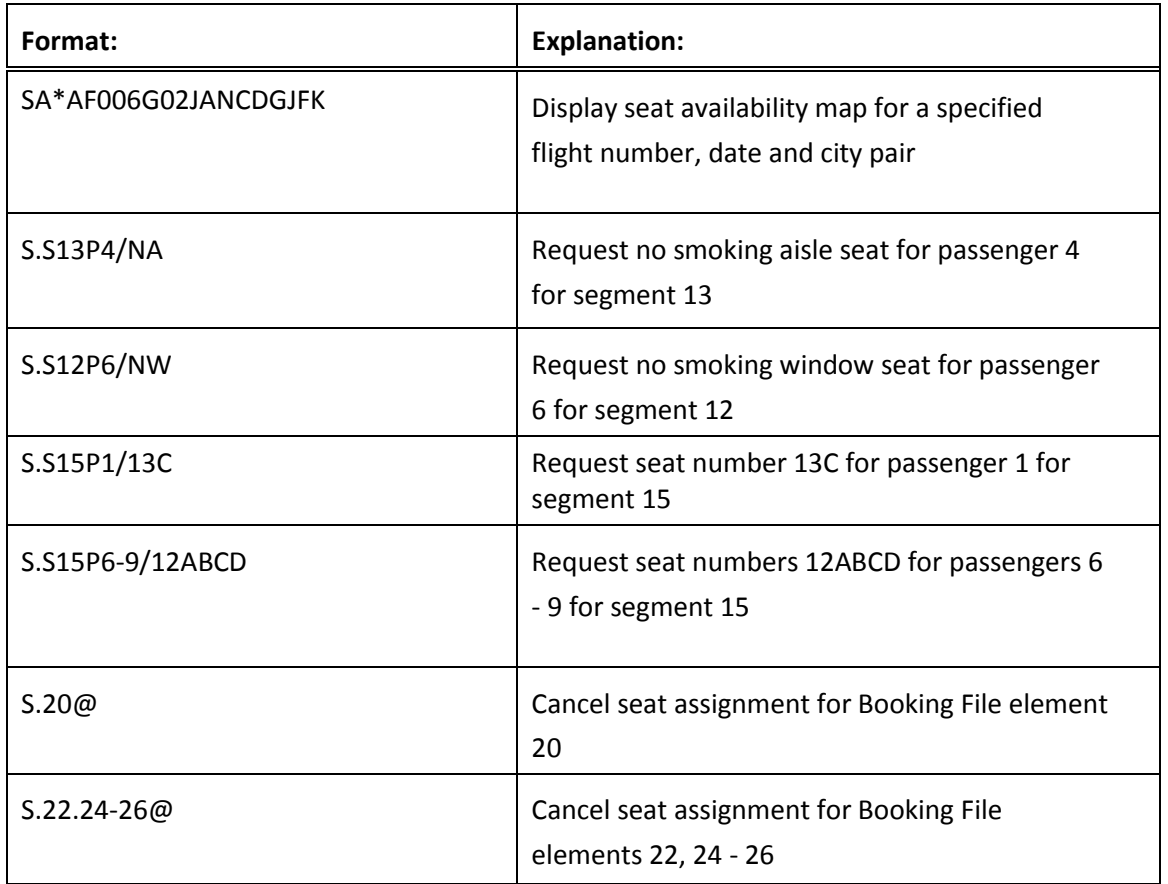

#### **Segment Status Change**

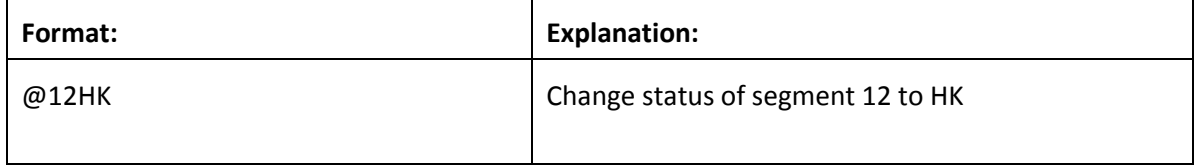

#### **Ending and Ignoring Transaction**

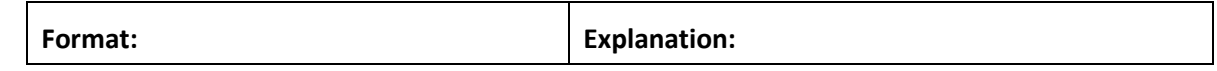

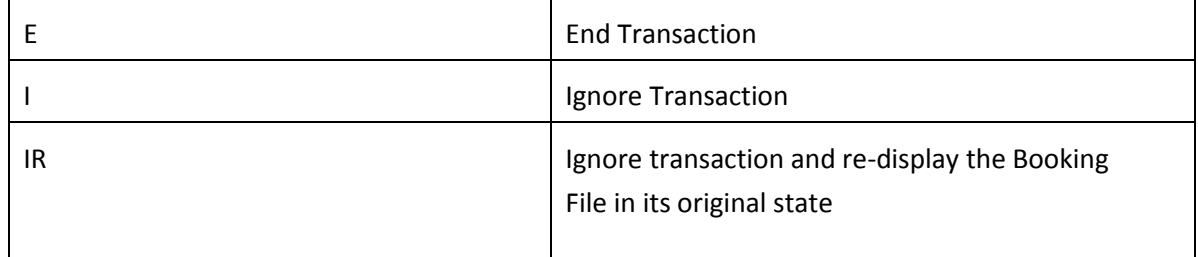

#### **Queues**

AF will advise you when it is necessary to queue a Booking File, and which office id to use. You should check your queues frequently. When a PNR is updated by the AF group department or when a change occurs in the PNR, it will be sent to queue.

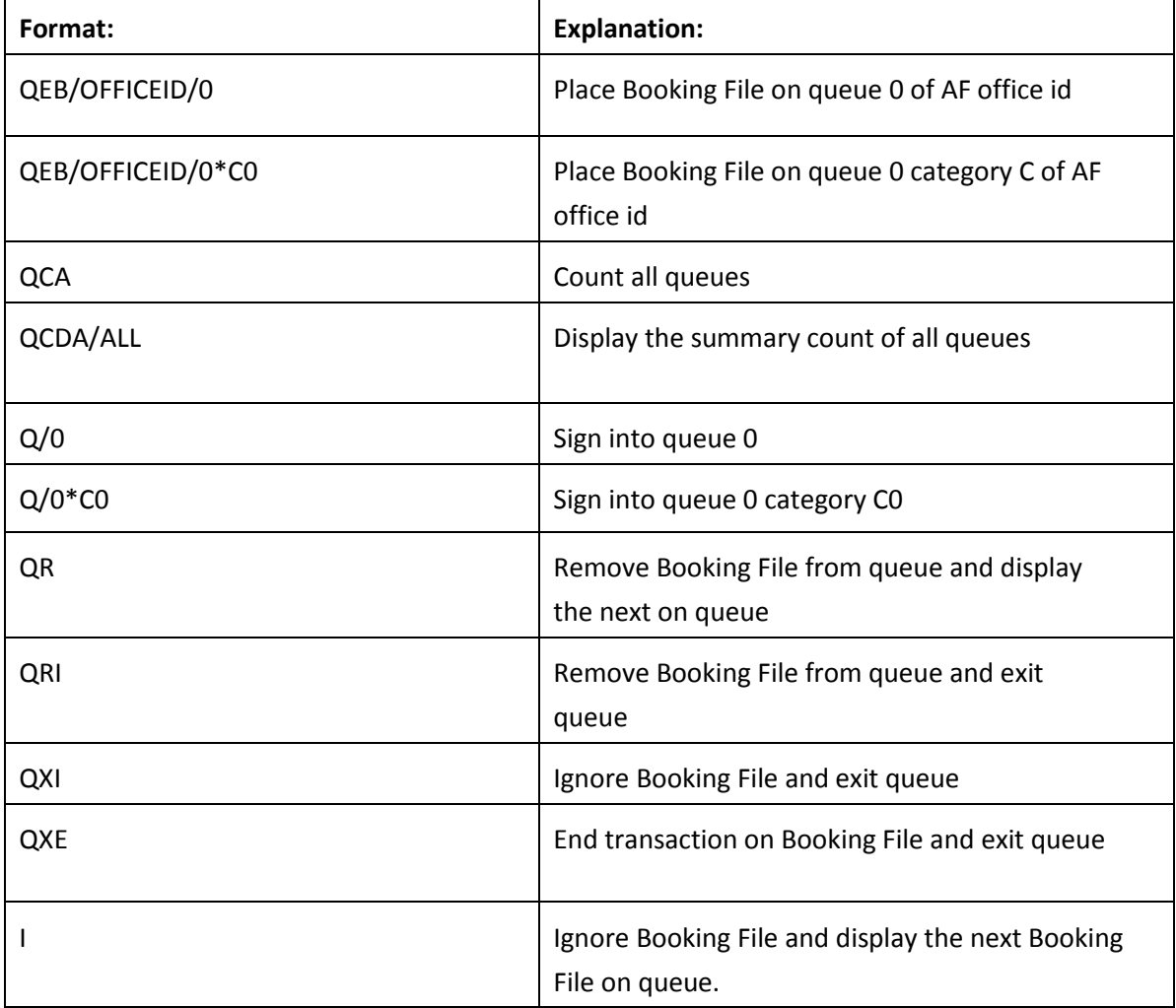

**Note:** Air France use only queue 0 and queue category 0.

### **Exiting Drop Through**

Use the following entries to automatically transfer you back into the Galileo system.

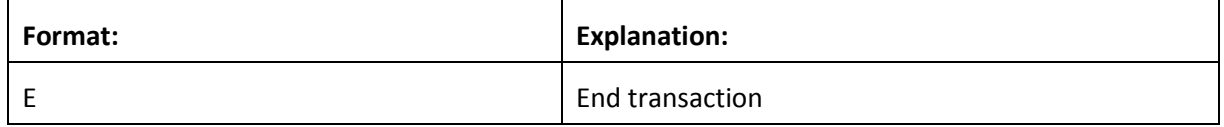

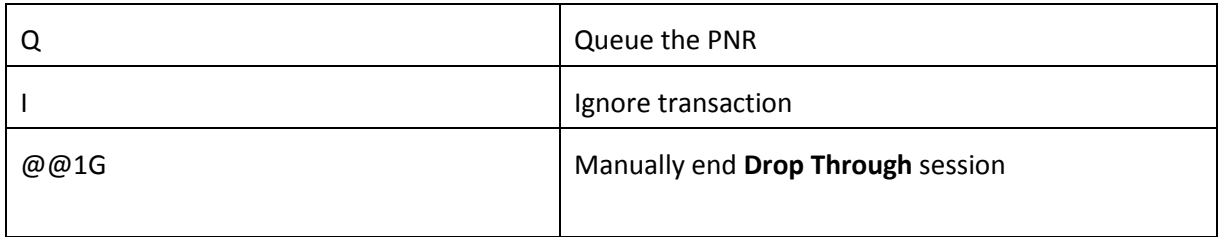

#### **BA Drop Through Formats**

#### Enter Drop Through: **@@BA/GROUP**

## To your agency phone number: **P.LONT\*0207 786 8912**

#### **Availability and Request Group Space**

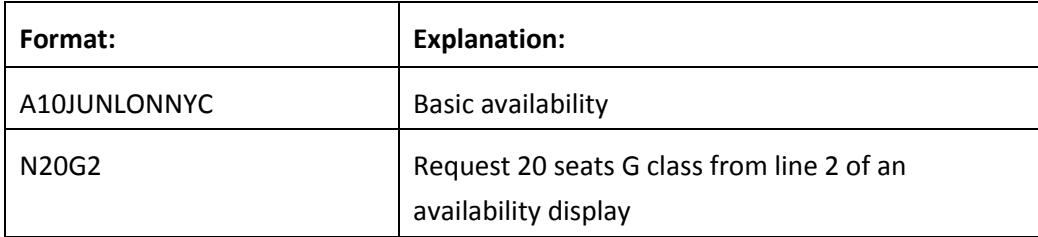

**Note:** Flight availability in Limited Access **Drop Through** shows only BA flights, and it is not necessary to include BA in your input.

#### **Booking file**

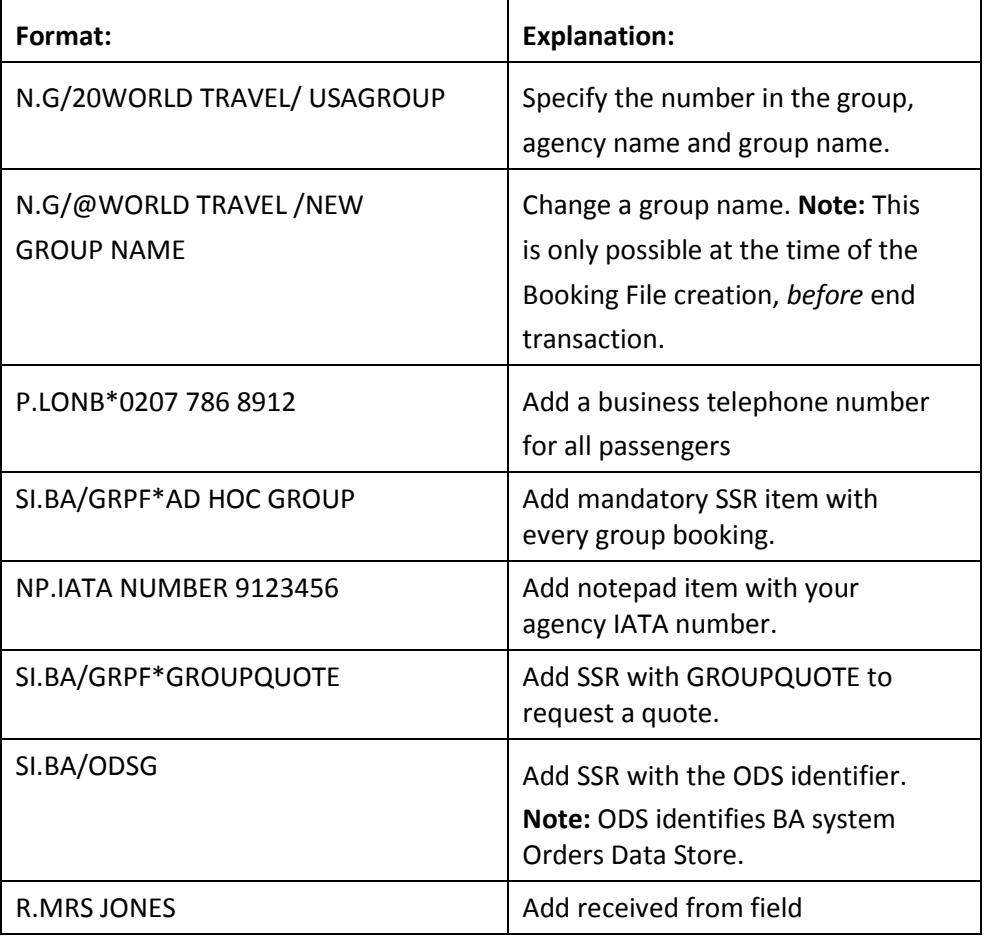

**Points to note:**

- To request less than 9 additional seats to an existing group only, add the following TCP in the OSI field: **SI.BA\* TCP20 ABCDEF** – Total group size plus main group booking locator. The TCP locator must have the same group name and requires the mandatory ODS elements - IATA NUMBER (7 digits only) and ADHOC GROUP.
- If you are requesting over 99 seats, request 99 seats and add the following remark: **NP. TCP120** (specifying the number of seats required).
- If the Travel Date you require is outside of system range, request for latest possible date and add the following remark: **NP. DATE 20NOV10– 27NOV10** (specifying the dates required)
- If you are booking pre-agreed school rates, add the following remark: **NP. PREAGREED GROUP RATE 125 (Specifying the agreed rate of 125)**

### **Manual Handling**

If you need to any additional servicing, e.g. excess baggage/special requests, or to ask a question regarding your booking which requires manual handling - add the following keyword and your PNR will **drop** to Manchester Groups.

#### Enter: **SI.BA/GRPF\*SERVICE REQUEST**

**Note: I**f you enter any of the above keywords if is essential to also enter **GRPFBA-GROUPQUOTE**

#### **Notepad Items when Creating a Booking File**

Apart from the IATA number specified on the previous page, do not input any other notepad items when you are creating your Booking File, except in the following circumstances.

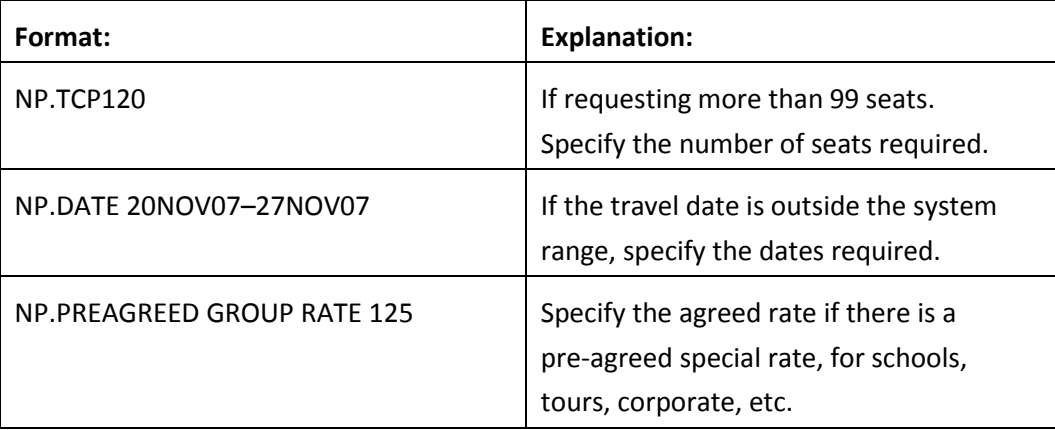

#### **Free Format Notepad Items**

**Important note**: Do not add any free format notepad items until you have obtained a group quote, as free format remarks cannot be read until a group quote has been obtained.

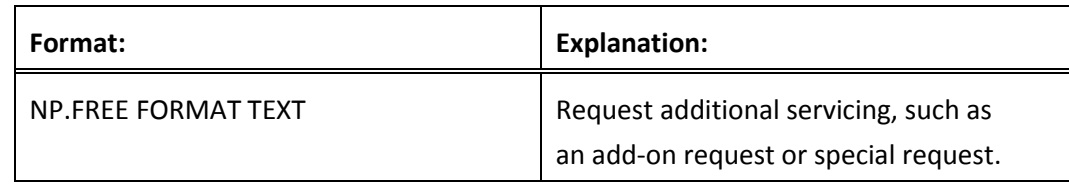

### **Confirming the Quoted Rate**

British Airways will reply by queuing the Booking File back to your agency. When you have accepted the quote, add the following notepad item and queue the Booking File back to BA.

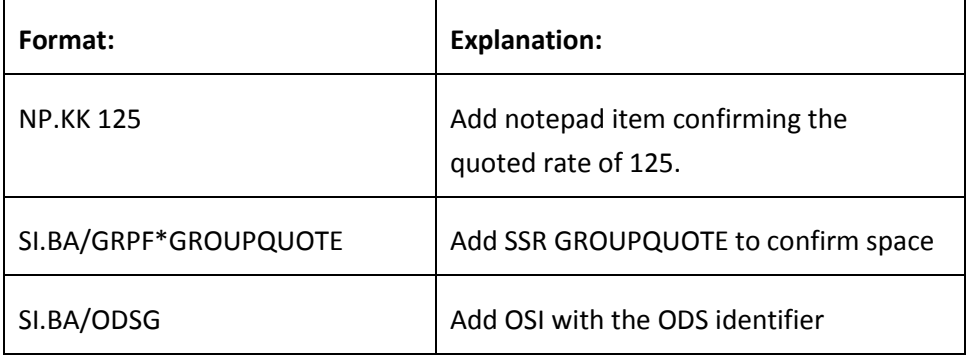

## **Flight Availability**

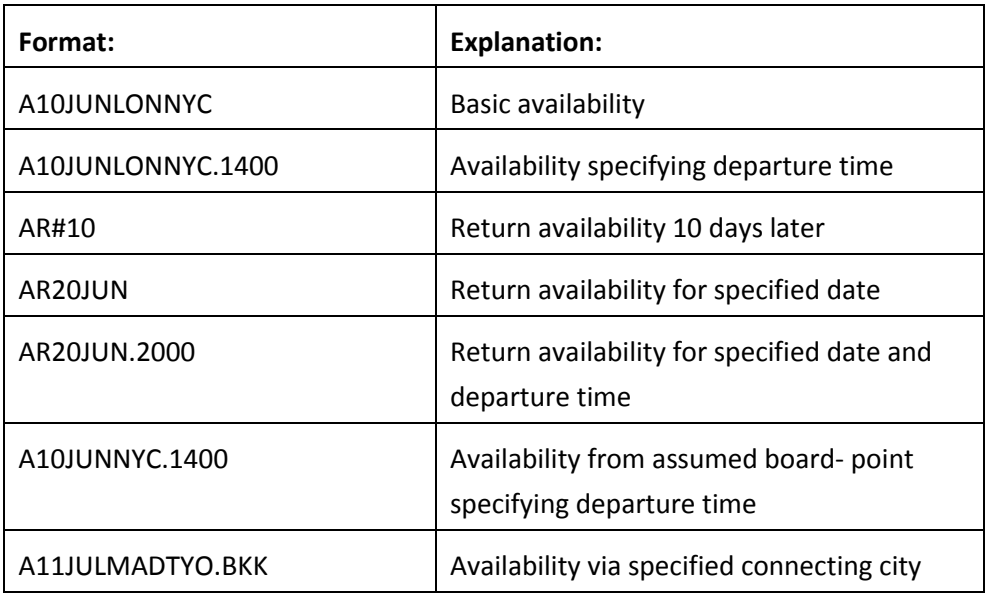

#### **Availability follow-up entries**

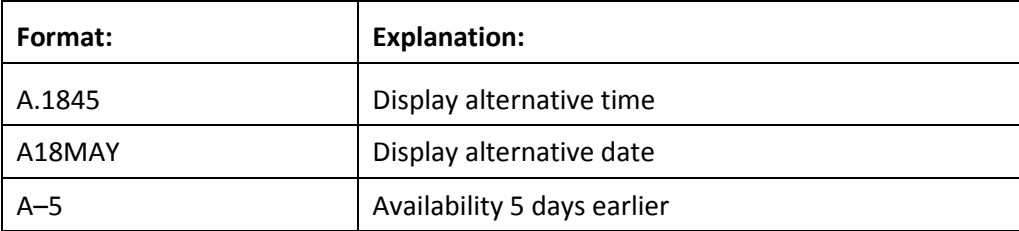

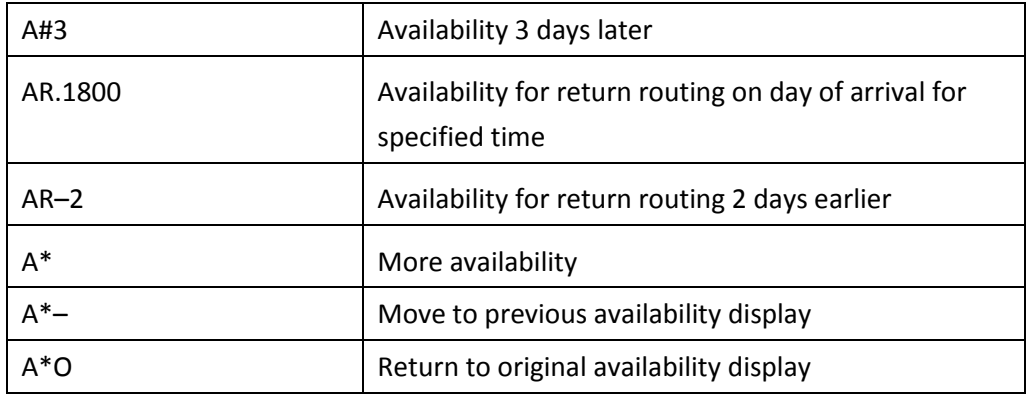

## **Timetable**

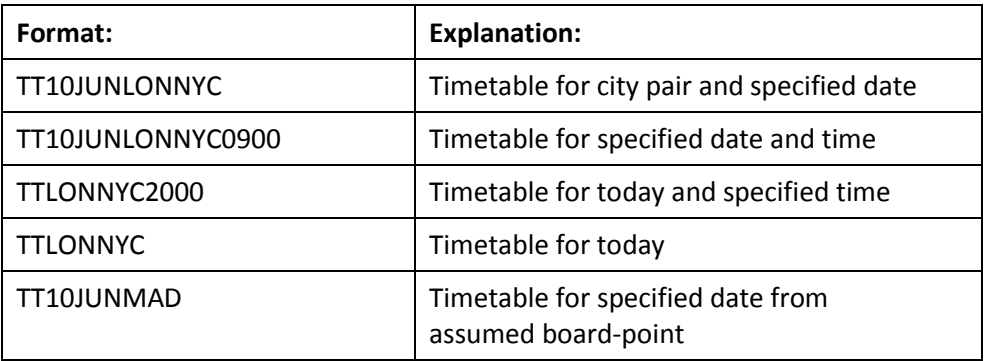

## **Timetable follow-up entries**

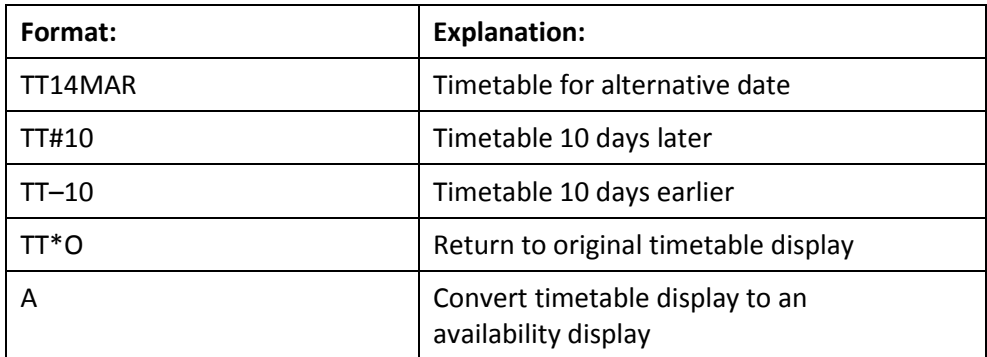

### **Sell**

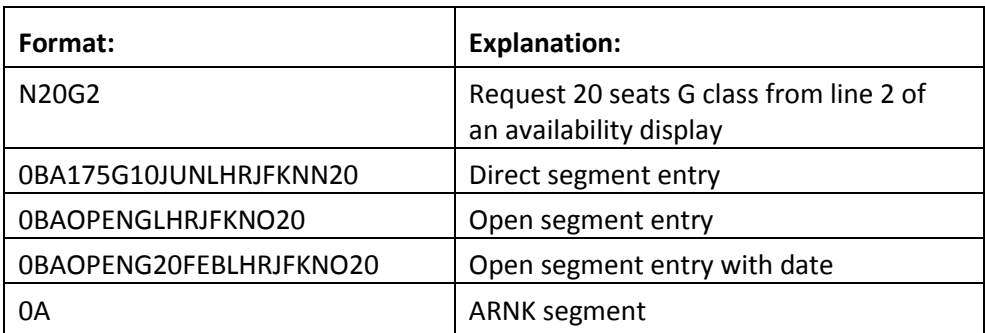

### **Group name field**

Specify the group name and number in the group when you originate the Booking File. When individual names subsequently become available, add them to the Booking File using the Name field formats listed below.

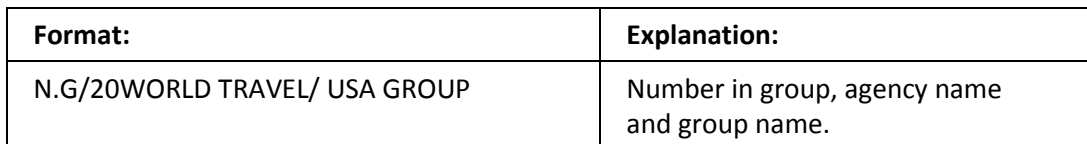

### **Name field**

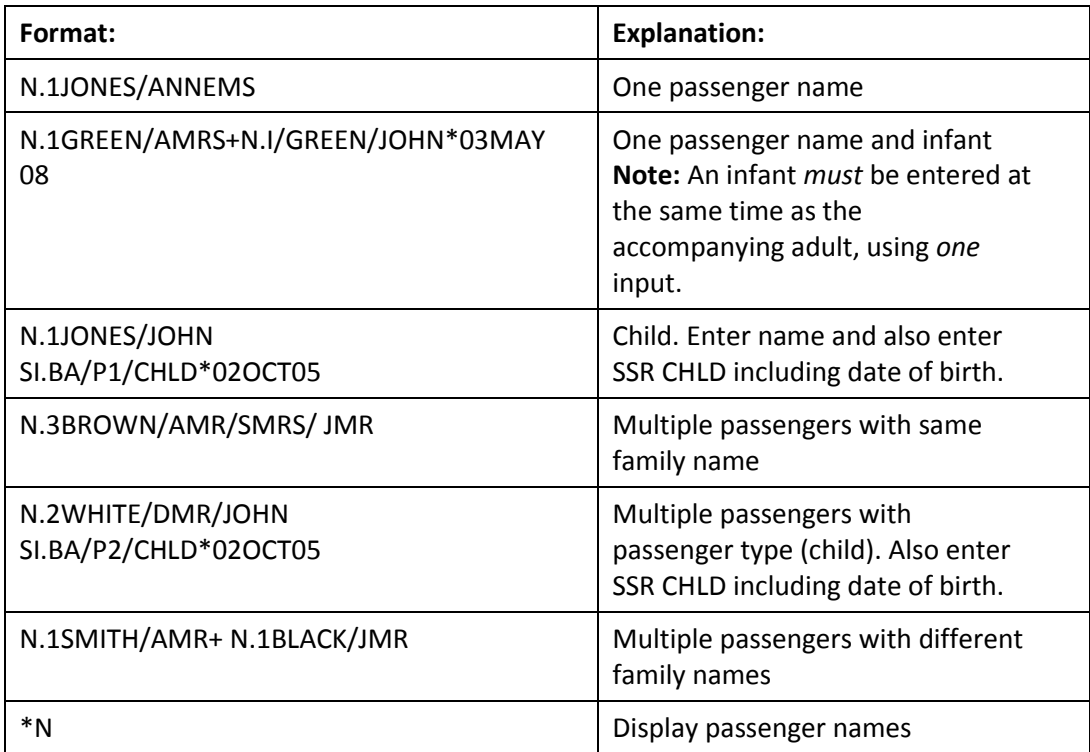

**Note:** When names are added to the Booking File, the number against the group name is automatically reduced.

### **Phone field**

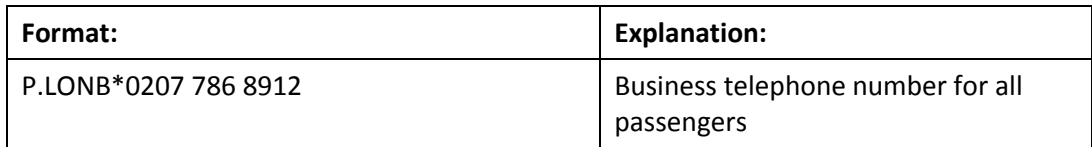

#### **Received field**

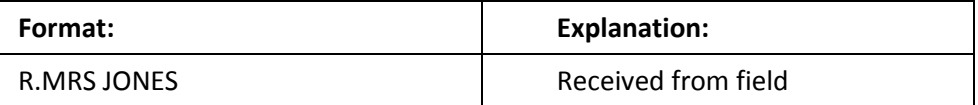

#### **Special Service Requirement (SSR)**

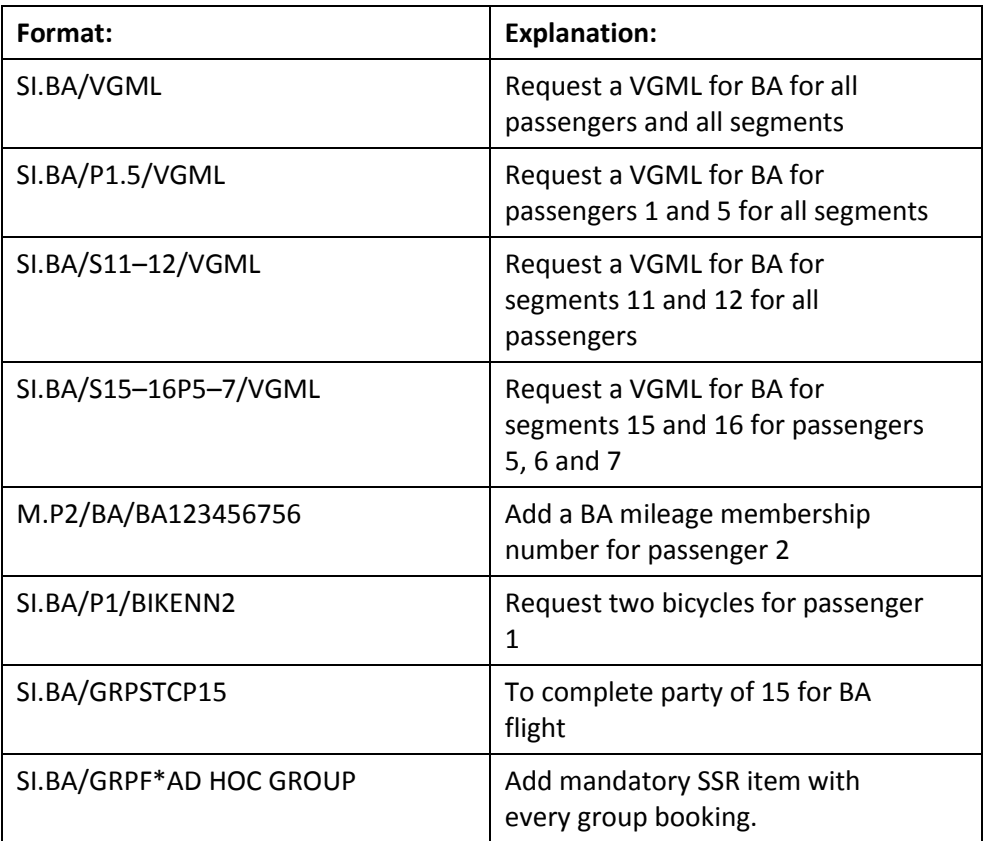

#### **APIS Travel Details**

British Airways requires that the Industry Standard entries SSRDOCS / SSRDOCA / SSRDOCO are used for all APIS data and minimum Secure Flight Passenger Data (SFPD).

Use standard Galileo entries to add SSR DOCS/DOCA/DOCO

#### **APIS Travel Details**

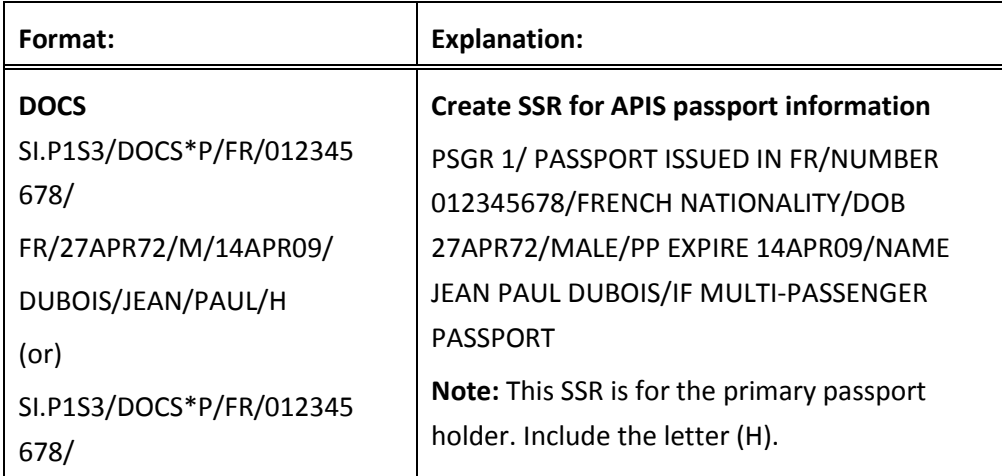

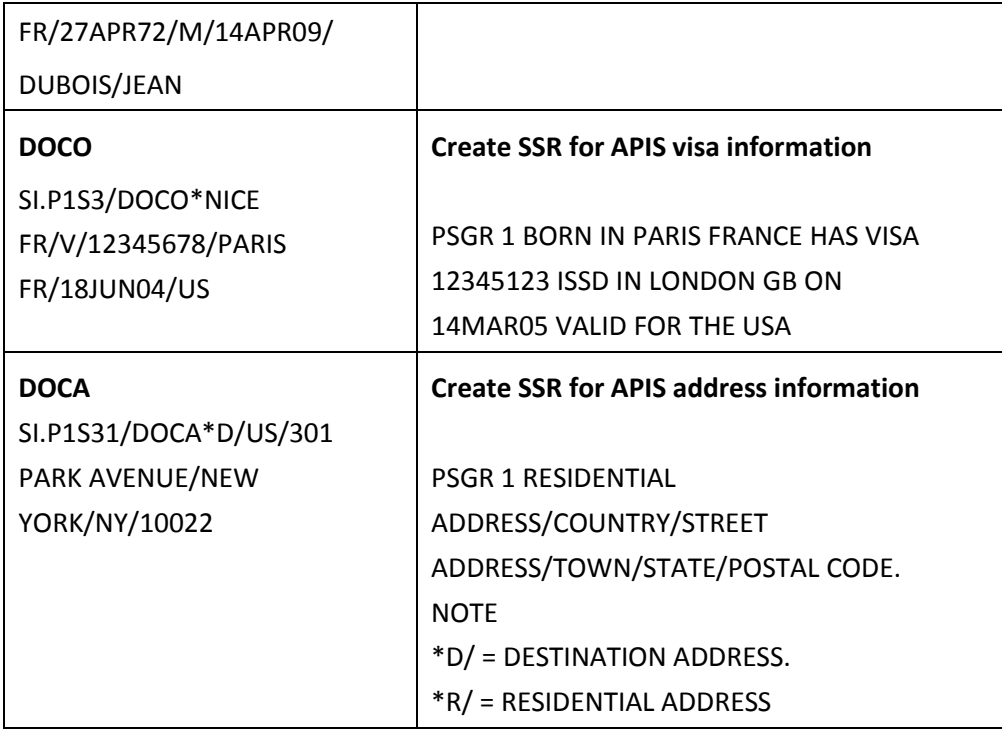

## **Other Supplementary Information (OSI)**

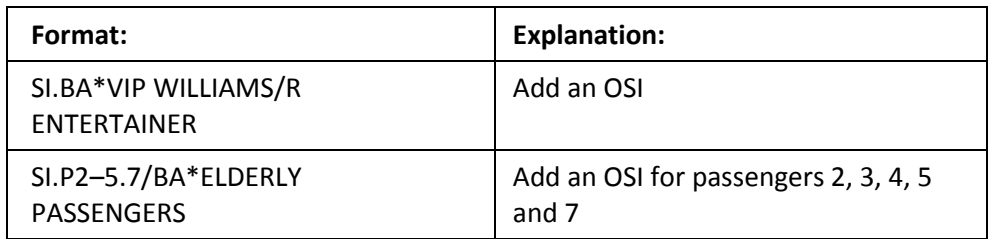

## **Advance Seat Reservation**

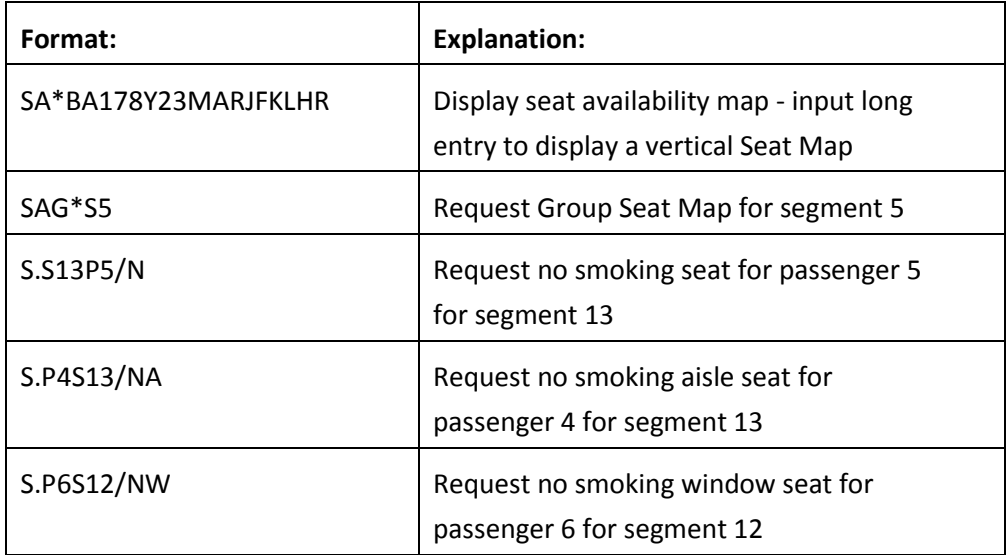

### **Seating v BA rezervacích**

1. Seating se musí vyžádat nejméně 7 dnů před odletem pomocí odeslání na Q British Airways: QEB/NICBA0102/50C1

2. Cca. po 10 minutách robot automaticky přidělí skupině blok sedadel, na tato sedadla se můžete podívat vstupem SAG\*S5 - rezervovaná sedala jsou označena tečkou

3. Na tato sedadla můžete poté rozesadit jednotlivé cestující pomocí vstupu S.S5P3/35A (segment, číslo pax/sedadlo)

#### **Notepad**

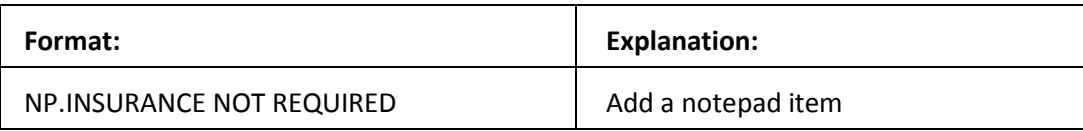

#### **Booking File Display**

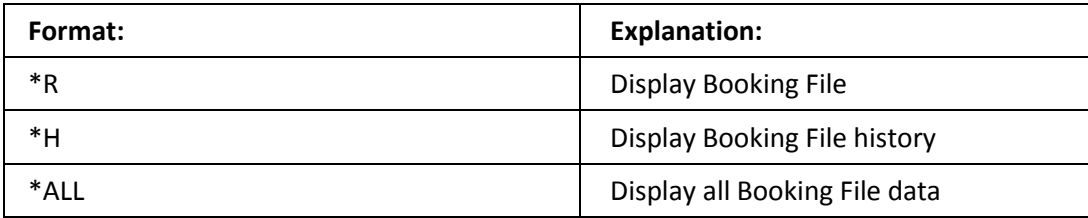

#### **Queues**

BA will advise you when it is necessary to queue a Booking File, and which office id to use. You should check your queues frequently. When a PNR is updated by the BA group department or when a change occurs in the PNR, it will be sent to queue.

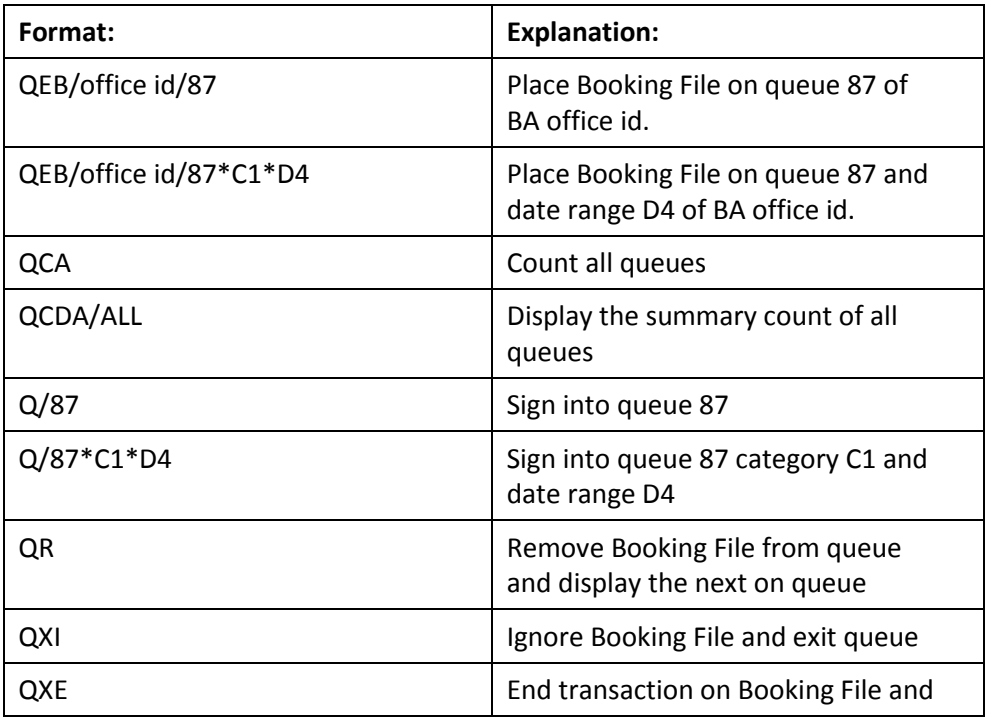

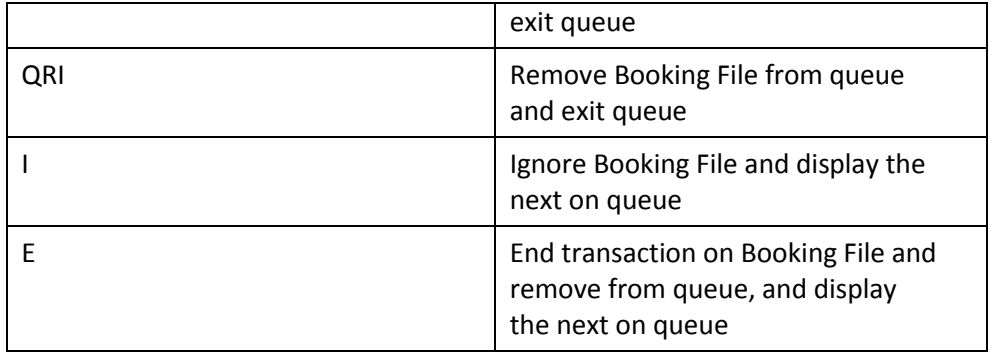

**Note:** In the BA system you have multiple queues and categories, the same as in the Galileo system. Be sure to contact your local BA office for the correct queue address.

### **Miscellaneous formats**

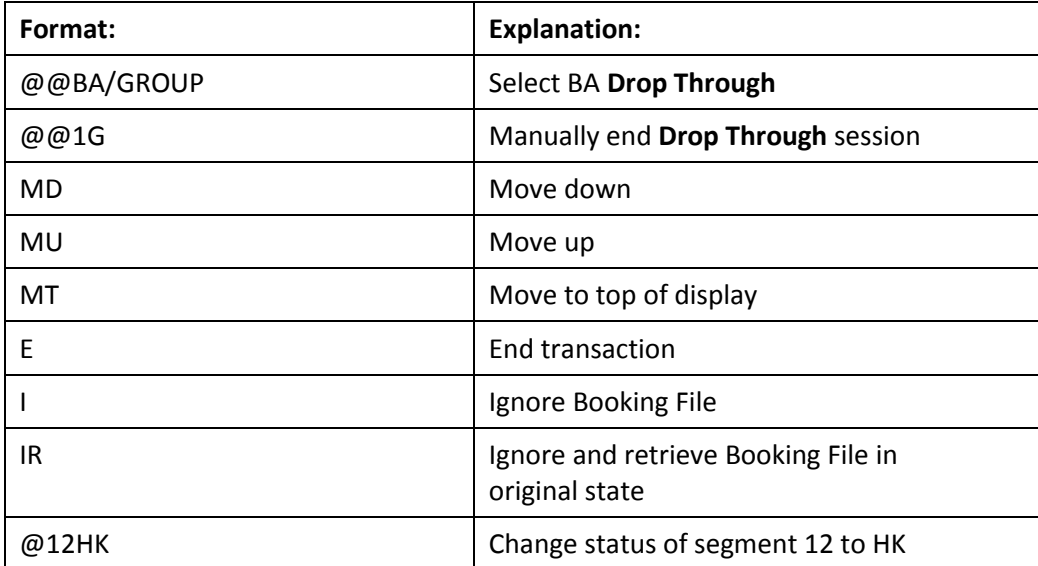

## **Booking File Retrieval**

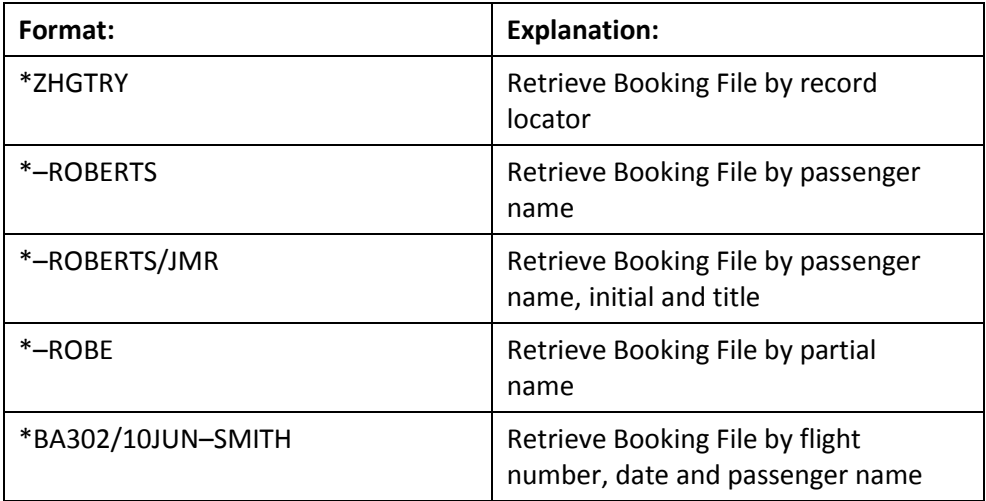

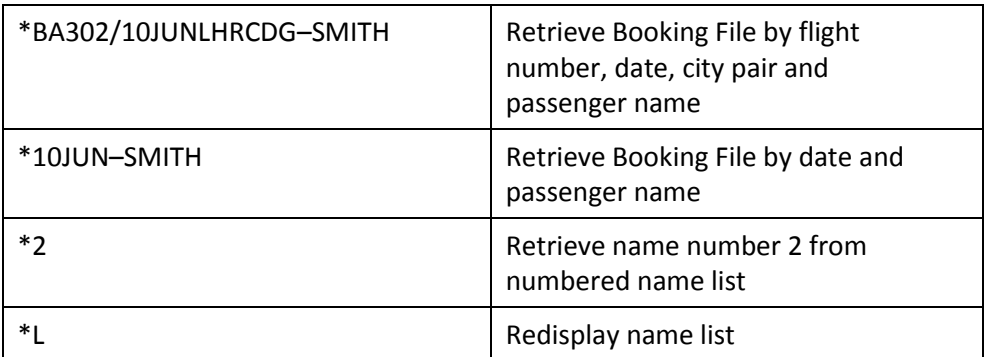

# **Changes to British Airways PNR**

### **Sell**

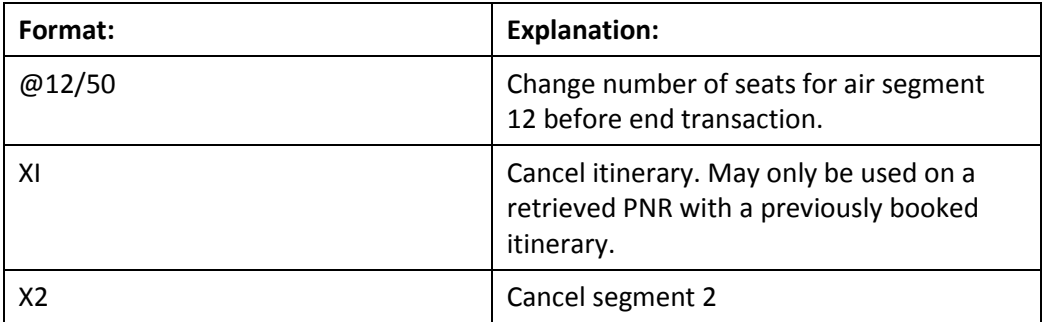

### **Group name field**

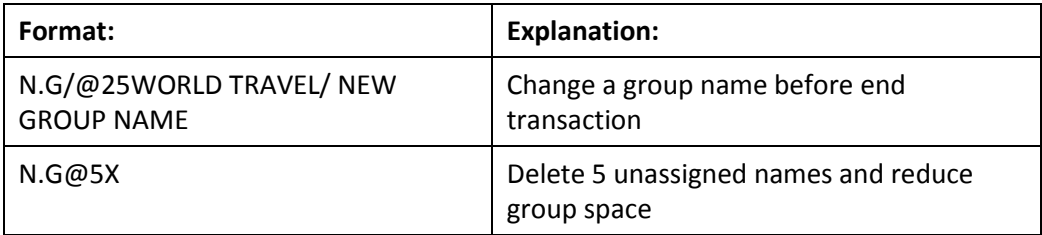

### **Name field**

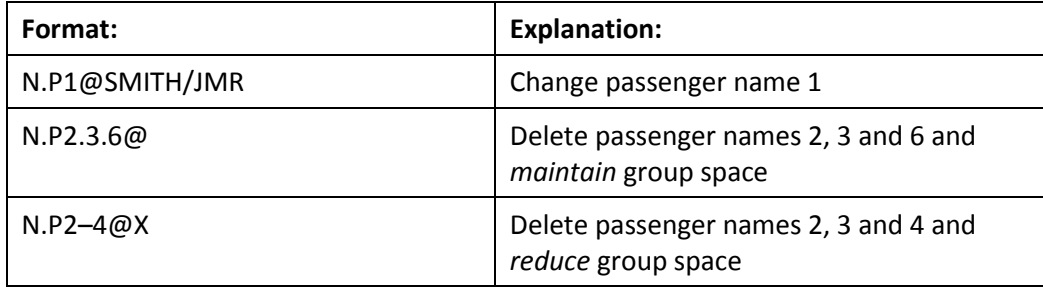

### **Phone field**

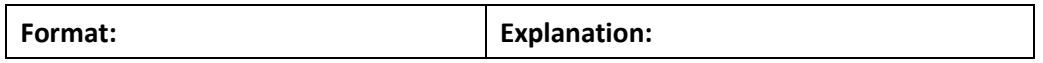

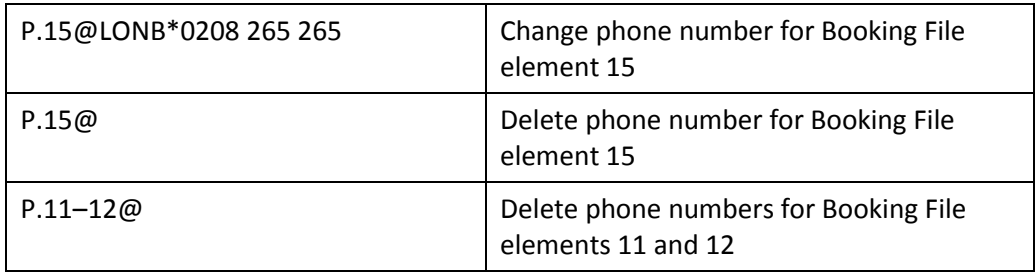

#### **Special Service Requirement (SSR)**

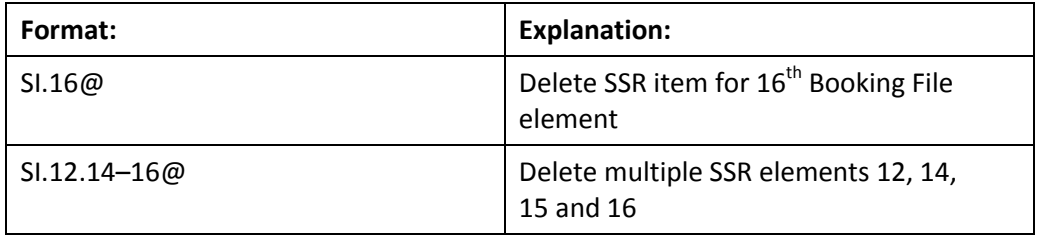

#### **Other Supplementary Information (OSI)**

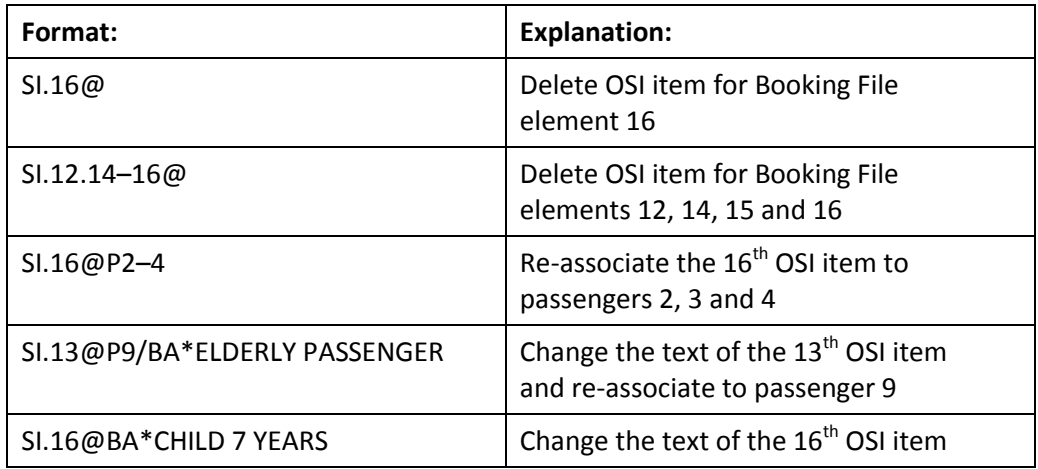

#### **Advance Seat Reservation**

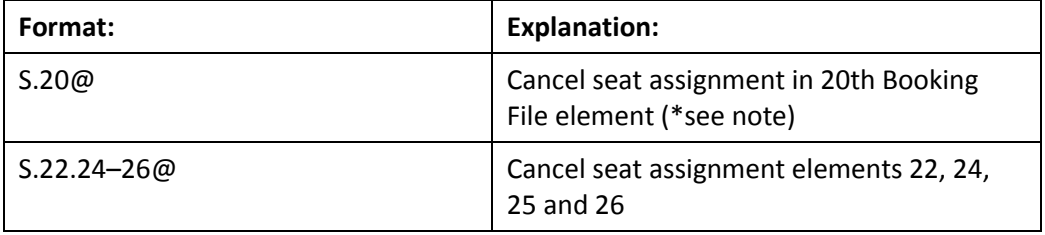

**\* Note: If the element you are changing is not a seat number the entry will still cancel the complete element which may be a flight segment, SSR, OSI if you end the booking. If you have performed this entry in error and you have not ended the booking then ignore all changes and redisplay your reservation in drop through and make your change again. If you have cancelled a segment in error you must re-book.**

## **Notepad**

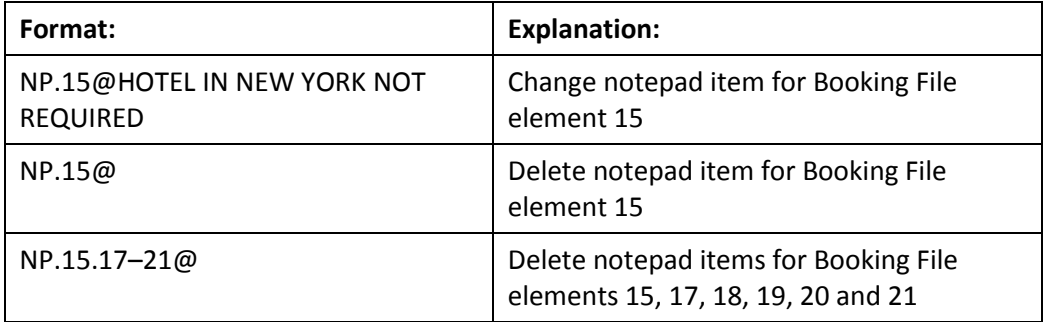

## **Dividing a Booking File**

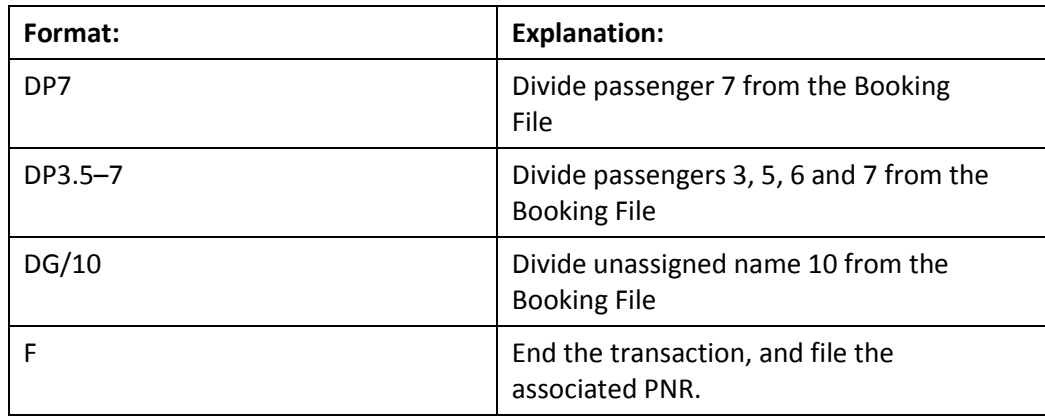

## **Exiting Drop Through**

Use the following entries to automatically transfer you back into the Galileo system.

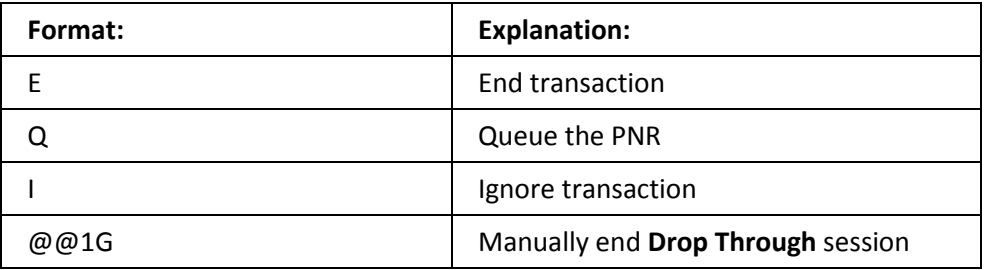

## **Iberia Drop Through Formats**

## **Select IB Drop Through**

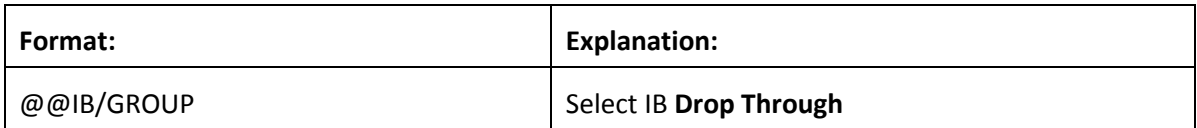

## **Booking File Retrieval and Display**

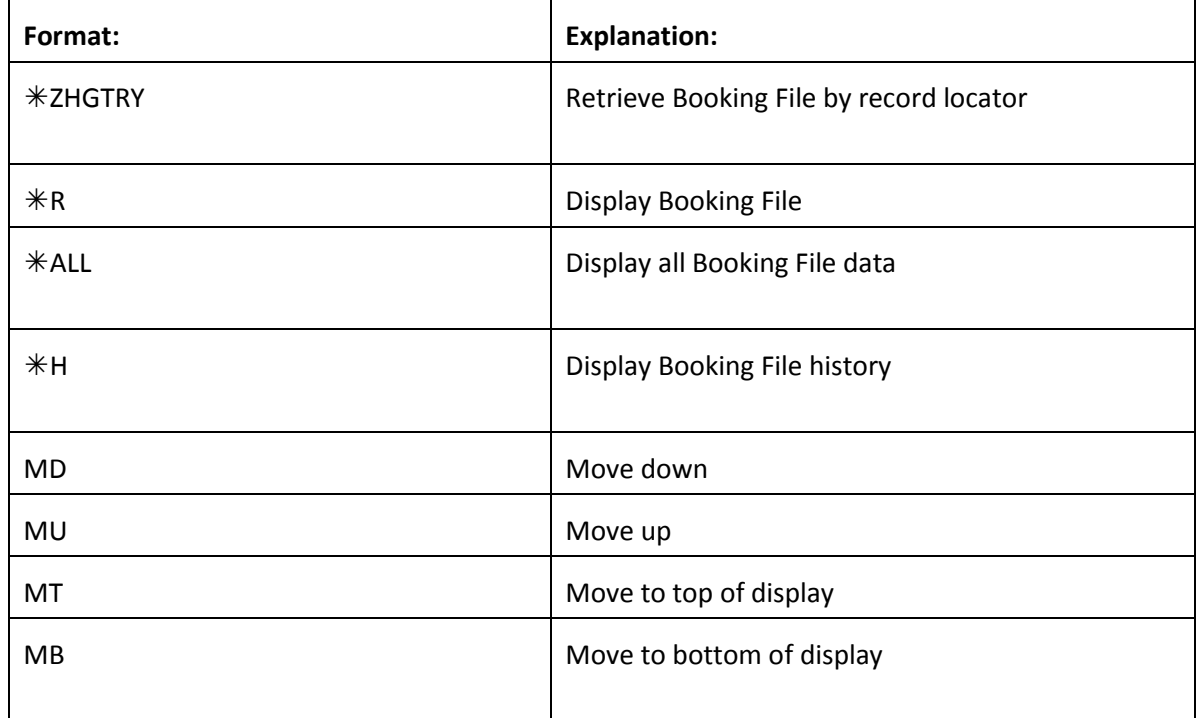

## **Name field**

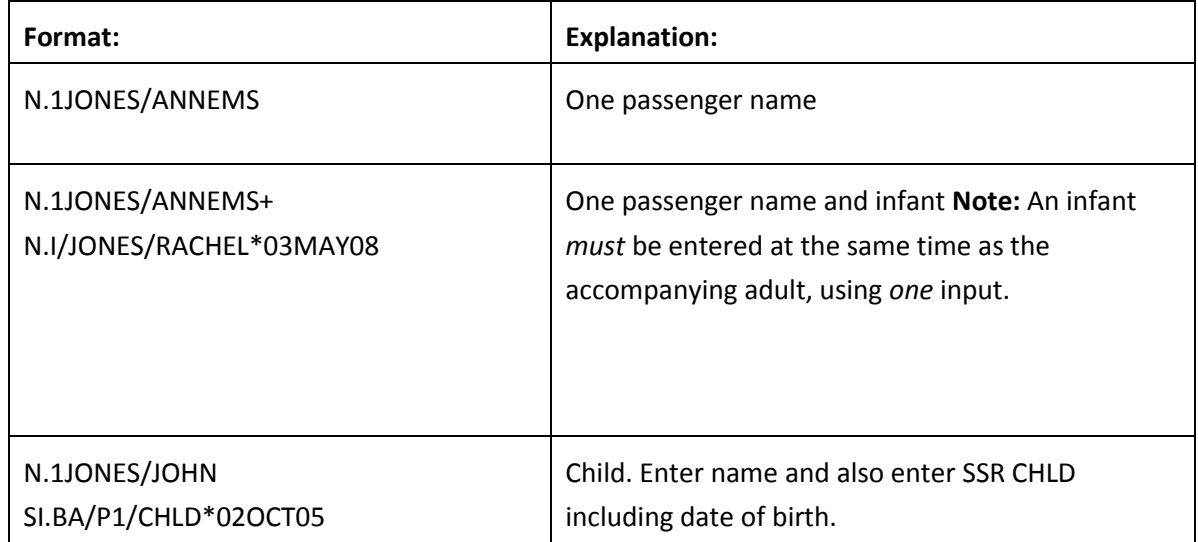

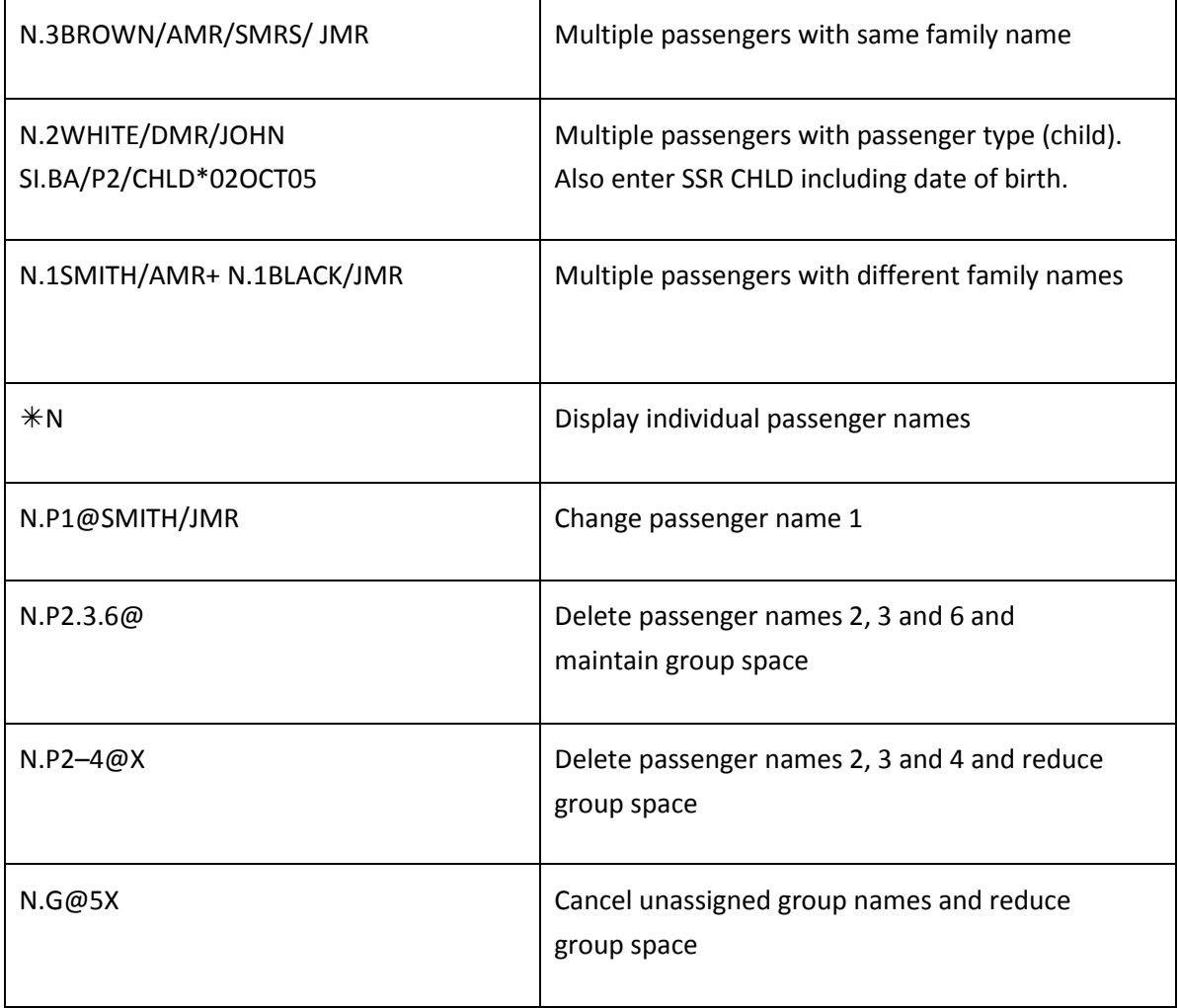

**Note:** When names are added to the Booking File, the number against the group name is automatically reduced.

### **Phone field**

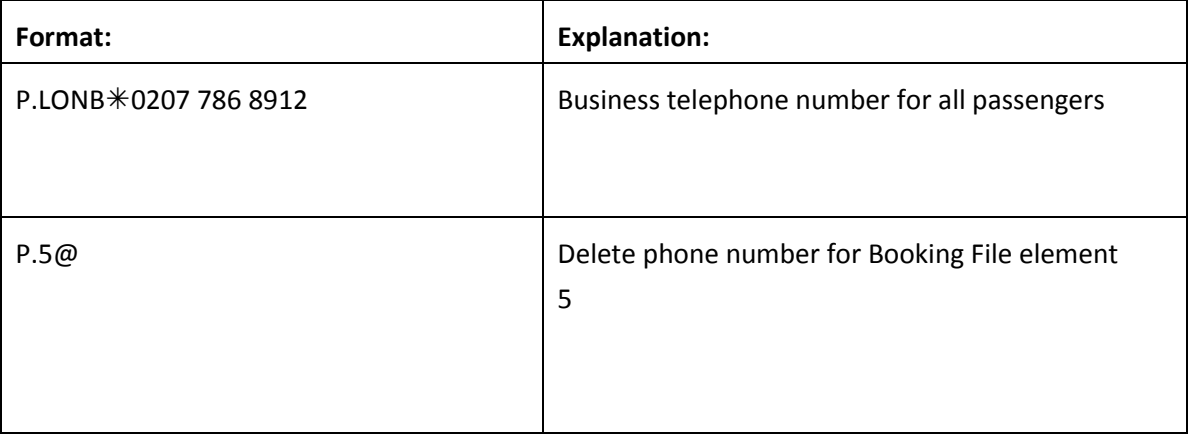

### **Received field**

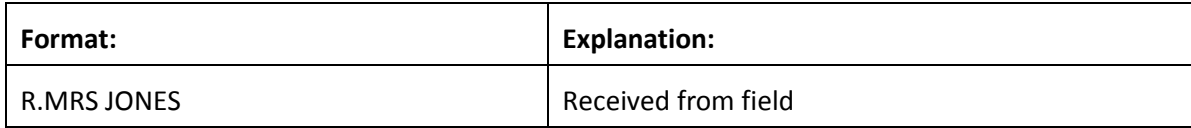

## **Notepad**

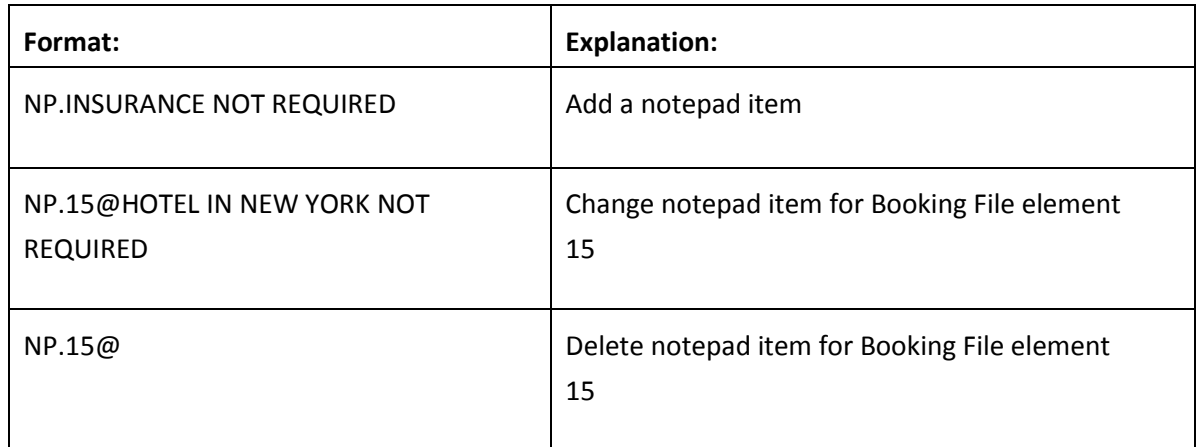

### **Timetable**

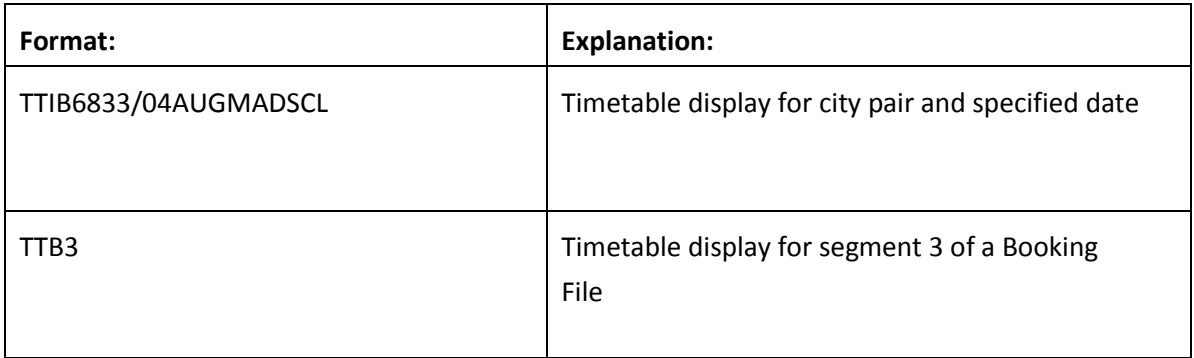

## **Special Service Requirement (SSR)**

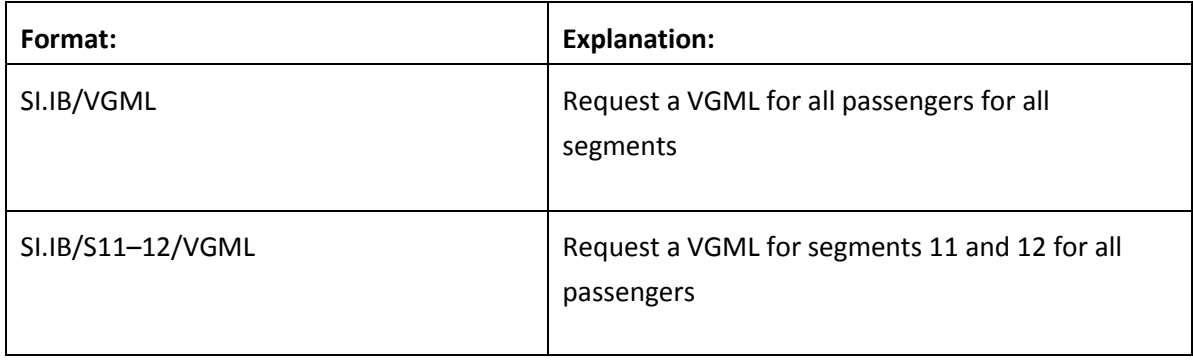

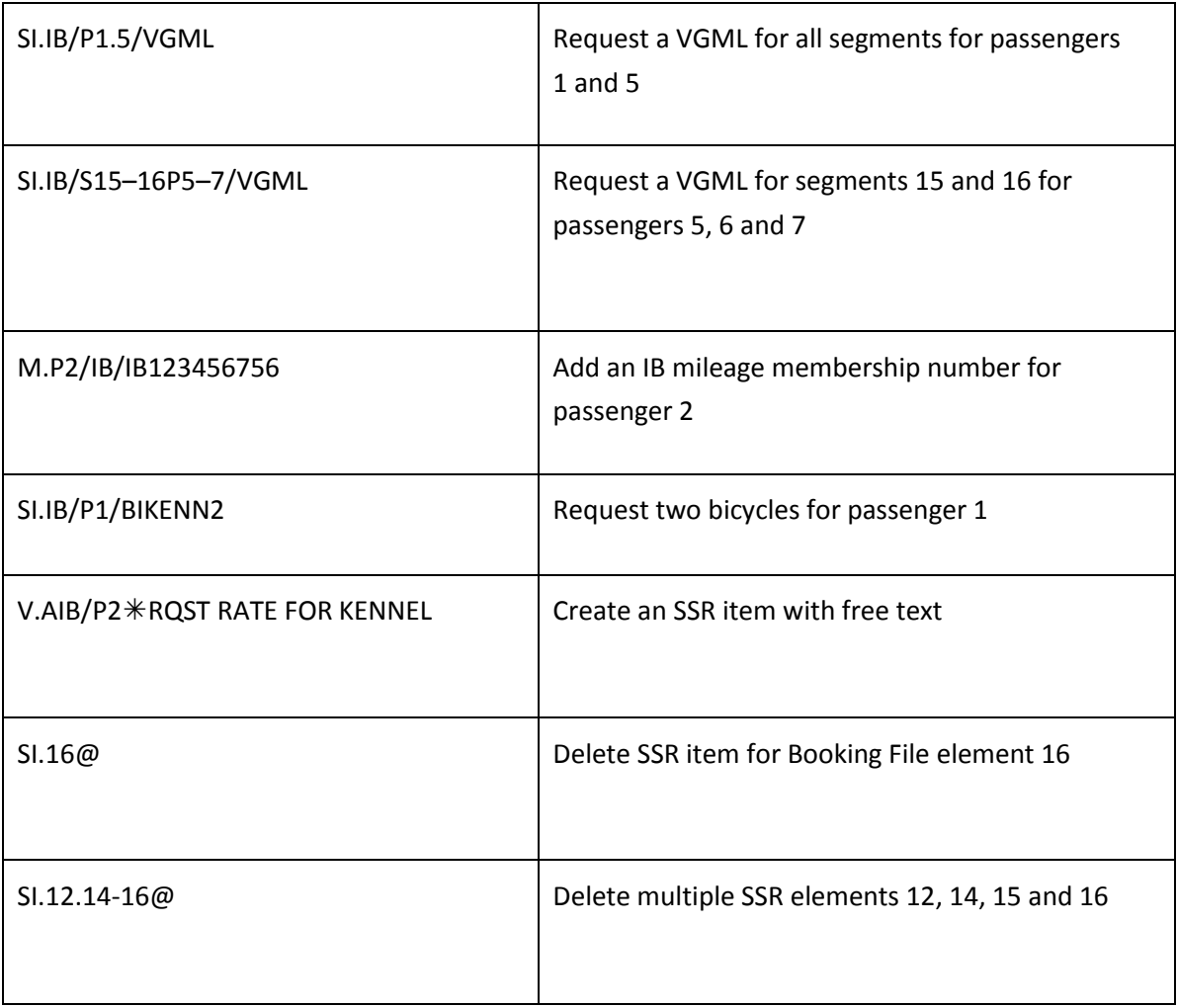

### **APIS Travel Details**

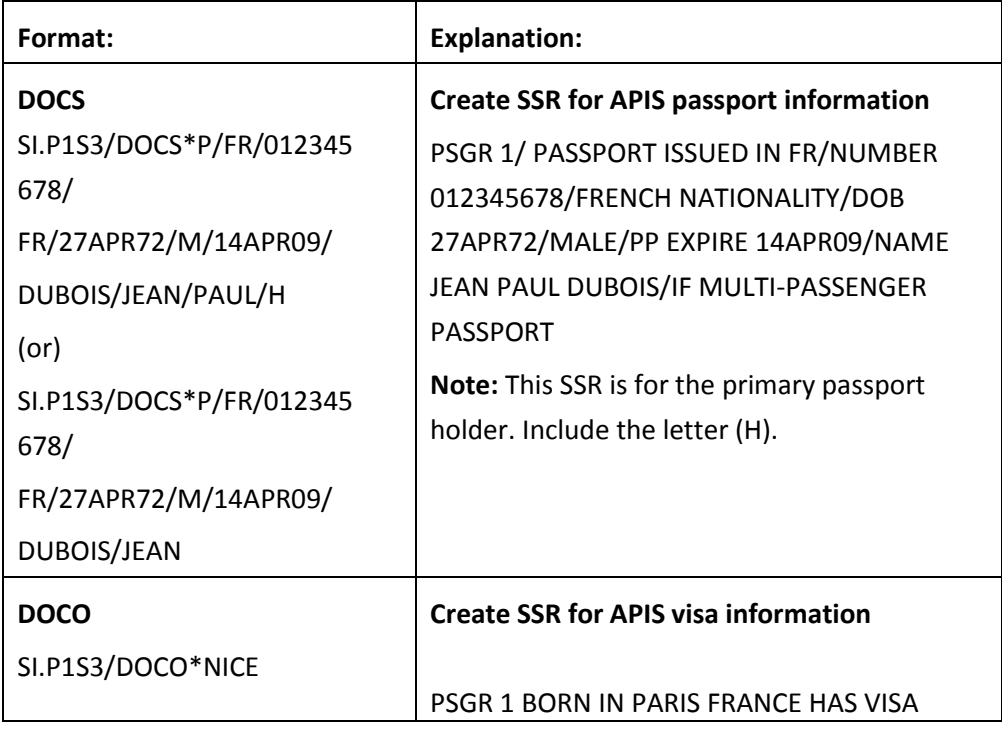

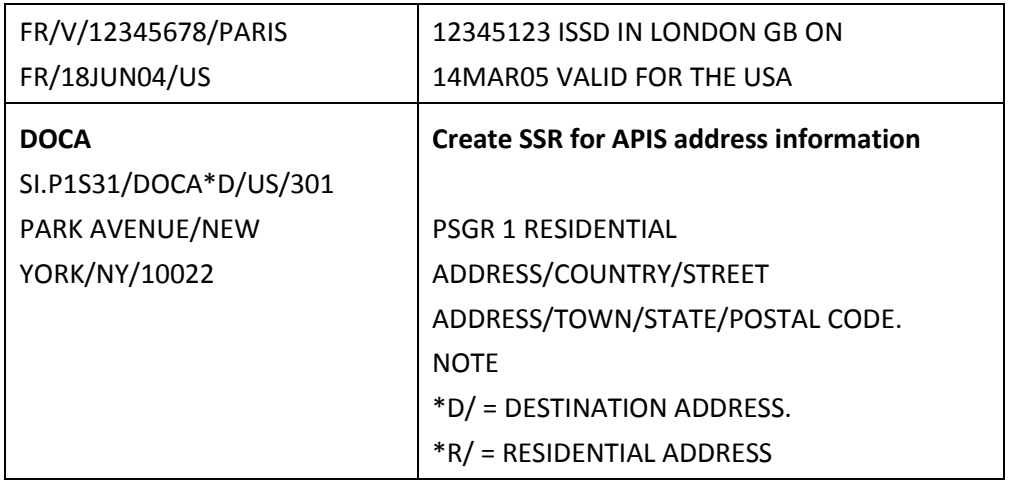

### **Other Supplementary Information (OSI)**

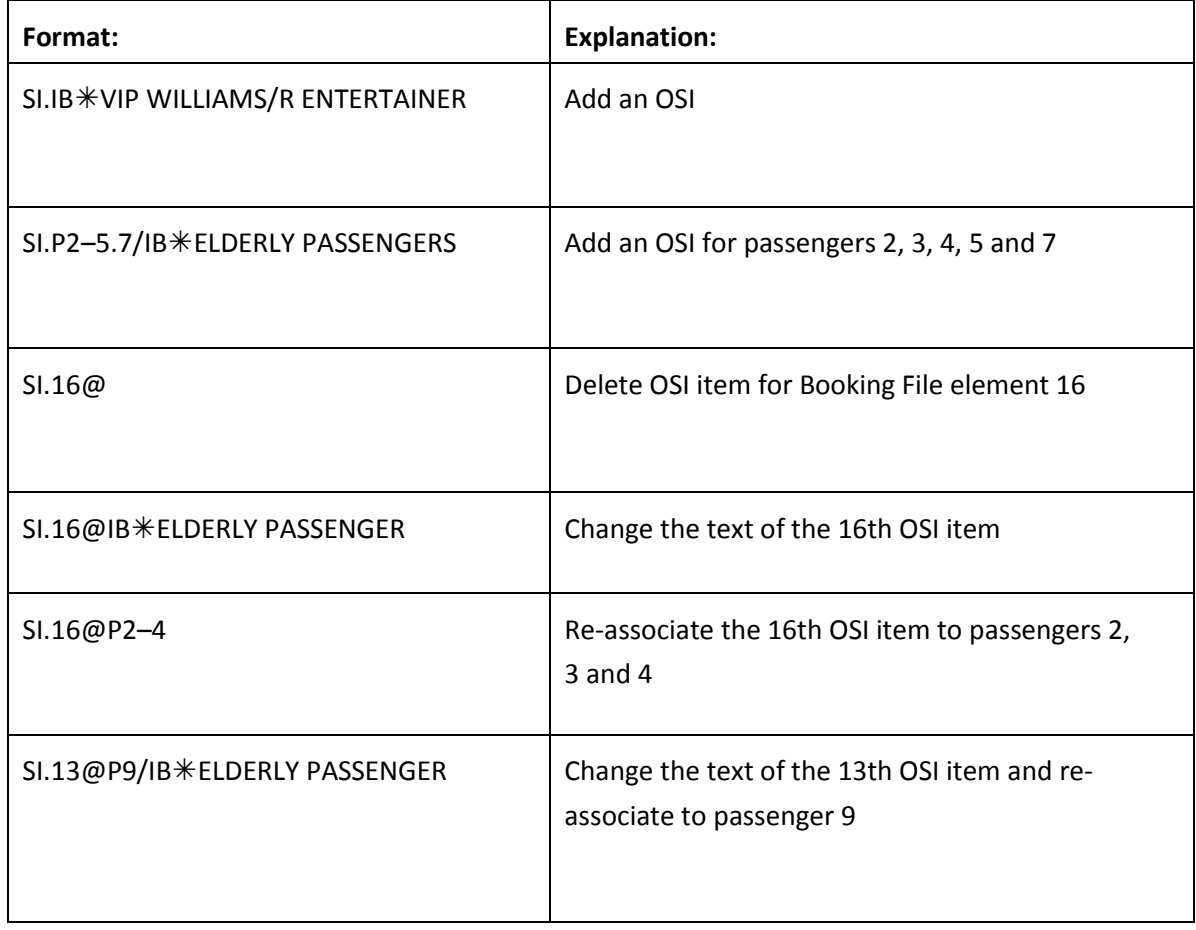

**Note:** Modifications to the text may be made for any OSI element, but modifications to a passenger association may only be made to a newly created element.

#### **Segment Status Change**

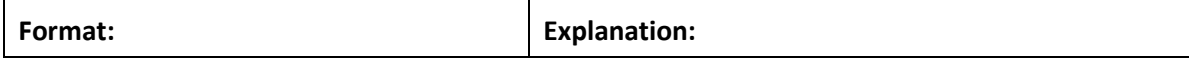

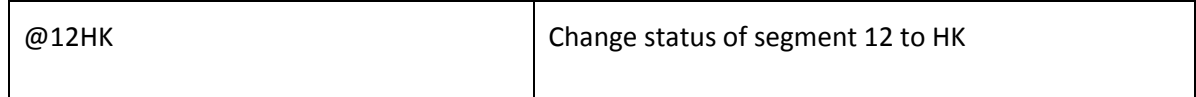

#### **Ending and Ignoring Transaction**

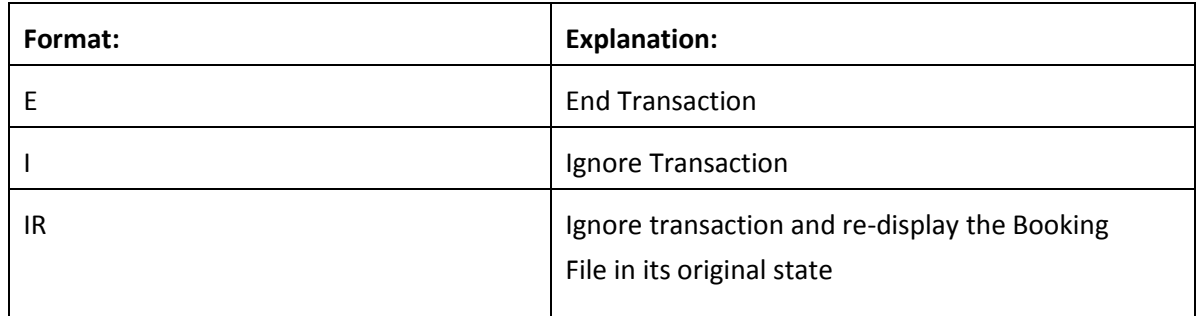

#### **Queues**

IB will advise you when it is necessary to queue a Booking File, and which office id to use. You should check your queues frequently. When a PNR is updated by the IB group department or when a change occurs in the PNR, it will be sent to queue.

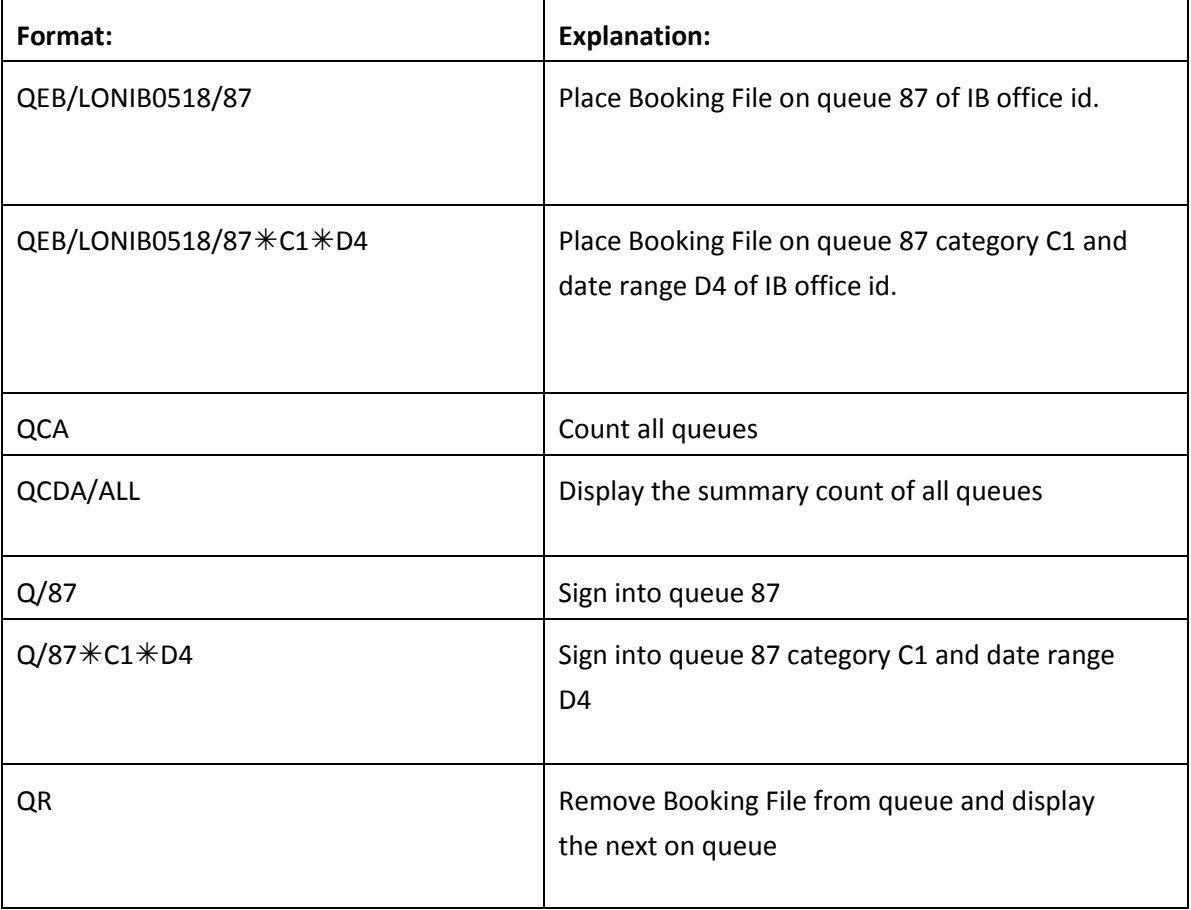

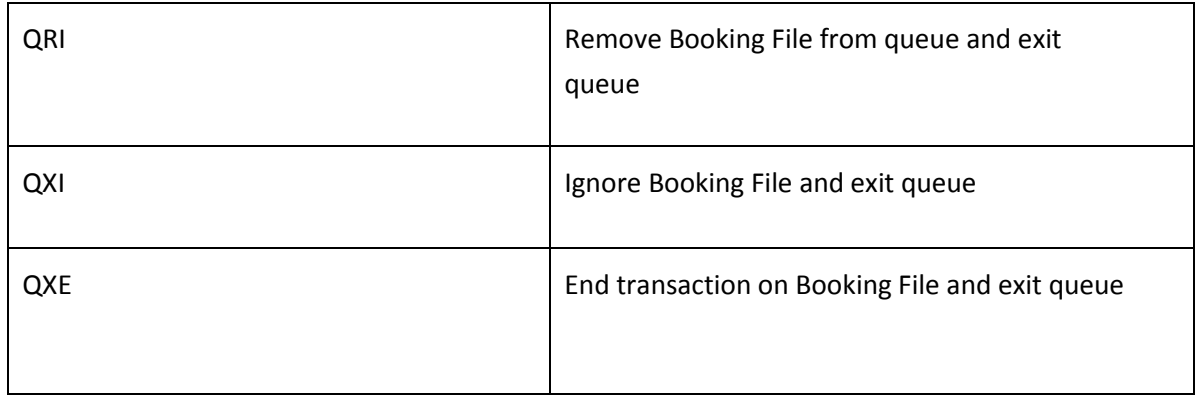

**Note:** In the IB system you have multiple queues and categories, the same as in the Galileo system.

## Exiting **Drop Through**

Use the following entries to automatically transfer you back into the Galileo system.

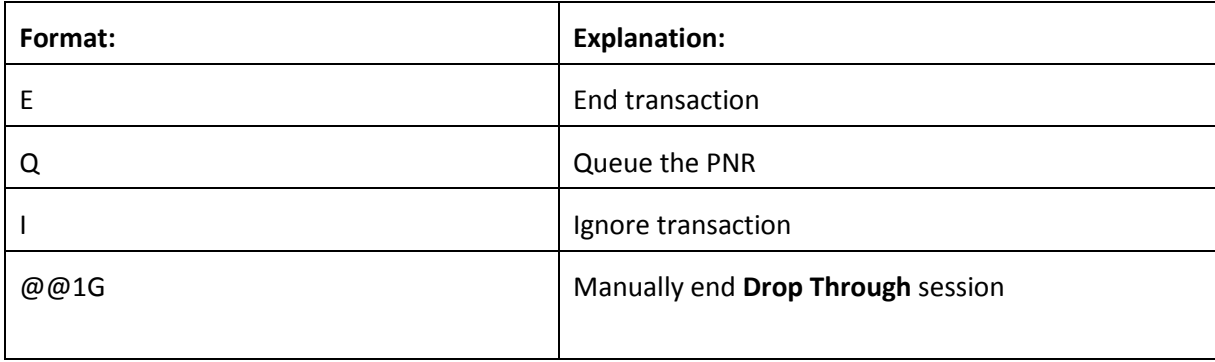

### **KLM Drop Through Formats**

**Note:** You can only use SSR, APIS, OSI and SA formats that require an airline code for KLM flights. For example, you cannot request seats on Delta Airlines even though DL flights may be showing in the Booking File.

#### **Select KL Drop Through**

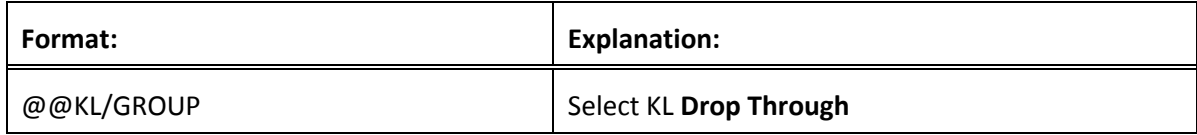

### **Booking File Retrieval and Display**

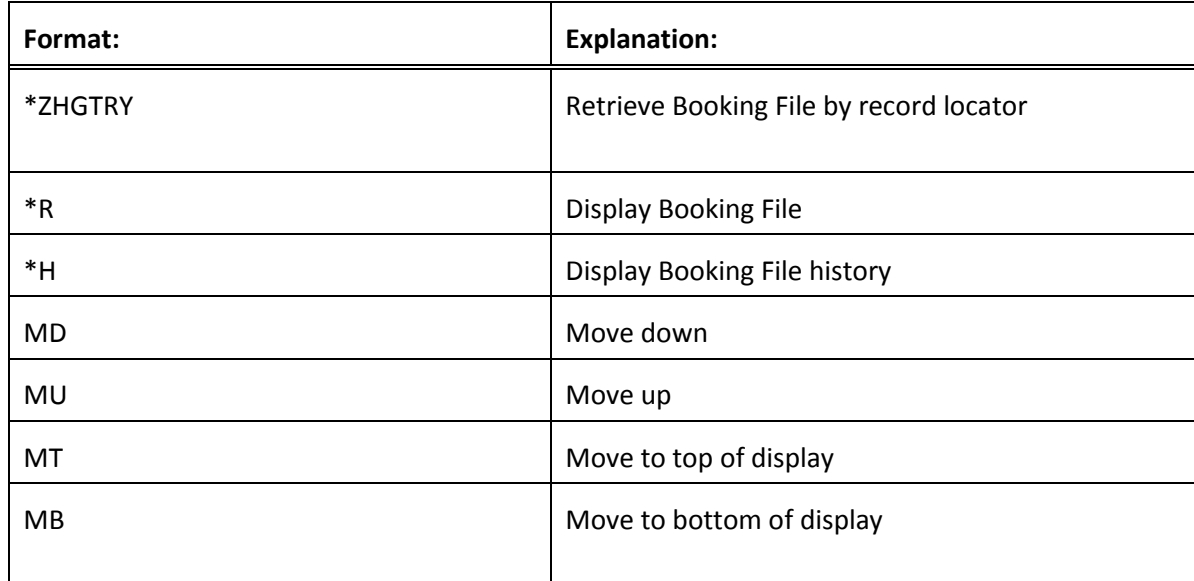

### **Name field**

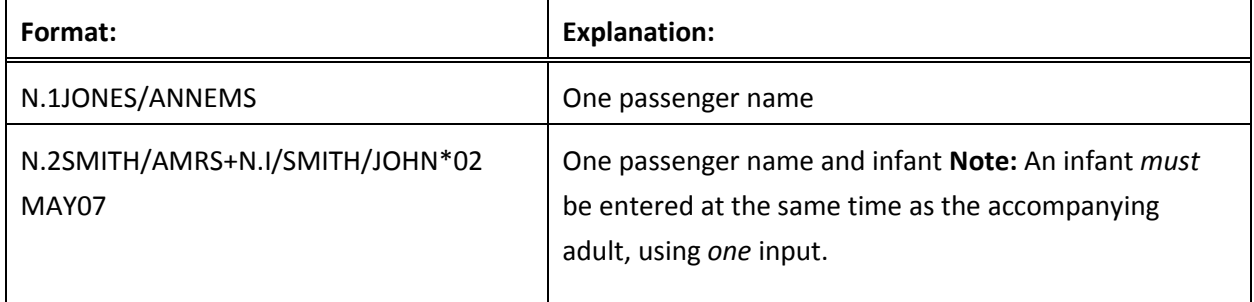

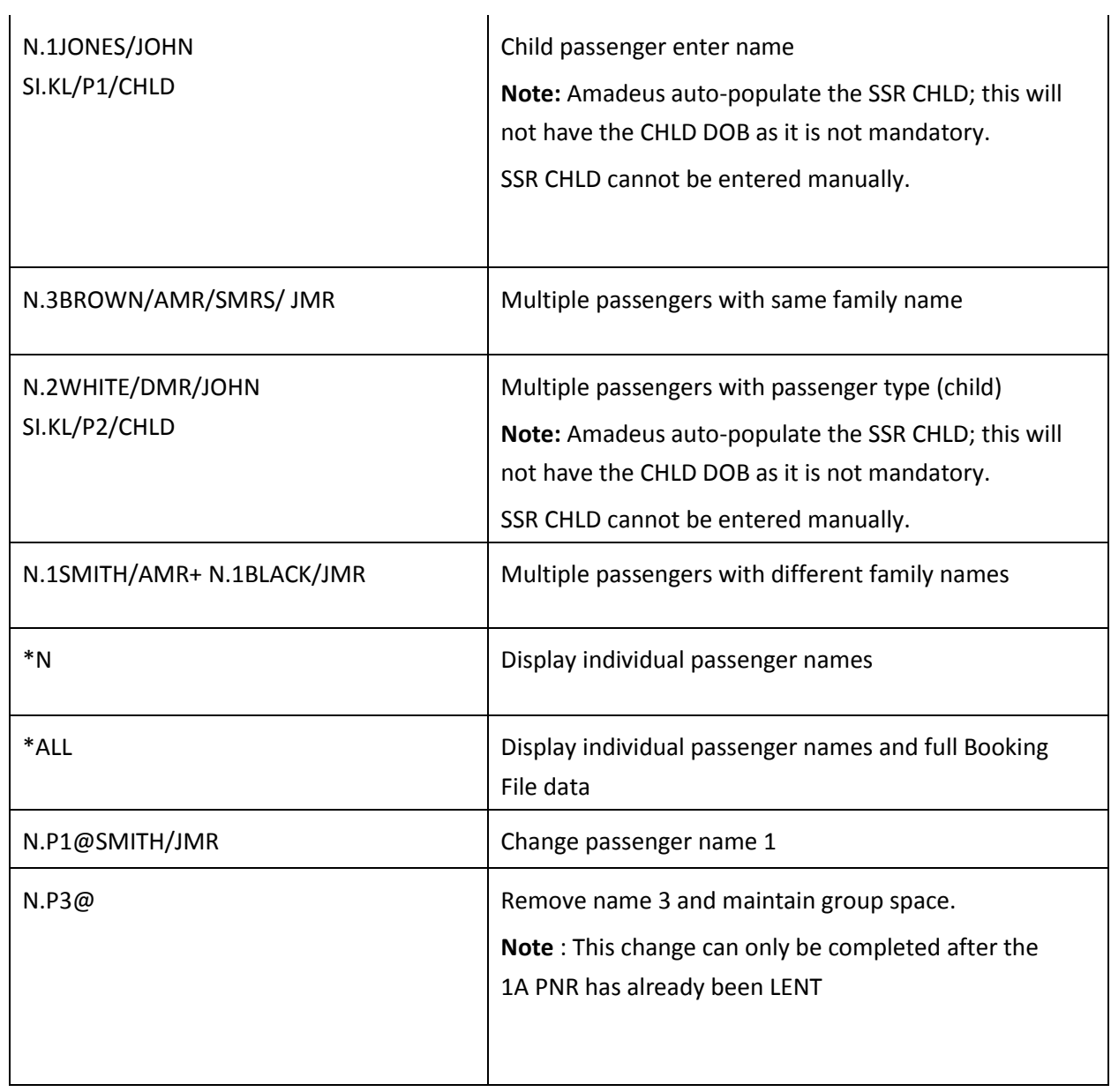

**Note:** When names are added to the Booking File, the number against the group name is automatically reduced.

### **Phone field**

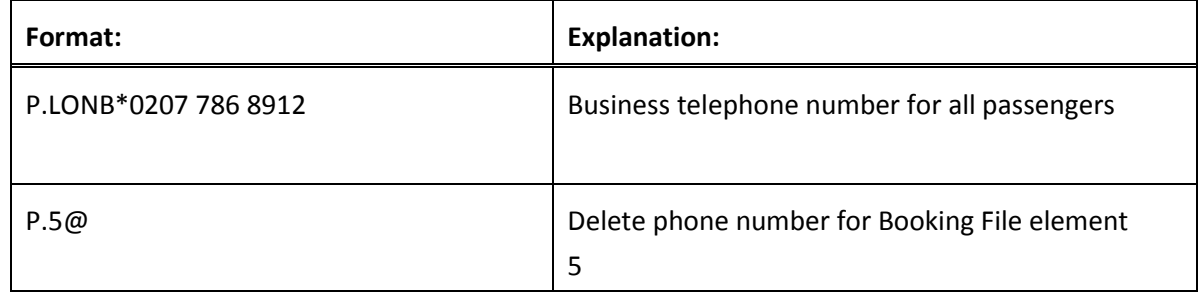

#### **Received field**

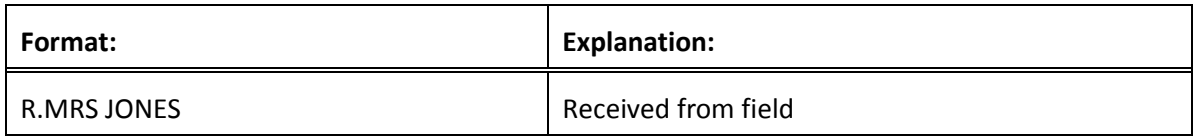

## **Notepad**

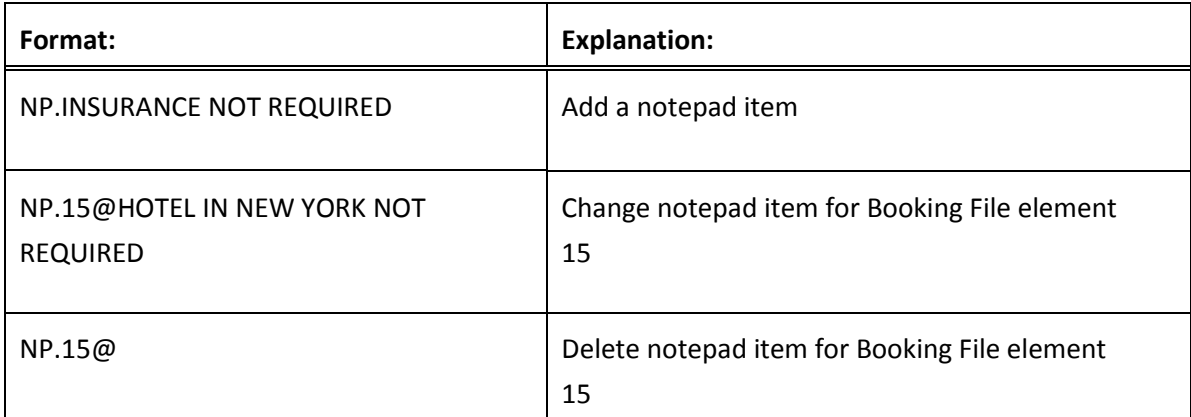

## **Special Service Requirement (SSR)**

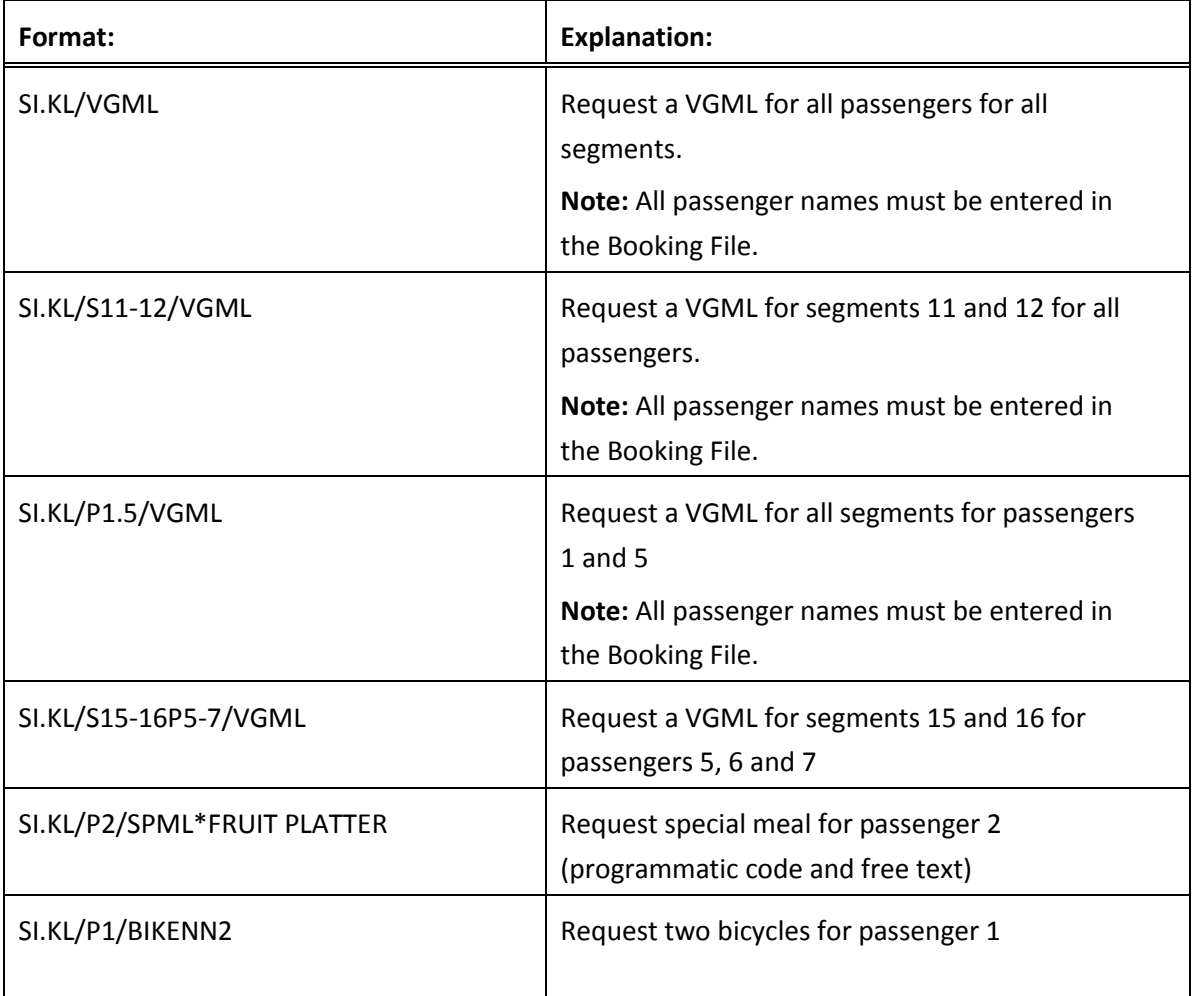

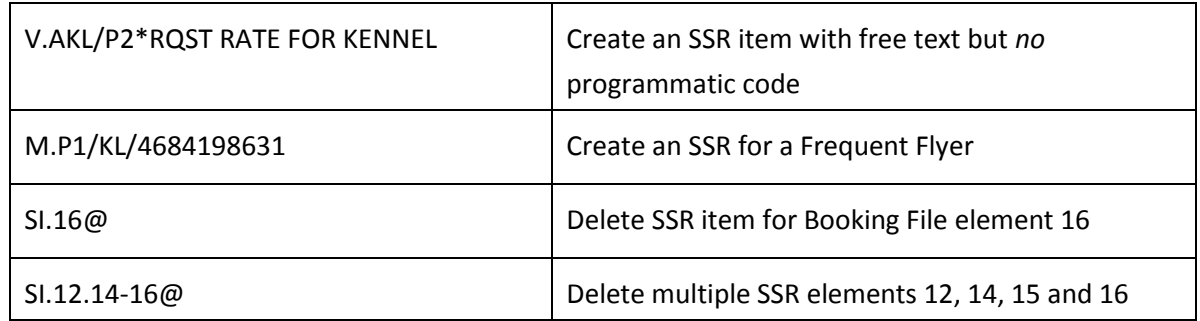

#### **Entering SSR Items**

You may enter a maximum of five SSR items at one time. They must be entered in the following sequence:

- An SSR item which requires an action or reply from KL, e.g. BIKE, VGML, SPML, etc.
- Other SSR items such as OTHS

## **APIS Travel Details**

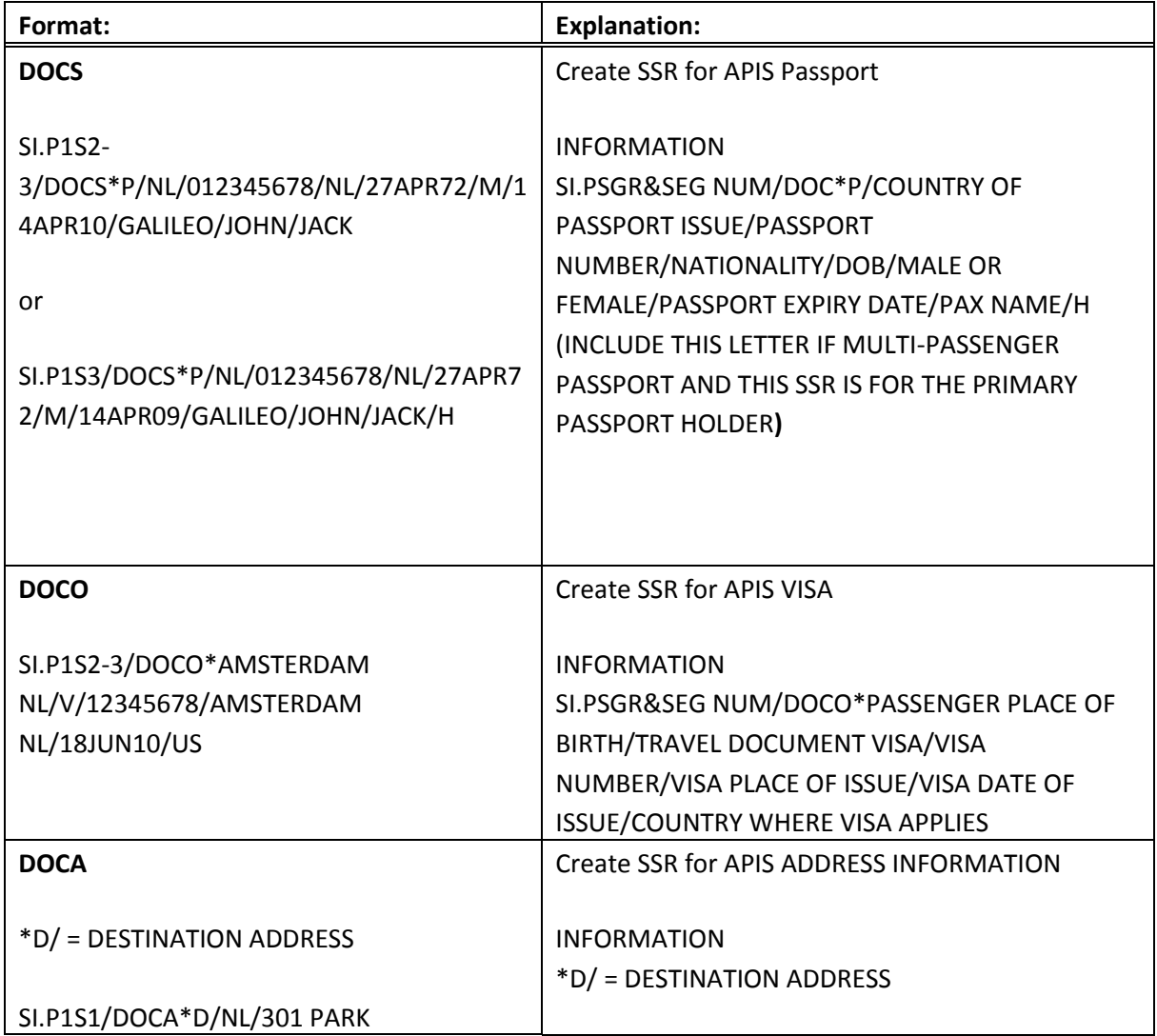

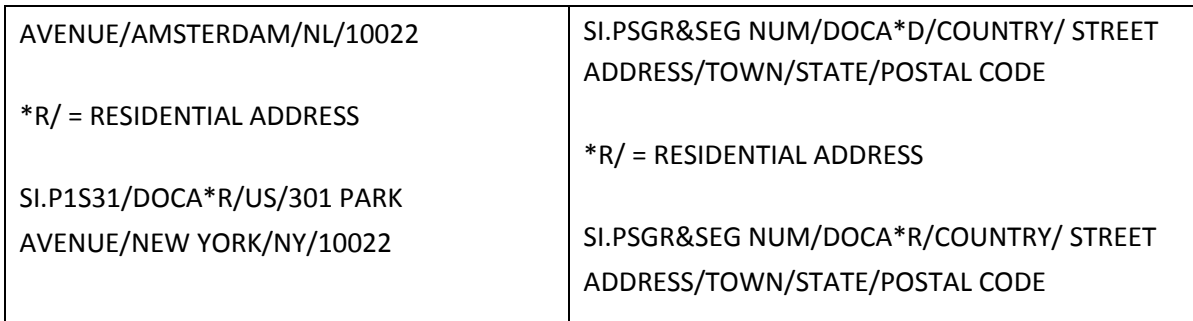

## **Other Supplementary Information (OSI)**

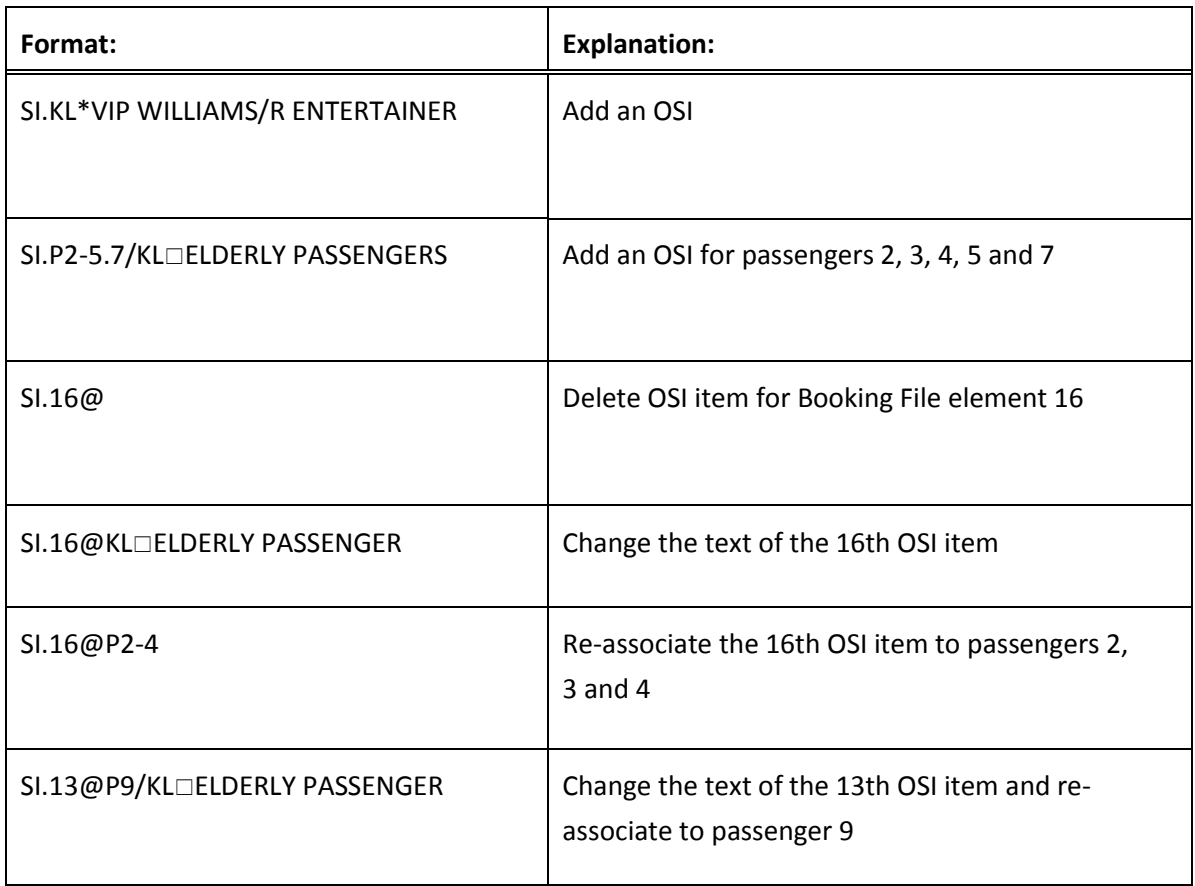

**Note:** Modifications to the text may be made for any OSI element, but modifications to a passenger association may only be made to a newly created element.

#### **Advance Seat Reservation**

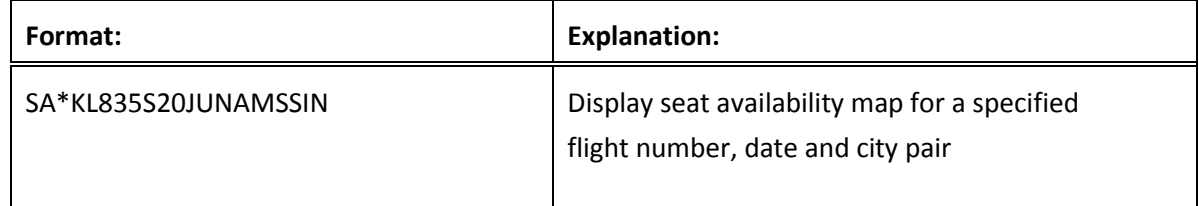

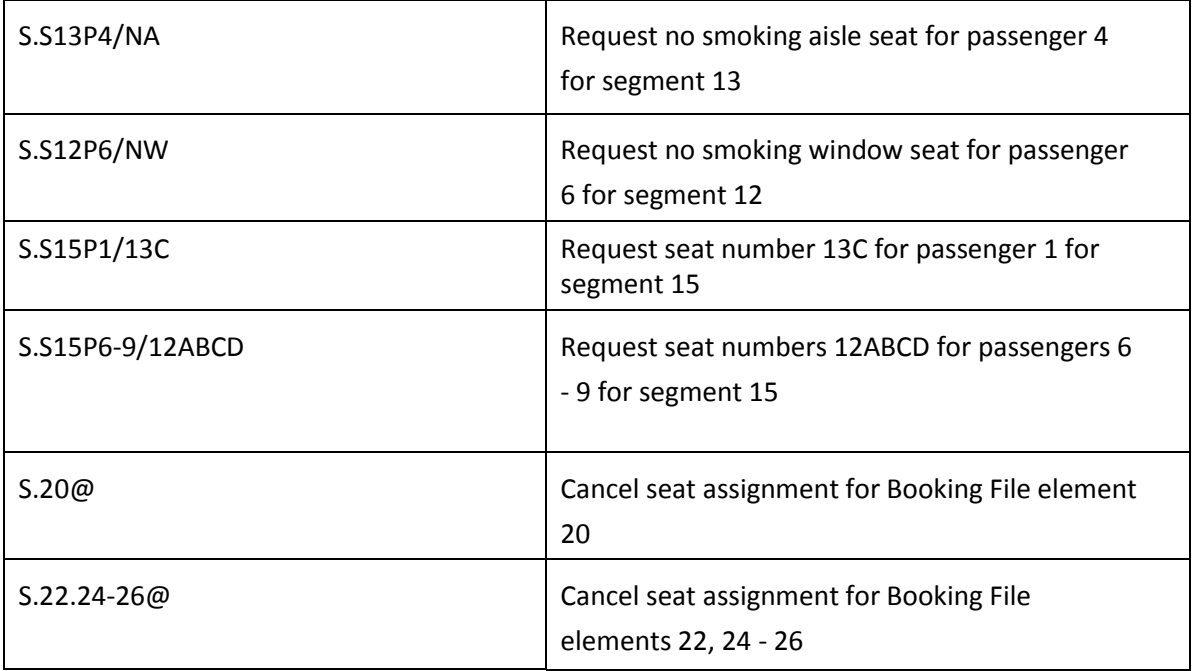

## **Segment Status Change**

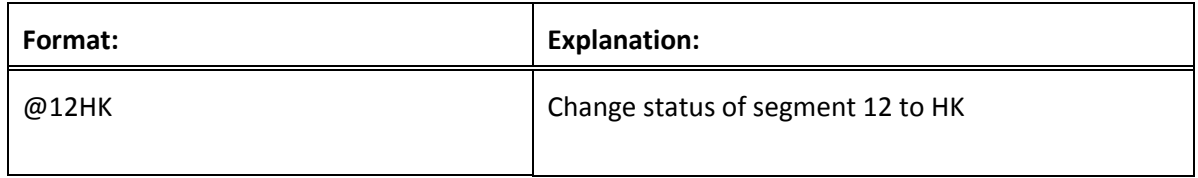

## **Ending and Ignoring Transaction**

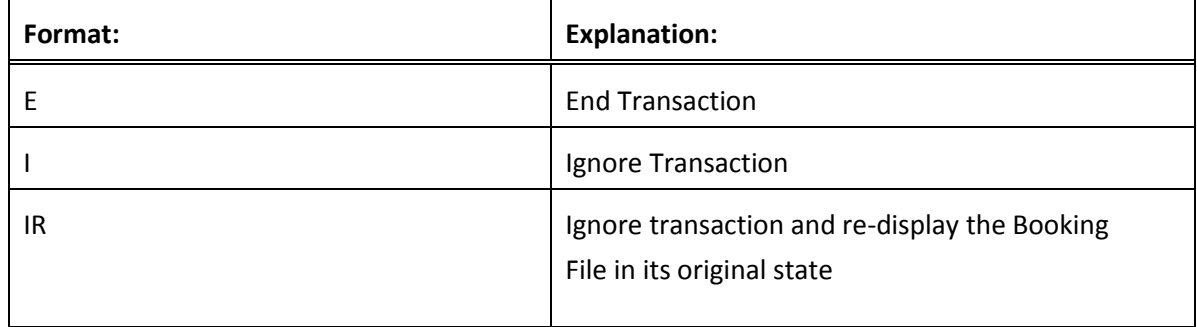

#### **Queues**

AF will advise you when it is necessary to queue a Booking File, and which office id to use. You should check your queues frequently. When a PNR is updated by the AF group department or when a change occurs in the PNR, it will be sent to queue.

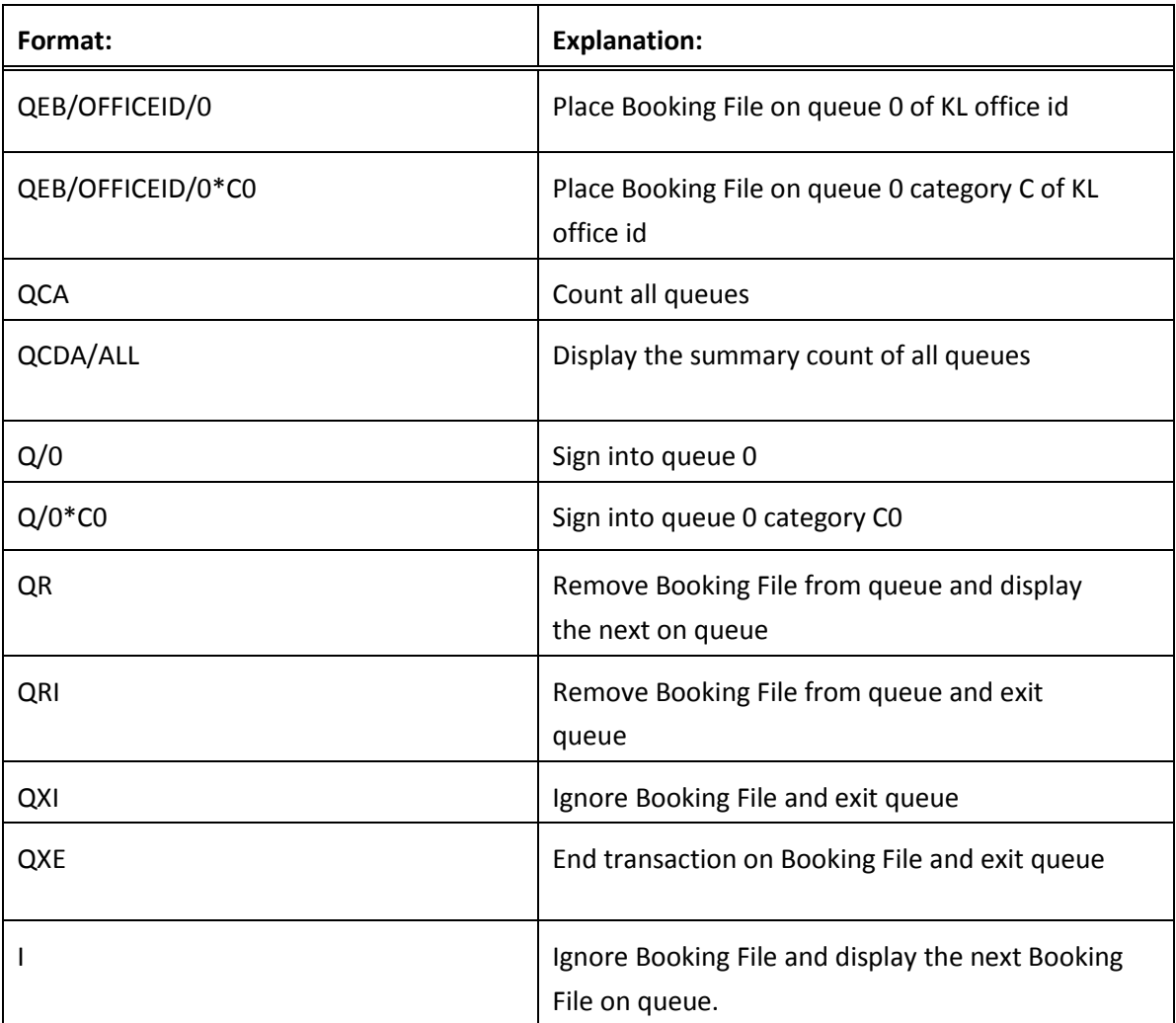

## **Exiting Drop Through**

Use the following entries to automatically transfer you back into the Galileo system.

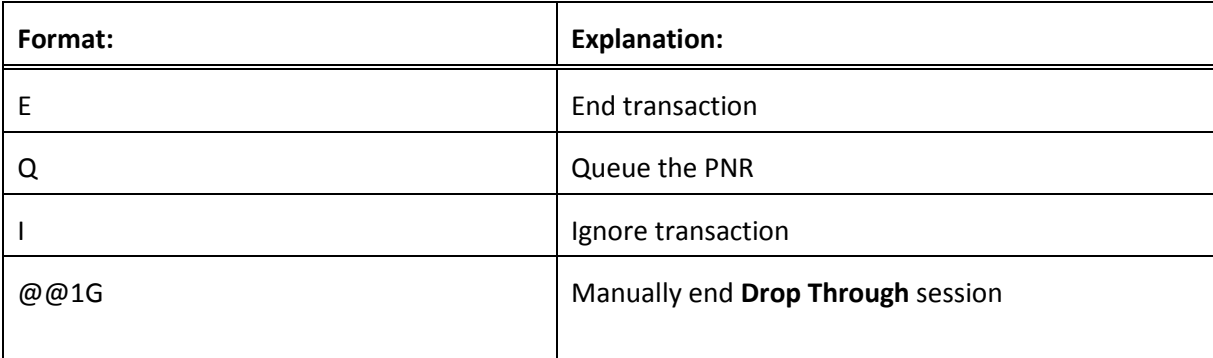

## **Lufthansa Drop Through Formats**

## **Select LH Drop Through**

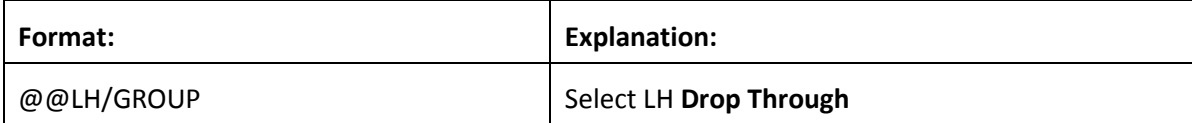

## **Booking File Retrieval and Display**

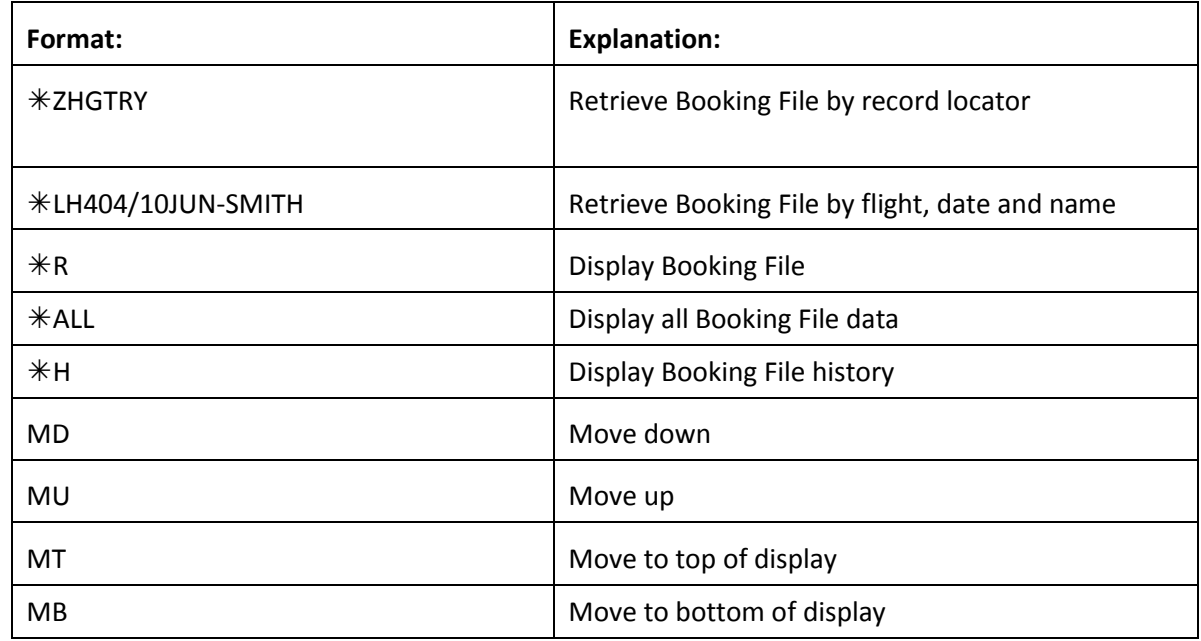

## **Name field**

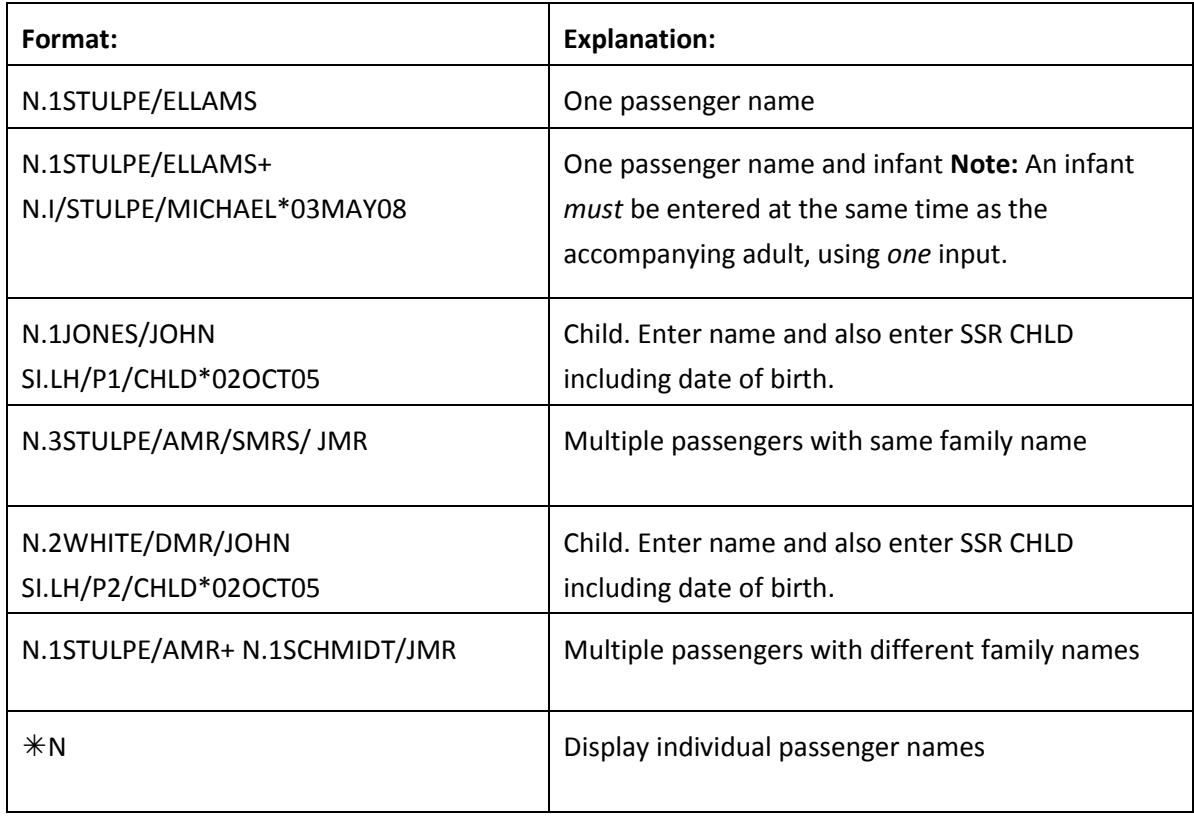

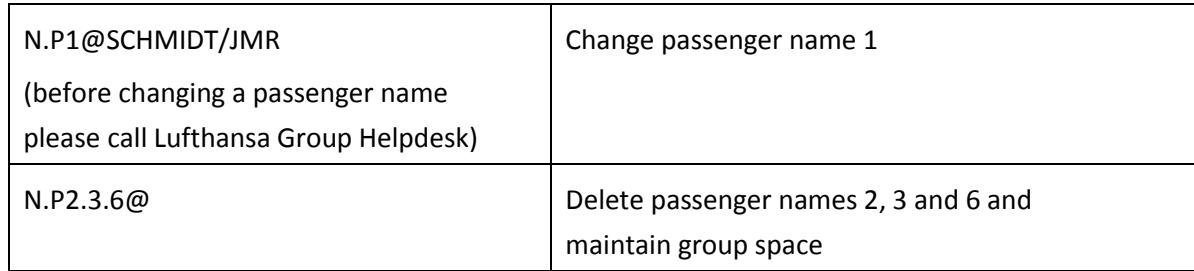

**Note:** When names are added to the Booking File, the number against the group name is automatically reduced.

# **Cabin Baggage as Passenger Name**

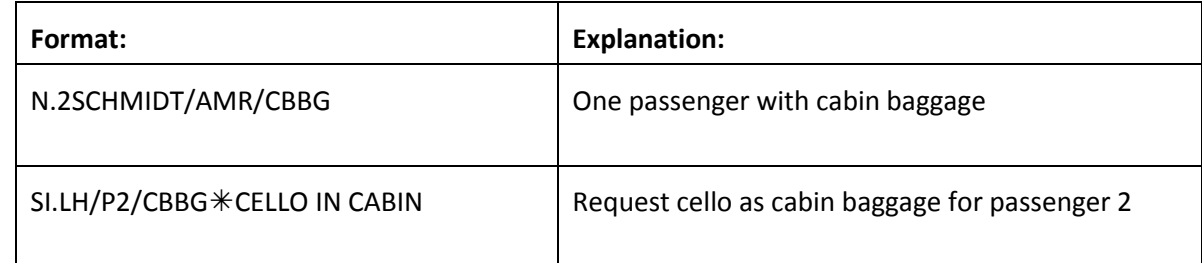

#### **Phone field**

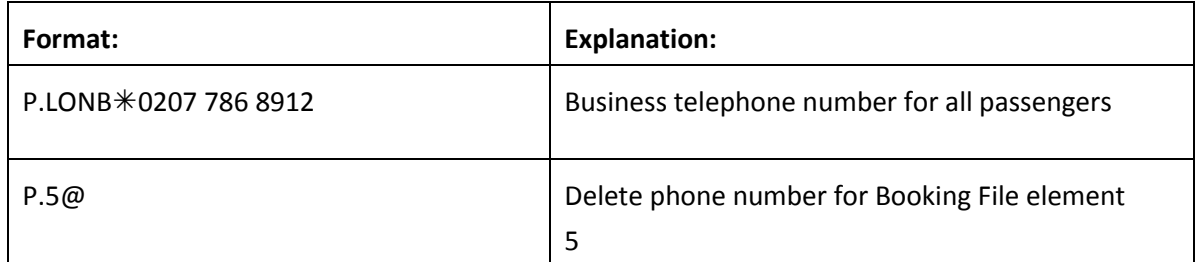

### **Received field**

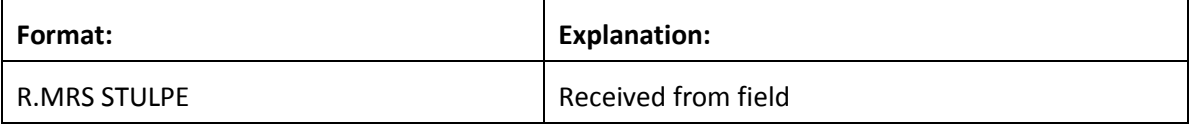

## **Notepad**

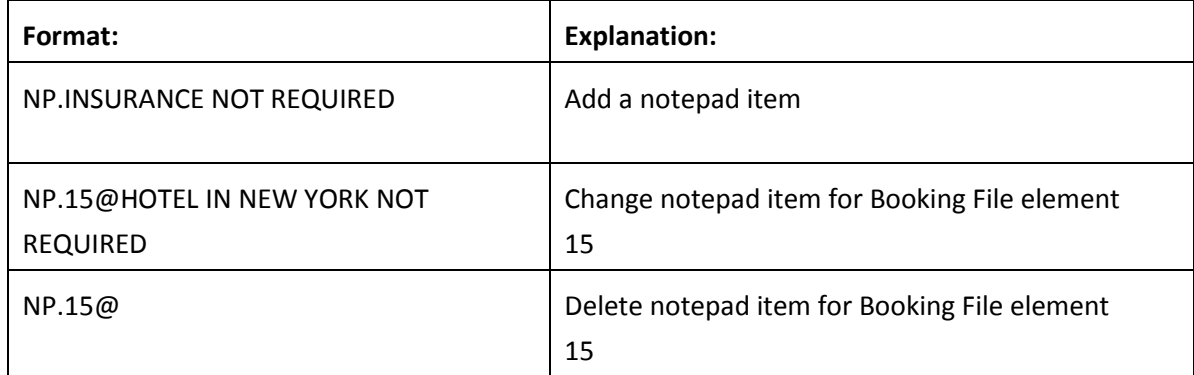

### **Timetable**

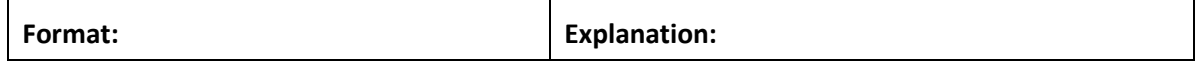

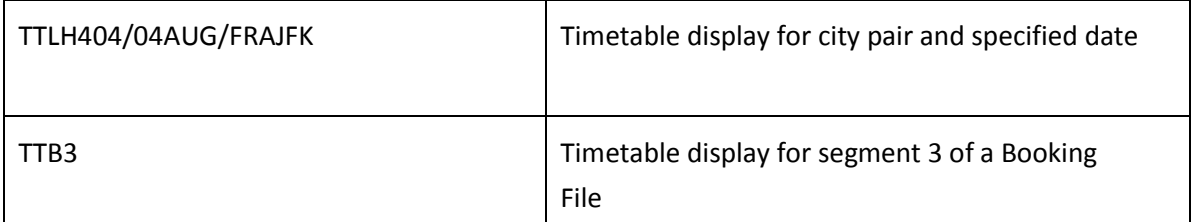

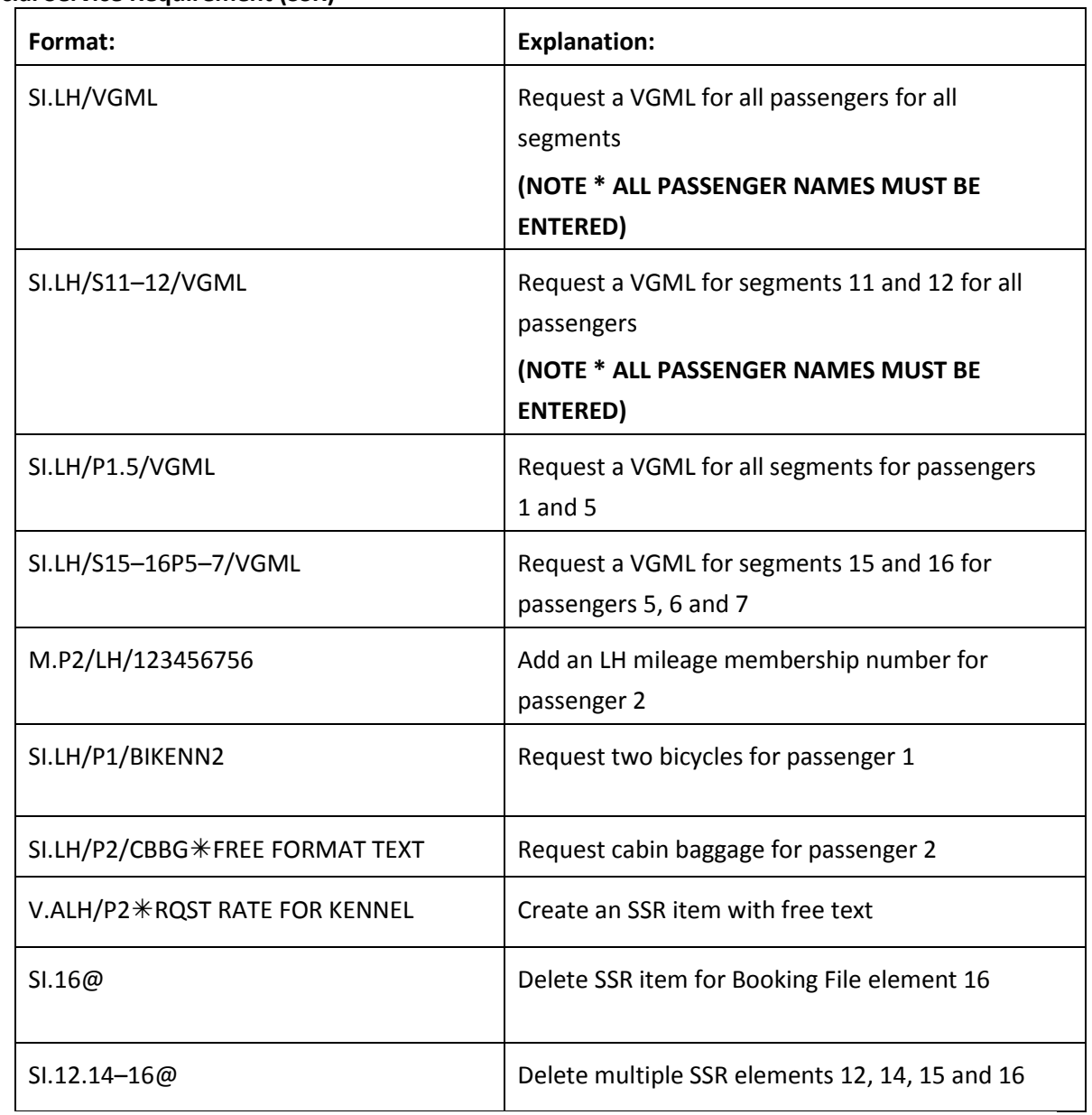

## **Special Service Requirement (SSR)**

#### **APIS Travel Details**

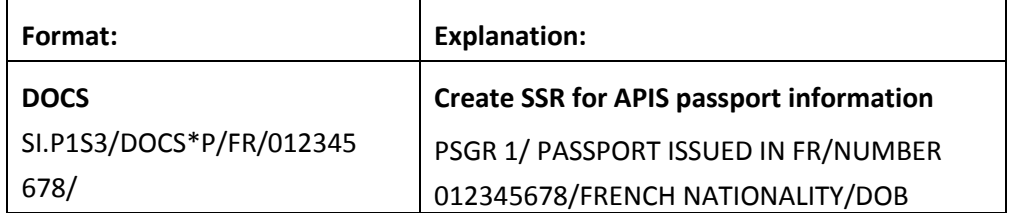

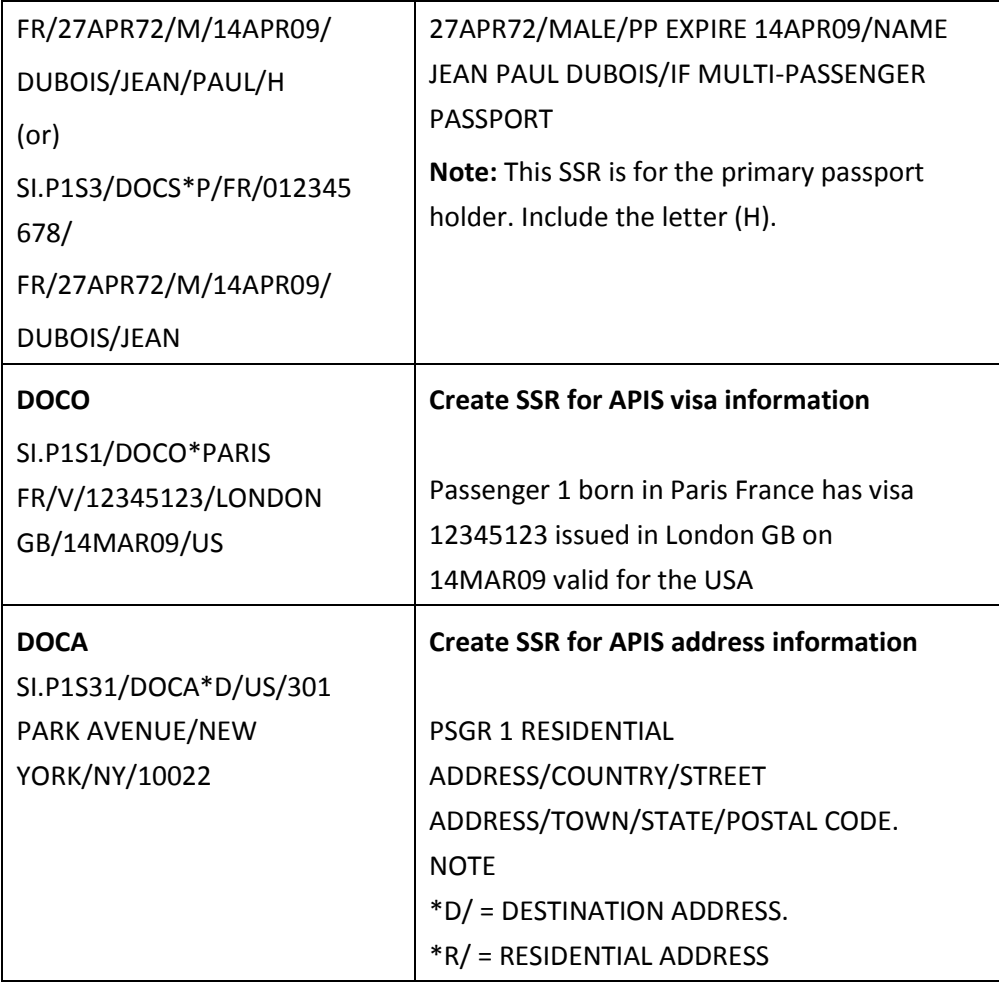

## **Other Supplementary Information (OSI)**

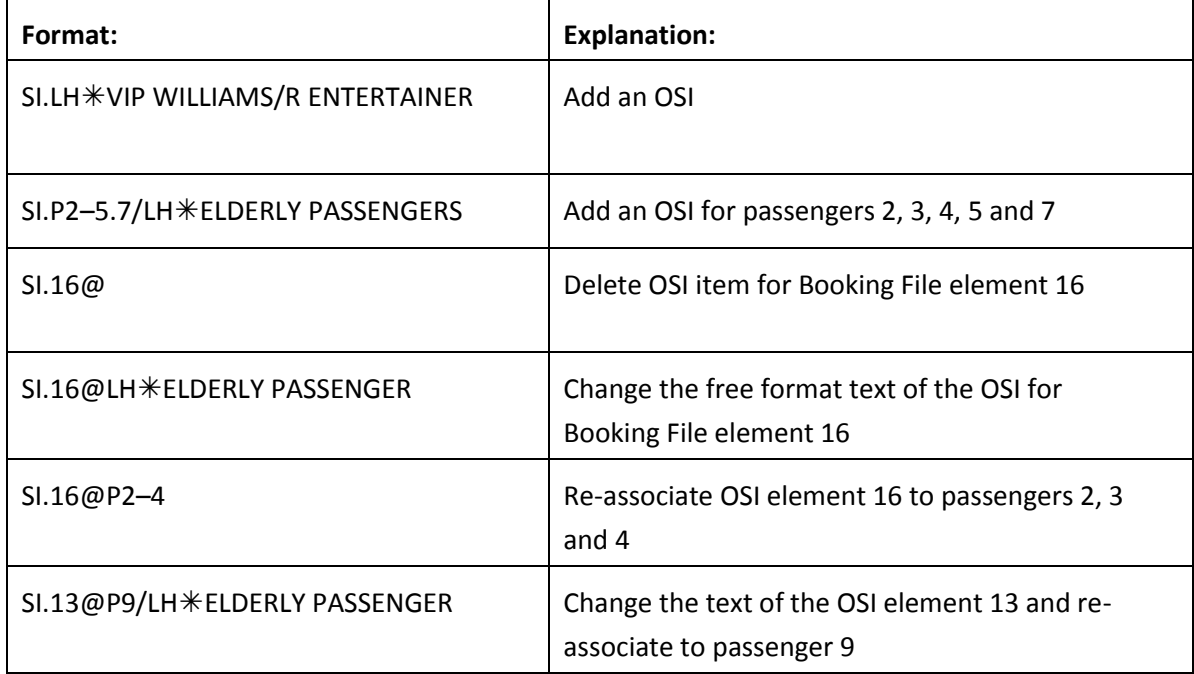

**Note:** Modifications to the text may be made for any OSI element, but modifications to a passenger association may only be made to a newly created element.

#### **Advance Seat Reservation**

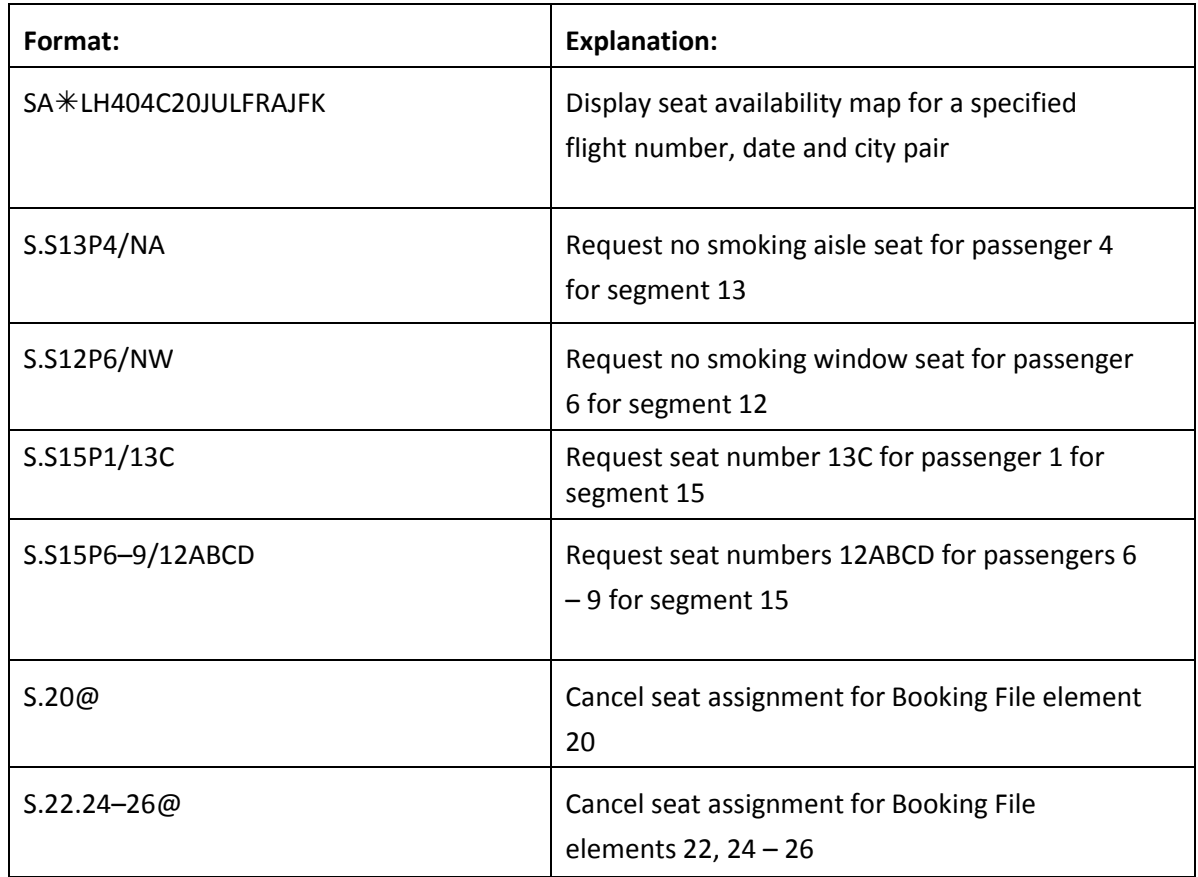

#### **Segment Status Change**

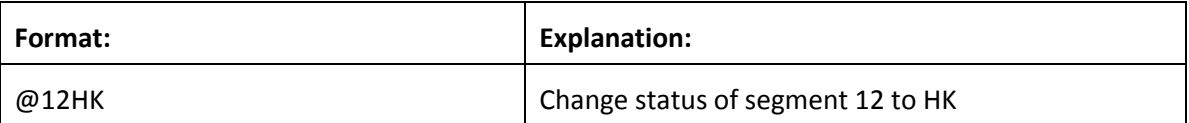

### **Ending and Ignoring Transaction**

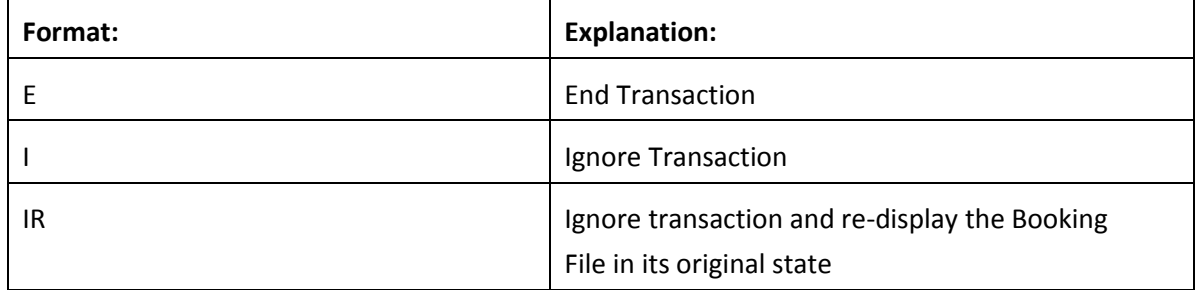

#### **Queues**

LH will advise you when it is necessary to queue a Booking File, and which office id to use. You should check your queues frequently. When a PNR is updated by the LH group department or when a change occurs in the PNR, it will be sent to queue.

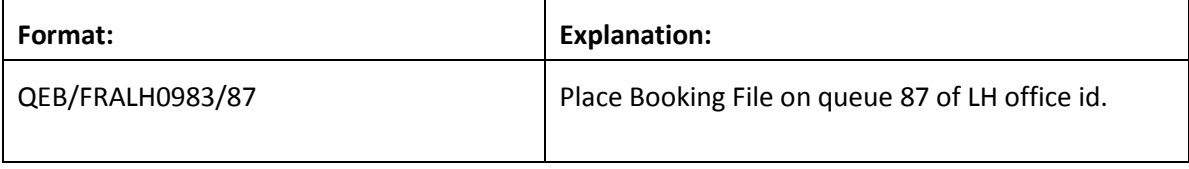

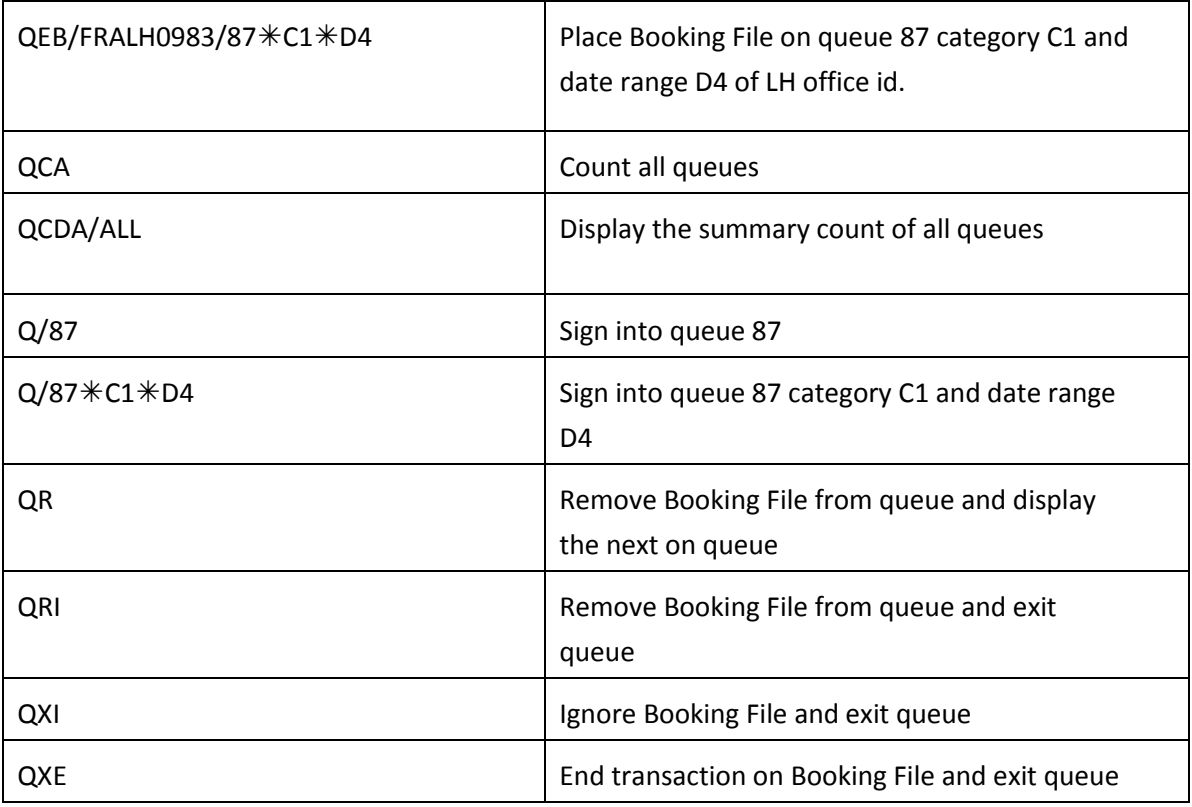

**Note:** In the LH system you have multils and categories, the same as in the Galileo system.

## **Exiting Drop Through**

Use the following entries to automatically transfer you back into the Galileo system.

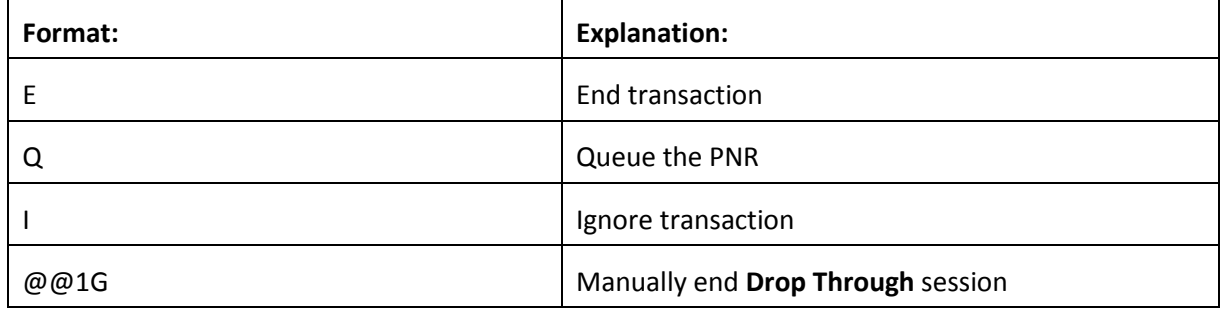

## **Austrian Drop Through Formats**

## **Select OS Drop Through**

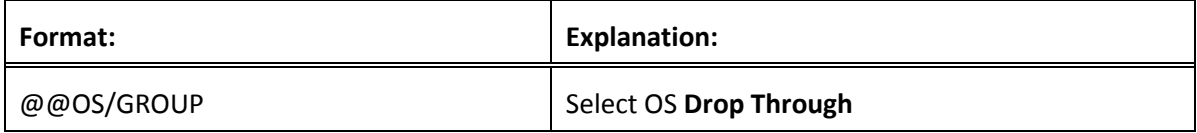

## **Booking File Retrieval and Display**

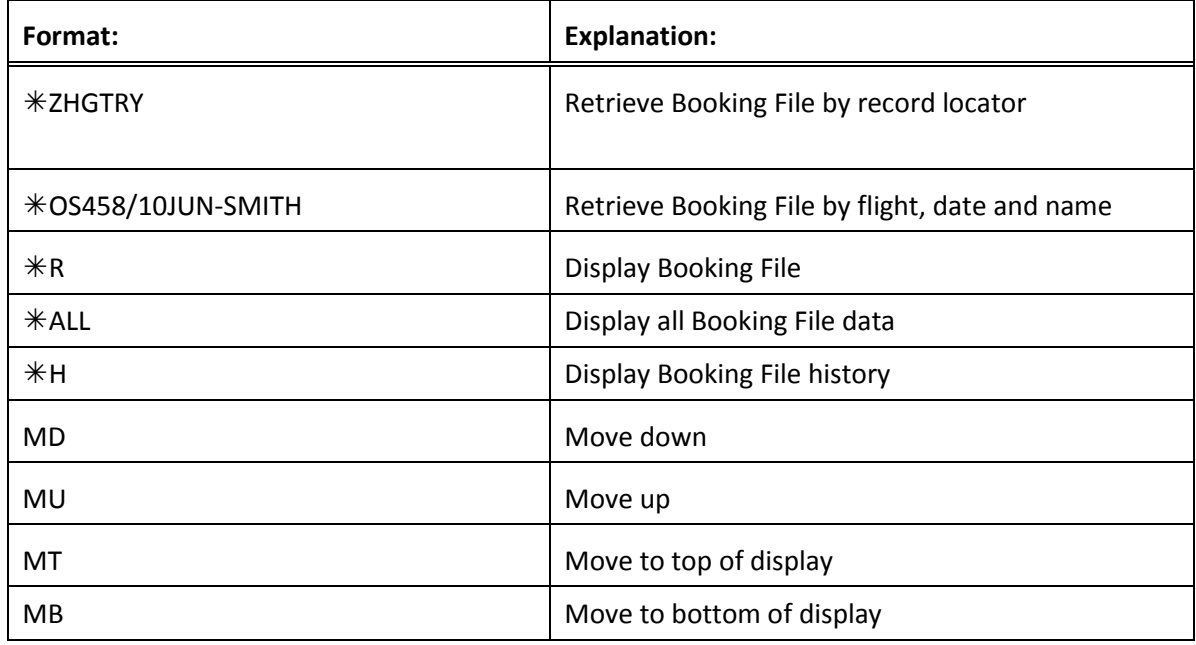

## **Name field**

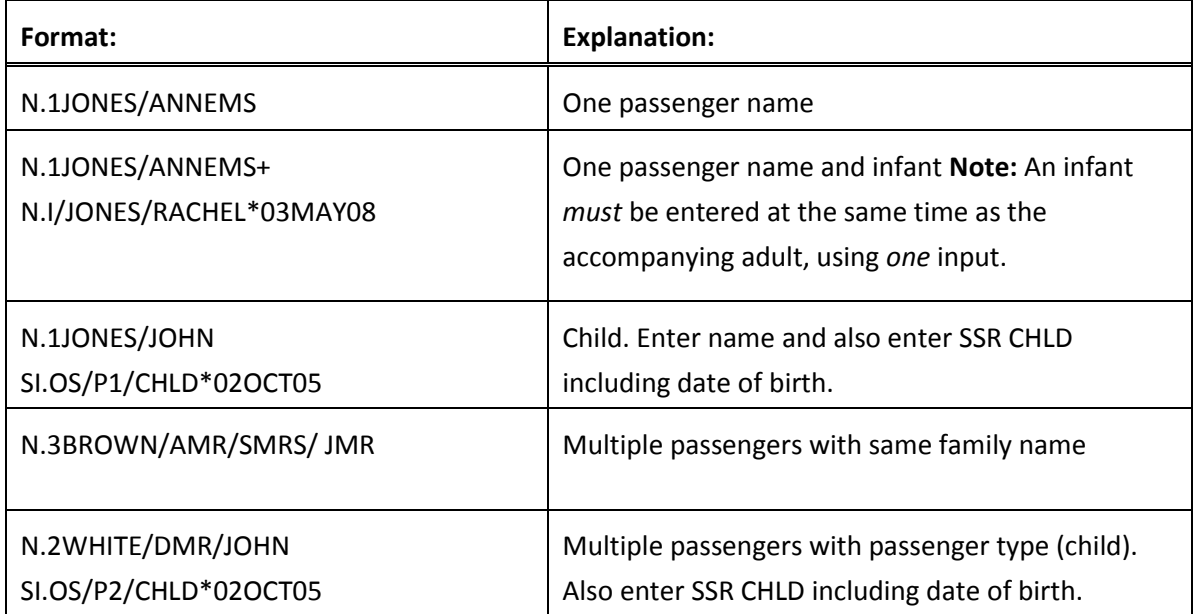

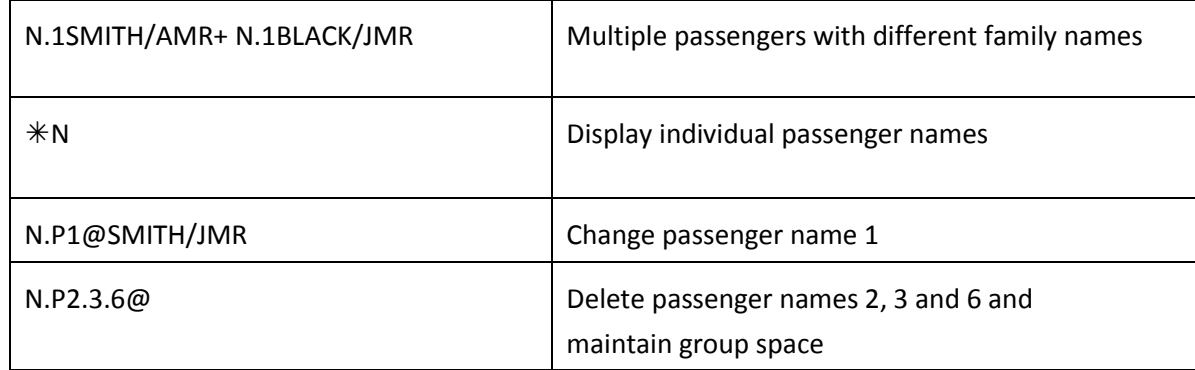

**Note:** When names are added to the Booking File, the number against the group name is automatically reduced.

# **Cabin Baggage as Passenger Name**

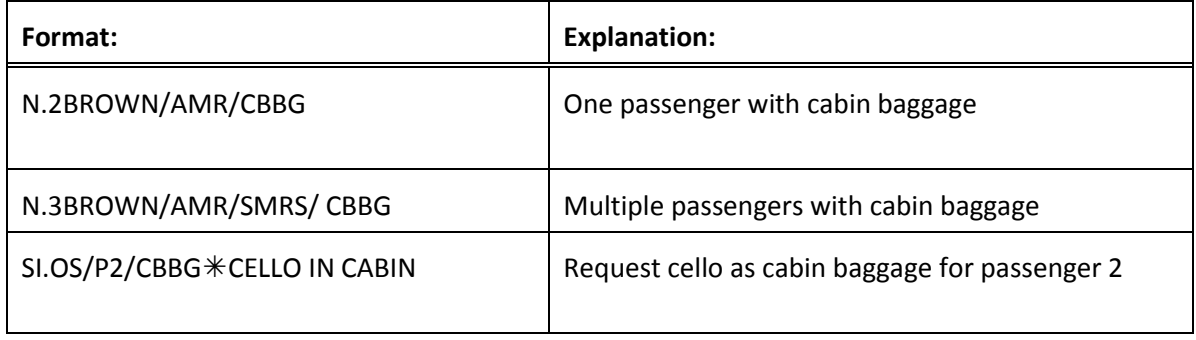

### **Phone field**

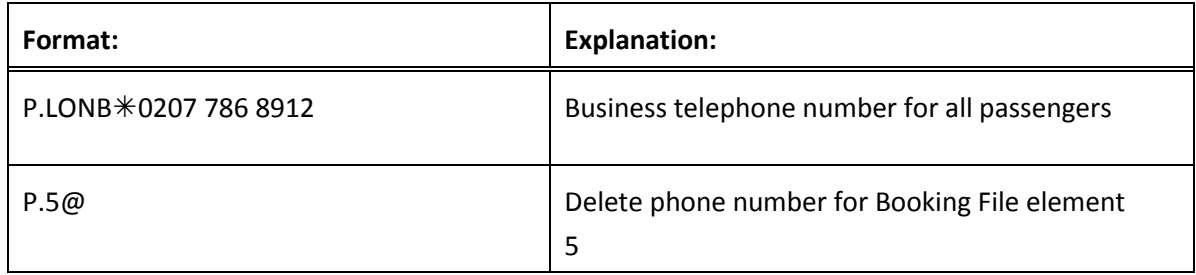

### **Received field**

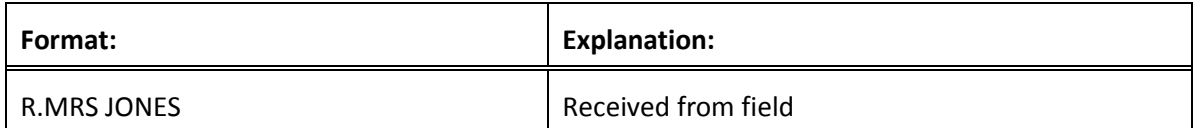

### **Notepad**

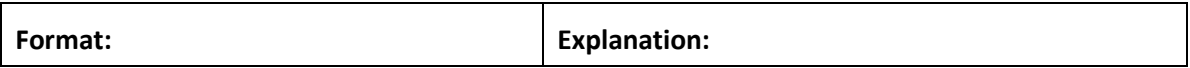

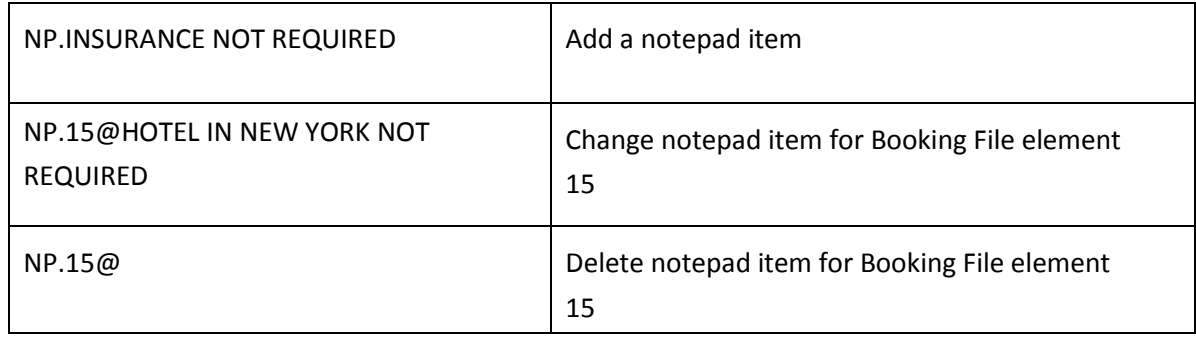

### **Timetable**

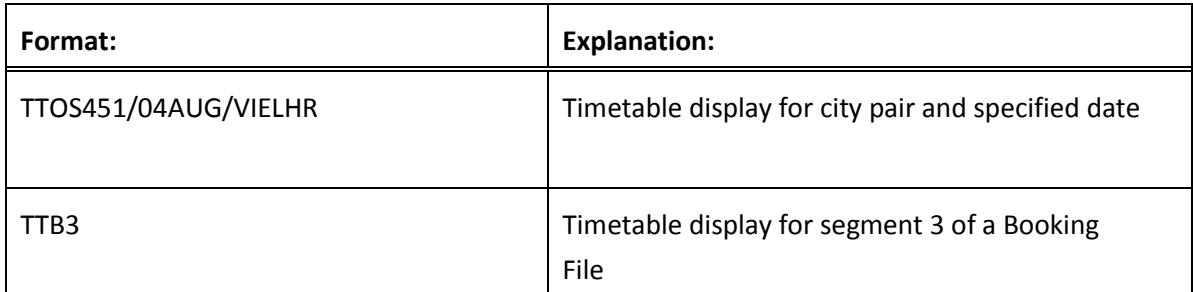

## **Special Service Requirement (SSR)**

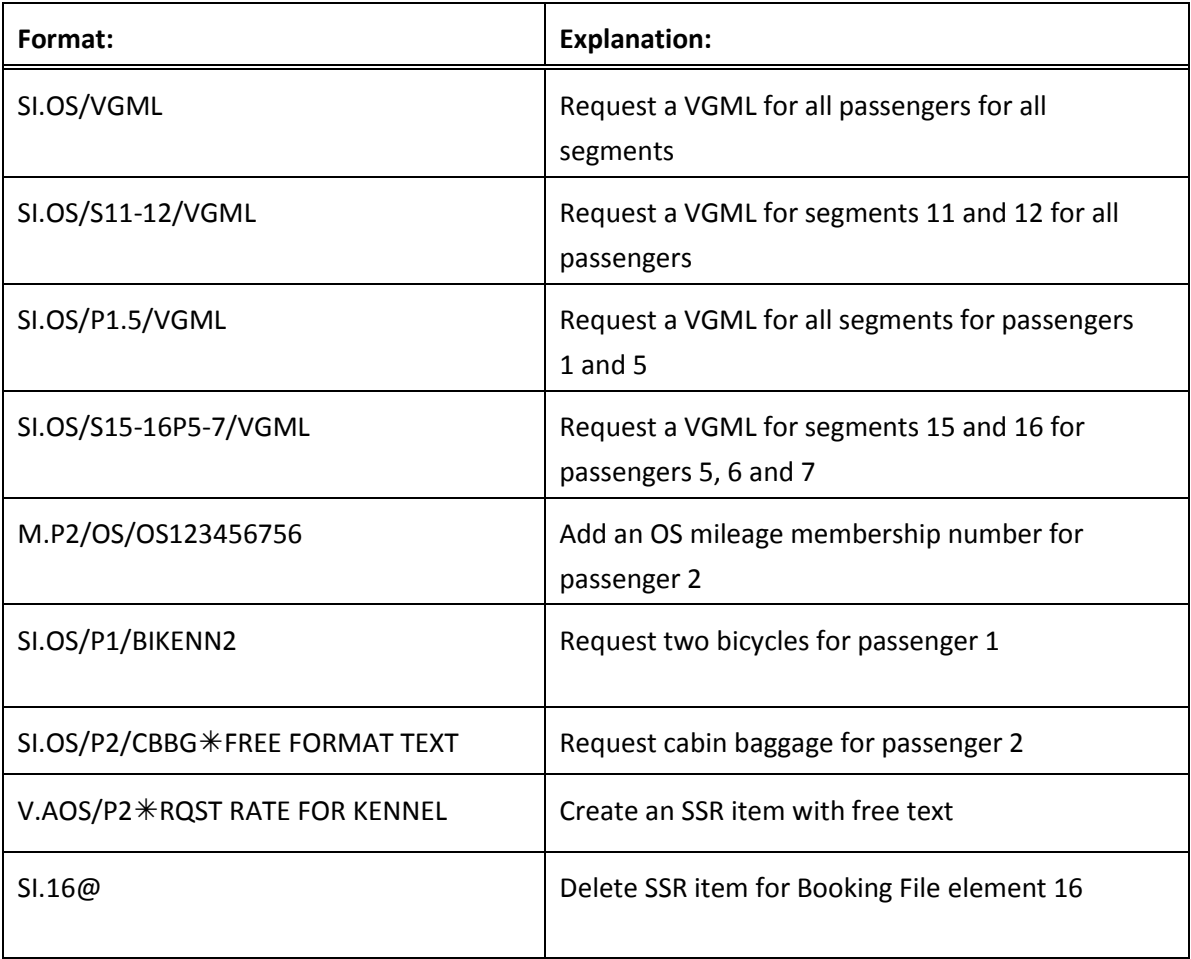

![](_page_49_Picture_158.jpeg)

#### **APIS Travel Details**

![](_page_49_Picture_159.jpeg)

## **Other Supplementary Information (OSI)**

![](_page_49_Picture_160.jpeg)

![](_page_50_Picture_131.jpeg)

**Note:** Modifications to the text may be made for any OSI element, but modifications to a passenger association may only be made to a newly created element.

#### **Advance Seat Reservation**

![](_page_50_Picture_132.jpeg)

## **Segment Status Change**

![](_page_50_Picture_133.jpeg)

#### **Ending and Ignoring Transaction**

![](_page_51_Picture_126.jpeg)

### **Queues**

OS will advise you when it is necessary to queue a Booking File, and which office id to use. You should check your queues frequently. When a PNR is updated by the OS group department or when a change occurs in the PNR, it will be sent to queue.

![](_page_51_Picture_127.jpeg)

**Note:** In the OS system you have multiple queues and categories, the same as in the Galileo system.

## **Troubleshooting Error Responses**

![](_page_52_Picture_325.jpeg)

![](_page_53_Picture_226.jpeg)

### Kompletní informace ke skupinám ČSA

CSA Skupinová Pravidla for Ad-Hoc and Seriál Rezervace

# **Skupinová pravidla platná od 1/12/2012**

### **Ad-Hoc skupiny**

- $\triangleright$  Samostatná skupinová rezervace
- Minimální velikost skupiny je od 10 pasažerů
- $\triangleright$  INF cestující nejsou počítány do celkové velikosti skupiny

#### **Povinné element v PNR rezervaci**

### **Group Name**

#### format **NG15BOOKINGOFFICE/AGENCY NG15AGENCY**  15 – počet cestujících v PNR

BOOKINGOFFICE - formát groupnamu, pokud knihuje CSA OZZ/GSA AGENCY - formát groupnamu, pokud knihuje agentura,tour operator

**Booking class**  RBD **G – ekonomická třída J – obchodní třída** 

**Group Fare** – povinné elementy v rezervaci, nutné vložit oba format **SR GRPF OK-FAREBASIS/YYY000 SK FARE OK-YYY000**  FAREBASIS -GIT or GITOW YYY – 3 místný kod pro vložení měny (e.g. EUR) 000 – netto cena za pasažera a za routing na OK letech (e.g. 250)

### **Group Type -** povinné elementy v rezervaci, nutné vložit oba Format **SK XXGT OK-A OS OK XXGT/Ay** "T" for Inclusive Tour "S" for Sport groups XXGT - povinný neměnný format "I" for Incentive groups A – Ad-Hoc "Y" for Students groups

y – nahraditelný symbol "O" for other group type "F" for Fam Trips

### **Total Complete Party**

Format **OS OK TCP15** TCP15 – celkový počet pasažerů ve skupině CSA

### **Seriálové skupiny**

 $\triangleright$  Serial group booking

Typ garance SE, SF, SH lze žádat na základě podepsané písemné smlouvy, která je schválena skupinovým oddělením ČSA - Group Desk / PRG HDQ

- Minimální velikost skupiny je od 4 pasažerů
- INF cestující nejsou počítány do celkové velikosti skupiny

### **Povinné element v PNR rezervaci**

### **Group Name**

format **NG15 BOOKINGOFFICE/AGENCY NG15AGENCY**  15 – počet cestujících v PNR BOOKINGOFFICE - formát groupnamu, pokud knihuje CSA OZZ/GSA AGENCY - formát groupnamu, pokud knihuje agentura,tour operator

### **Booking class**

RBD **G** 

**Group Fare** – povinné elementy v rezervaci, nutné vložit oba format **SR GRPF OK-FAREBASIS/YYY000 SK FARE OK-YYY000**  FAREBASIS -GIT or GITOW YYY – 3 místný kod pro vložení měny (e.g. EUR) 000 – netto cena za pasažera a za routing na OK letech (e.g. 250)

**Group Type -** povinné elementy v rezervaci, nutné vložit oba Format **SK XXGT OK-S OS OK XXGT/Sy** "E" typ garance "F" typ garance XXGT -povinný neměnný format "H" typ garance S – Serial y – nahraditelný symbol

### **Total Complete Party**

Format **OS OK TCP15** TCP15 – celkový počet pasažerů ve skupině CSA Skupinová Pravidla for Ad-Hoc and Seriál Rezervace strana 3 / 3